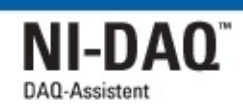

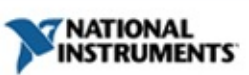

## **Hilfe zum DAQ-Assistenten**

#### Januar 2008, 370467L-0113

In dieser Hilfe erhalten Sie alle notwendigen Informationen, um mit Hilfe des DAQ-Assistenten Tasks für die häufigsten Messungen physikalischer Größen sowie globale virtuelle Kanäle und Skalierungen zu erstellen. In LabVIEW ab Version 7.*x*, LabWindows™/CVI™ ab Version 7.*x* und Measurement Studio ab Version 7.*x* lassen sich Tasks und globale Kanäle mit dem DAQ-Assistenten auch in NI-DAQmx-Programmcode umwandeln. Sie können den DAQ-Assistenten auch mit NI-LabVIEW SignalExpress ab Version 2.*x* verwenden.

Zur Anzeige der einzelnen Hilfethemen klicken Sie auf die Registerkarten **Inhalt**, **Index** und **Suchen** links in diesem Fenster.

Weitere Hinweise zur vorliegenden Hilfe finden Sie unter:

Symbole und [Darstellungen—](#page-5-0)Enthält Hinweise zu den in der Hilfe enthaltenen Symbolen und den verwendeten Schriftarten.

[Literaturhinweise](#page-2-0)

[Glossar](#page-116-0)

Wichtige [Informationen](#page-155-0)

Technische Unterstützung und [professioneller](#page-164-0) Service

Für Kommentare und Anregungen zu unserer Dokumentation besuchen Sie bitte unsere [Website.](javascript:WWW(WWW_Feedback))

© Copyright 2003-2008 National Instruments Corporation. Alle Rechte vorbehalten.

## <span id="page-2-0"></span>**Literaturhinweise**

Die folgenden Materialien können sich bei der Lektüre dieser Hilfedatei als nützlich erweisen:

- *Erste Schritte mit NI-DAQ*—In dieser Anleitung wird die Installation des NI-DAQ-Treibers beschrieben und Sie erfahren, wie DAQ-Hardware angeschlossen und getestet wird.
- *LabVIEW-Hilfe*—Enthält Beschreibungen der LabVIEW-Paletten, Menüs, -Werkzeuge, -VIs und -Funktionen. Außerdem finden Sie darin schrittweise Anleitungen zur Verwendung der Funktionen des Programms. Klicken Sie zum Öffnen der Datei auf **Hilfe**.
- *LabWindows/CVI Help*—Enthält folgende Abschnitte:
	- **Using LabWindows/CVI**—Enthält eine Übersicht über die Fenster, Menüs, Befehle, Dialogfelder und Optionen zum benutzerspezifischen Erstellen von Standardkonfigurationen.
	- **Library Reference**—Enthält Informationen zu allen Bibliotheksfunktionen von LabWindows/CVI.
	- **Programmer Reference**—Beschreibung zur Entwicklung von Programmen in LabWindows/CVI.
	- **Example Programs**—Beschreibungen zu den Beispielprogrammen von LabWindows/CVI.
	- **Tools Library**—Erläuterungen zu zusätzlichen Gerätetreibern, die in LabWindows/CVI enthalten sind.

Um die Hilfe zu öffnen, klicken Sie in LabWindows/CVI auf **Help»Contents**.

- *Hilfe zum Measurement & Automation Explorer für NI-DAQmx*—In dieser Hilfedatei wird das Konfigurieren und Testen von DAQ-, SCXI-, PXI- und SCC-Hardware sowie von Hardware mit serieller oder paralleler Schnittstelle oder RTSI-Kabel mit Hilfe des Measurement & Automation Explorer (MAX) für NI-DAQmx beschrieben. Außerdem enthält die Datei systemspezifische Hinweise zu NI-DAQmx. Um die Hilfe zu öffnen, klicken Sie im MAX auf **Hilfe»Hilfethemen»NI-DAQmx**.
- *NI Measurement Studio Help*—Hier finden sich alle wichtigen

Informationen zum Umgang mit Measurement Studio für Microsoft Visual C++, Visual Basic und der .NET-Plattform. Zum Öffnen der Datei klicken Sie in Visual Studio .NET auf **Help»Contents**.

- *NI-DAQmx-Hilfe*—In dieser Hilfedatei wird beschrieben, wie National-Instruments-Geräte mit dem NI-DAQmx programmiert werden. NI-DAQmx ist der Treiber, über den der Rechner mit Ihren NI-Geräten kommuniziert und diese ansteuert. Klicken Sie zum Starten der Hilfedatei auf **Start»Alle Programme»National Instruments»NI-DAQ**.
- *Messungen mit NI-DAQmx in LabVIEW*—Ist eine Anleitung zur Messung mit NI-DAQmx in LabVIEW 7.*x* mit Hilfe des DAQ-Assistenten. Der DAQ-Assistent ist eine grafische Oberfläche, in der Tasks und globale virtuelle Kanäle für Messungen entworfen werden können und Einstellungen zur Skalierung von Messwerten möglich sind. Mit Hilfe des DAQ-Assistenten ist es ebenfalls möglich, zu einem Task den NI-DAQmx-Programmcode für eine bestimmte Entwicklungsumgebung von National Instruments zu erstellen. Siehe den Abschnitt *Messungen mit NI-DAQmx in LabVIEW* in der *LabVIEW-Hilfe*.

## **Umgang mit der Hilfe**

Symbole und [Darstellungen](#page-5-0) [Bedienung](#page-6-0) der Hilfe [Suchen](#page-7-0) in der Hilfe Ausdrucken von [Hilfethemen](#page-12-0)

#### <span id="page-5-0"></span>**Symbole und Darstellungen**

In der vorliegenden Hilfedatei werden folgende Symbole und Schriftarten verwendet:

< > Spitze Klammern dienen zur Anzeige eines Bereichs. Die Werte sind dabei durch Auslassungspunkte getrennt. Diese Darstellung, wie DIO<3..0>, wird zum Beispiel für Signale oder Bitkombinationen verwendet. » Das Symbol » kennzeichnet die Reihenfolge, in der Menübefehle und Dialogoptionen anzuklicken sind. So wird zum Beispiel mit der Abfolge **Datei»Seite einrichten»Optionen** angezeigt, dass zunächst das Menü **Datei** zu öffnen ist, daraus der Menüpunkt **Seite einrichten** auszuwählen und anschließend die Seite **Optionen** anzuklicken ist. Dieses Zeichen steht für einen Hinweis auf wichtige Informationen. Mit diesem Symbol soll vor möglichem Datenverlust, Systemabsturz oder Verletzungen gewarnt und darauf hingewiesen werden, Vorsichtsmaßnahmen zu treffen. **fett** Text in fettgedruckter Schrift kennzeichnet Menüs und Dialogfelder, die in der Software ausgewählt oder angeklickt werden können. Außerdem sind Parameternamen und erstmals genannte Fachausdrücke fettgedruckt oder Textstellen, die besonders hervorgehoben werden sollen. **dunkelrot** Mit dieser Farbe sind Warnungen markiert. grün Unterstrichener Text in grüner Schrift kennzeichnet Links zu Hilfethemen, Hilfedateien oder Web-Adressen. *kursiv* Kursiv sind Variablen, Hervorhebungen, Querverweise oder Einführungen in wichtige Sachverhalte dargestellt. Ebenfalls kursiv sind Textstellen gedruckt, an denen Wörter bzw. Werte einzusetzen sind. monospace In Monospace-Schrift (nicht proportionaler Schrift) sind Programmauszüge, Syntaxbeispiele und Zeichen, die über die Tastatur einzugeben sind, dargestellt. Diese Darstellungsweise wird ebenfalls für Laufwerke, Pfade, Verzeichnisse, Programme, Unterprogramme, Subroutinen, Gerätenamen, Funktionen, Operationen, Variablen sowie

Dateinamen und -erweiterungen verwendet.

## <span id="page-6-0"></span>**Bedienung der Hilfe (nur Windows)**

Zur Anzeige der einzelnen Hilfethemen klicken Sie auf die Registerkarten **Inhalt**, **Index** und **Suchen** links in diesem Fenster oder auf die Symbole über den Registerkarten.

- **Ausblenden**—Blendet das Bedienfeld aus.
- **Suchen**—Hebt unter **Inhalt** den Titel der geöffneten Seite hervor, so dass Sie wissen, zu welchem Themenkomplex die Seite gehört.
- **Zurück**—Führt zur vorher angezeigten Seite.
- **Vorwärts**—Führt zur Seite, die vor dem Anklicken der Schaltfläche **Zurück** angezeigt wurde.
- **Optionen**—Zeigt eine Liste von Befehlen und Anzeigeoptionen für die Hilfe an.

## <span id="page-7-0"></span>**Suchen in der Hilfe (nur Windows)**

Mit der Registerkarte **Suchen** kann die Hilfedatei nach bestimmten Stichwörtern durchsucht werden. Zur Suche nach Stichwörtern in einer bestimmten Reihenfolge setzen Sie die Suchbegriffe in Anführungsstriche. Mit Hilfe der Registerkarte **Suchen** können Sie auf einfache Weise zu bestimmten Themen gelangen, die nicht unter **Inhalt** zu finden sind.

## **Platzhalter**

Ein Suchstichwort kann auch Platzhalter wie ein Sternchen (\*) oder Fragezeichen (?) enthalten. Mit dem Sternchen können Sie Themen auflisten, die eine bestimmte Buchstabenfolge enthalten. So können Sie zum Beispiel mit "Bedien\*" nach "Bedienung", "Bedienen" und "Bedienelement" suchen.

Das Fragezeichen dient als Platzhalter für ein einzelnes Zeichen in einem Suchbegriff. So könnten Sie zum Beispiel mit "P?I" nach "PXI" und "PCI" suchen.

## **Untergeordnete Suchbegriffe**

Durch Unterordnung von Suchbegriffen lässt sich die Suche weiter verfeinern. Die untergeordneten Suchbegriffe können Platzhalter und boolesche Verknüpfungen enthalten. Zum Beispiel ließe sich mit "Anschluss AND (suchen OR ermitteln)" nach "Anschluss suchen" und "Anschluss ermitteln" suchen. Suchbegriffe dürfen jedoch nicht mehr als fünf Ebenen verschachtelt werden.

## **Boolesche Ausdrücke**

Klicken Sie zum Einfügen von booleschen Ausdrücken in einen Suchbegriff auf die Schaltfläche . Es sind folgende boolesche Ausdrücke möglich:

- **AND** (Voreinstellung)—Führt zu einem Thema, das beide Suchbegriffe enthält. Dieser Ausdruck muss nur bei untergeordneten Suchbegriffen eingegeben werden.
- **OR**—Führt zu einem Thema, das einen von beiden Suchbegriffen enthält.
- **NOT**—Führt zu einem Thema, das den ersten Suchbegriff ohne den zweiten Suchbegriff enthält.
- **NEAR**—Führt zu einem Thema, das beide Suchbegriffe in einem Abstand von maximal acht Wörtern enthält.

# **Suchoptionen**

Anhand der folgenden Optionsfelder auf der Registerkarte **Suchen** lassen sich weitere Einstellungen zur Suche vornehmen:

- **Vorherige Ergebnisse suchen**—Grenzt die Ergebnisse einer Suche ein, bei der zu viele Treffer angezeigt wurden. Bei Deaktivierung dieser Option werden alle Themen durchsucht.
- **Ähnliche Wörter suchen**—Weitet eine Suche aus, indem auch ähnliche Stichwörter mit einbezogen werden. So wird zum Beispiel mit "Therm" nach "Thermistor", "Thermoelement" und "Thermistorgleichung" gesucht.
- **Nur Titel suchen**—Durchsucht nur die Titel von Hilfethemen.

## <span id="page-12-0"></span>**Ausdrucken von Hilfethemen (nur Windows)**

Zum Ausdrucken eines Buchs auf der Registerkarte **Inhalt** sind folgende Schritte auszuführen:

- 1. Klicken Sie das Buch mit der rechten Maustaste an.
- 2. Wählen Sie aus dem Kontextmenü die Option **Drucken** aus, um zum Dialogfeld **Themen drucken** zu gelangen.
- 3. Klicken Sie auf **Ausgewähltes Thema und alle Unterthemen drucken**.

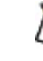

- **Hinweis** Mit **Ausgewähltes Thema drucken** wird nur die Seite ausgedruckt, die unter **Inhalt** ausgewählt wurde.
- 4. Klicken Sie auf die Schaltfläche **OK**.

#### **Drucken von PDF-Dateien**

In dieser Hilfedatei können Links zu PDF-Dateien enthalten sein. Zum Ausdrucken einer PDF-Datei klicken Sie auf die Schaltfläche "Drucken" in der Symbolleiste des Adobe Acrobat Viewers.

## **Erste Schritte**

Mit dem DAQ-Assistenten können über eine grafische Benutzeroberfläche [Tasks,](#page-15-0) [virtuelle](#page-15-0) Kanäle und [Skalierungen](#page-41-0) für Messungen konfiguriert werden. Der DAQ-Assistent lässt sich von jeder Entwicklungsumgebung von National Instruments wie LabVIEW, LabVIEW SignalExpress, LabWindows/CVI oder Measurement Studio aus starten. Ebenso kann der DAQ-Assistent vom MAX aus gestartet werden.

Mit dem DAQ-Assistenten können Sie:

- Tasks und virtuelle Kanäle [erstellen](#page-28-0) und [bearbeiten](#page-34-0)
- Einem Task virtuelle Kanäle [hinzufügen](#page-40-0)
- [Skalierungen](#page-41-0) erstellen und bearbeiten
- Die vorgenommenen Einstellungen [testen](#page-44-0)
- Die Einstellungen [speichern](#page-45-0)
- In Ihrer NI-Entwicklungsumgebung [Programmcode](#page-54-0) erzeugen, der in Ihrer Anwendung [verwendet](#page-46-0) wird
- Sich [Anschlusspläne](#page-71-0) für Ihre Sensoren anzeigen lassen

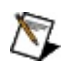

**Hinweis** Der DAQ-Assistent funktioniert auch mit LabVIEW, LabWindows/CVI und Measurement Studio ab Version 7.*x* sowie mit LabVIEW SignalExpress ab Version 2.*x*.

#### <span id="page-15-0"></span>**Kanäle und Tasks**

## **Physikalische und virtuelle Kanäle**

Ein *physikalischer Kanal* ist ein Anschluss oder Steckkontakt, an dem ein analoges oder digitales Signal gemessen oder erzeugt wird. Ein *virtueller Kanal* ist die Gesamtheit der Einstellungen zu einem physikalischen Kanal, und zwar Bezeichnung, verwendete Anschlüsse, Art der Messung/Erzeugung, Art und Weise der Messwertskalierung. Bei NI-DAQmx sind [virtuelle](javascript:LaunchHelp() Kanäle Bestandteil einer jeden Messung. Mit dem DAQ-Assistenten von NI-DAQmx, der im MAX oder in einer NI-Entwicklungsumgebung gestartet wird, können Sie Kanäle und Mess-Tasks konfigurieren. Weitere Informationen erhalten Sie in der *Hilfe zum DAQ-Assistenten* und in der *Hilfe zum Measurement & Automation Explorer*. Die Konfiguration virtueller Kanäle ist auch mit der NI-DAQmx-API Ihrer NI-Entwicklungsumgebung möglich. Beim traditionellen NI-DAQ-Treiber und in früheren Versionen von NI-DAQ wird durch die Konfiguration virtueller Kanäle festgelegt, mit welchen Kanälen bestimmte Messungen durchgeführt werden sollen.

#### **Tasks**

Ein *Task* – ein wichtiger neuer Bestandteil von NI-DAQmx – ist ein Messprojekt, für das bestimmte virtuelle Kanäle sowie Takt-, Trigger- und andere Einstellungen festgelegt werden. In einem Task sind also alle Parameter einer Messung oder Signalerzeugung zusammengefasst. Alle Einstellungen eines Tasks sind veränderbar und lassen sich speichern, so dass dieser auch in anderen Applikationen verwendet werden kann.

## **Globale und lokale virtuelle Kanäle**

In NI-DAQmx können virtuelle Kanäle entweder als Teil eines Tasks oder separat konfiguriert werden. Virtuelle Kanäle, die innerhalb eines Tasks erstellt wurden, werden als *lokale virtuelle Kanäle* bezeichnet, und solche, die separat erstellt wurden, als *globale virtuelle Kanäle*. Globale virtuelle Kanäle zeichnen sich dadurch aus, dass sie an keine bestimmte Anwendung gebunden sind und daher einer Vielzahl von Tasks hinzugefügt werden können. Die Erstellung eines globalen Kanals ist entweder im MAX oder in einer Entwicklungsumgebung von National Instruments möglich. Änderungen an einem globalen Kanal werden automatisch in alle Tasks übernommen, in denen der Kanal verwendet wird. In den meisten Fällen ist es daher einfacher, lokale virtuelle Kanäle zu verwenden.

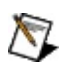

**Hinweis** In LabVIEW ab Version 8.0 können Sie auch Tasks und Kanäle für ein LabVIEW-Projekt erstellen.

#### **Verwendung des DAQ-Assistenten in Ihrer Anwendung**

Mit Hilfe des DAQ-Assistenten können Sie [virtuelle](#page-25-0) Kanäle oder [Tasks](#page-19-0) [erstellen](#page-28-0), [konfigurieren](#page-28-0) und zur [Verwendung](#page-46-0) in Ihren Anwendungen [speichern](#page-45-0). Wenn Sie mit einer Entwicklungsumgebung von National Instruments arbeiten, kann sogar zu einer Konfiguration eines Tasks oder Kanals der entsprechende [Programmcode](#page-54-0) erzeugt werden.

Ausführlichere Hinweise zur Programmierung mit einem bestimmten Task oder globalen Kanal erhalten Sie in der *LabVIEW-Hilfe*, der *LabWindows/CVI Help*, der *Measurement Studio Help* oder in den [NI-DAQmx-Grundlagen.](javascript:LaunchHelp()

## <span id="page-19-0"></span>**Öffnen des DAQ-Assistenten**

Der DAQ-Assistent kann entweder von einer Entwicklungsumgebung von National Instruments oder vom MAX aus gestartet werden. Nach dem Öffnen haben Sie die Möglichkeit, einen [Task](#page-15-0) zu erstellen. Folgen Sie dazu den Anweisungen des Assistenten. Nach Eingabe aller für den Task erforderlichen Daten öffnet sich der DAQ-Assistent. Hier sind alle messungsspezifischen Einstellungen zum Timing, zur Triggerung oder zur Skalierung möglich.

Mit dem DAQ-Assistenten können auch globale [virtuelle](#page-25-0) Kanäle erstellt werden.

Tasks oder Kanäle lassen sich mit Hilfe des DAQ-Assistenten in folgenden Programmen erstellen:

- [LabVIEW](#page-20-0)
- [LabWindows/CVI](#page-22-0)
- [Measurement](#page-24-0) Studio
- [MAX](#page-23-0)

In LabVIEW [SignalExpress](#page-27-0) können Sie mit dem DAQ-Assistenten DAQ-Schritte erstellen oder globale virtuelle Kanäle in Ihr Projekt einbeziehen.

## <span id="page-20-0"></span>**Öffnen des DAQ-Assistenten in LabVIEW**

Nach dem Öffnen des DAQ-Assistenten kann nach einer der folgenden Vorgehensweisen ein Task erstellt werden:

- Fügen Sie ein Element des Typs "DAQmx-Task-Name" in das Frontpanel ein. Klicken Sie das Element mit der rechten Maustaste an und wählen Sie **Neuer DAQmx-Task**.
- Wenn Sie mit LabVIEW ab Version 8.0 arbeiten, können Sie entweder einen auf das Projekt bezogenen Task erstellen oder einen Task im MAX erzeugen. Zum Erstellen eines Tasks in einem Projekt, klicken Sie im Projekt-Explorer mit der rechten Maustaste auf **Mein Computer**. Wählen Sie dann **Neu»Task**.
- In LabVIEW 7.x müssen Sie nach dem Start von LabVIEW auf das Pulldown-Menü **Konfigurieren** klicken und die Option **DAQmx-Task erstellen (DAQ-Assistent)** auswählen.
- Fügen Sie das Express-VI "DAQ-Assistent" in das Blockdiagramm ein. Mit diesem VI werden Tasks erstellt, die komplett in einem VI enthalten sind.
	- $\boxtimes$ **Hinweis** Mit dem Express-VI "DAQ-Assistent" erstellte Tasks sind an die Anwendung gebunden, in der sie erstellt wurden. Um den Task in anderen Anwendungen [weiterzuverwenden,](#page-51-0) müssen Sie das Express-VI "DAQ-Assistent" in einen NI-DAQmx-Task umwandeln. Ebenso kann Programmcode vom Express-VI "DAQ-Assistent" aus erzeugt werden. Klicken Sie das Express-VI "DAQ-Assistent" auf dem LabVIEW-Frontpanel mit der rechten Maustaste an und wählen Sie die Option **NI-DAQmx-Code erzeugen** aus.
- In LabVIEW-Versionen ab 7.x ist **Datei»Neu** anzuklicken und unter "VI aus Vorlage" **DAQ»Datenerfassung mit NI-DAQmx** auszuwählen.

Alle Schritte zum Erstellen eines Tasks einschließlich der Erstellung von Blockdiagrammcode sind in der LabVIEW-Hilfedatei *Messungen mit NI-DAQmx in LabVIEW* beschrieben.

Weitere Informationen zum Erstellen von Tasks und Kanälen mit Projekten in LabVIEW 8.0 finden Sie in der LabVIEW-Hilfe.

Nach dem Öffnen des DAQ-Assistenten kann der neue Task [erstellt](#page-28-0) werden.

## <span id="page-22-0"></span>**Öffnen des DAQ-Assistenten in LabWindows/CVI**

Wählen Sie zum Erstellen eines Tasks die Option **Tools»Create/Edit DAQmx Tasks**.

Im Dialogfeld "DAQmx-Tasks erstellen/bearbeiten" kann ausgewählt werden, ob der Task im MAX oder dem LabWindows/CVI-Projekt erstellt werden soll. Das [Erstellen](#page-25-0) globaler virtueller Kanäle für LabWindows/CVI ist nur im MAX möglich. Die Unterschiede in der Vorgehensweise beim Erstellen eines Tasks im MAX oder einem Projekt sind in der *LabWindows/CVI Help* näher beschrieben.

In LabWindows/CVI kann aber auch ein Task im MAX erstellt werden. Wählen Sie dazu im Feld für die Funktion DAQmxLoadTask für das Element **Task Name** die Option **New Task** aus.

Nach dem Öffnen des DAQ-Assistenten kann der neue Task [erstellt](#page-28-0) werden.

## <span id="page-23-0"></span>**Öffnen des DAQ-Assistenten im MAX**

Gehen Sie zum Öffnen des DAQ-Assistenten wie nachfolgend beschrieben vor:

1. Klicken Sie mit der rechten Maustaste auf **Datenumgebung** und anschließend auf **Neu**.

Bei Systemen im Netzwerk, die mit LabVIEW RT arbeiten, klicken Sie zunächst die Kategorie **Netzwerkumgebung**, dann das System und anschließend die Kategorie **Geräte und Schnittstellen** doppelt an und wählen Sie **Neu**.

- 2. Wählen Sie im Fenster "Neu" die Option **NI-DAQmx-Task**.
- 3. Klicken Sie auf **Weiter**. Es öffnet sich der DAQ-Assistent.
- 4. [Erstellen](#page-28-0) Sie einen Task.
- 5. Klicken Sie zum Speichern des Tasks im MAX auf **Task speichern**.

**Tipp** Zum Starten des DAQ-Assistenten von MAX aus können Sie Ihre Hardware auch mit der rechten Maustaste unter "Geräte und Schnittstellen" anklicken und die Option **Neu** auswählen.

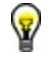

## <span id="page-24-0"></span>**Öffnen des DAQ-Assistenten in Measurement Studio**

Bevor eine Instanz der DAQmx-Task-Klasse in einer Measurement-Studio-Anwendung eingesetzt werden kann, muss diese Klasse zunächst im Projekt definiert werden. Das [Erstellen](#page-25-0) globaler virtueller Kanäle für Measurement Studio ist nur im MAX möglich. Gehen Sie dazu wie folgt vor:

- 1. Öffnen Sie das Projekt, in dem die Klasse erzeugt werden soll.
- 2. Wählen Sie **Project»Add New Item**. Sie sehen dann das Dialogfeld "Add New Item".
- 3. Klicken Sie unter "Categories" auf **Measurement Studio»Assistants**.
- 4. Wählen Sie anschließend aus dem Fenster "Templates" **DAQmx Task** aus.
- 5. Geben Sie für die Datei zum DAQmx-Task einen Namen an und klicken Sie auf **Open**. Der ausgewählte Name wird als Klassenname verwendet.
- 6. Geben Sie im Dialogfeld "DAQmx Task" an, ob ein neuer Task oder eine Kopie eines globalen im MAX erzeugten Tasks erstellt werden soll.
	- $\sqrt{2}$
- **Hinweis** Wenn Sie einen globalen Task auswählen und daran Änderungen vornehmen, werden diese nicht in den MAX übernommen.
- 7. Klicken Sie anschließend auf **Fertigstellen**. Nach dem Öffnen des DAQ-Assistenten kann ein Task [erstellt](#page-28-0) werden.

Nachdem diese Schritte abgeschlossen sind, erstellt der DAQ-Assistent zu Ihrem Projekt eine \*.mxb-Datei. In dieser Datei wird die Konfiguration der DAQmx-Task-Klasse gespeichert. Darüber hinaus verknüpft der DAQ-Assistent das Projekt mit den entsprechenden NI-Klassenbibliotheken.

## <span id="page-25-0"></span>**Globale virtuelle Kanäle**

Um den DAQ-Assistenten zu öffnen, um damit globale virtuelle Kanäle zu erstellen, gehen Sie wie folgt vor:

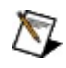

**Hinweis** Bei Verwendung von LabWindows/CVI oder Measurement Studio können globale virtuelle Kanäle nur im MAX erstellt werden.

1. Klicken Sie im MAX mit der rechten Maustaste auf **Datenumgebung** und wählen Sie **Neu**.

Bei Systemen im Netzwerk, die mit LabVIEW RT arbeiten, klicken Sie zunächst die Kategorie **Netzwerkumgebung**, dann das System und anschließend die Kategorie **Geräte und Schnittstellen** doppelt an und wählen Sie **Neu**.

2. Klicken Sie im Fenster "Hinzufügen" auf **Globaler NI-DAQmx-Kanal** und anschließend auf **Weiter**. Es öffnet sich der DAQ-Assistent.

In LabVIEW, LabWindows/CVI und Measurement Studio ab Version 7.*x* kann der DAQ-Assistent auch direkt gestartet werden.

- Fügen Sie dazu in LabVIEW und LabVIEW RT das Element "DAQmx - Globaler Kanal" in das Blockdiagramm ein. Klicken Sie es mit der rechten Maustaste an und wählen Sie **Neuer NI-DAQmx-Kanal**.
- Kanäle können in LabVIEW ab Version 8.0 zu einem LabVIEW-Projekt oder im MAX erzeugt werden. Zum Erstellen von Kanälen in einem Projekt klicken Sie im Projekt-Explorer mit der rechten Maustaste auf **Mein Computer**. Wählen Sie anschließend **Neu»Kanal**.
- 3. In LabVIEW 7.*x* können Sie auch auf das Pulldown-Menü **Konfigurieren** klicken und die Option **DAQmx-Kanal erstellen (DAQ-Assistent)** auswählen.
- 4. In LabWindows/CVI und Measurement Studio muss zunächst, wie zuvor beschrieben, ein Task erstellt werden. Um dem Task globale Kanäle hinzuzufügen, klicken Sie im DAQ-Assistenten auf **Vorhandene globale virtuelle DAQmx-Kanäle hinzufügen**. Das Erstellen globaler virtueller Kanälen ist allerdings nur im MAX möglich.
- 5. [Konfigurieren](#page-28-0) Sie den globalen virtuellen Kanal.
- 6. [Speichern](#page-45-0) Sie die Einstellungen.
	- Wenn der DAQ-Assistent von LabVIEW oder von LabWindows/CVI aus geöffnet wurde, klicken Sie auf **OK**.
	- In Measurement Studio klicken Sie auf **File»Save**.
	- Wenn der DAQ-Assistent vom MAX aus geöffnet wurde, wählen Sie **Kanal speichern**.

Der globale virtuelle Kanal kann nun in jeder beliebigen Anwendung eingesetzt oder einem Task hinzugefügt werden. Der Einsatz von globalen virtuellen Kanälen und das Erzeugen von [Programmco](#page-46-0)[de](#page-54-0) wird in der Beschreibung zu Ihrer Anwendungssoftware näher erläutert.

## <span id="page-27-0"></span>**Verwenden des DAQ-Assistenten in LabVIEW SignalExpress**

Sie können den DAQ-Assistenten mit LabVIEW SignalExpress verwenden, um DAQ-Schritte zu erstellen. Gehen Sie zum Öffnen des DAQ-Assistenten in LabVIEW SignalExpress folgendermaßen vor:

- 1. Klicken Sie auf **Schritt hinzufügen**.
- 2. Wählen Sie entweder **Signale erfassen»DAQmx - Erfassen** oder **Signale erzeugen»DAQmx - Erzeugen**.
- 3. Wählen Sie den I/O-Typ für Ihre Messung aus (z. B. Analogeingabe).
- 4. Wählen Sie die Art der Messung, wie z. B. Spannung.
- 5. Daraufhin öffnet sich der DAQ-Assistent mit der Registerkarte **Konfiguration**. Sie können Einstellungen vornehmen und Ihren Schritt [testen](#page-44-0).

## <span id="page-28-0"></span>**Erstellen von Tasks oder globalen virtuellen Kanälen**

[Öffnen](#page-19-0) Sie zum Erstellen eines Tasks oder globalen virtuellen Kanals den DAQ-Assistenten und gehen Sie nach folgenden Schritten vor:

- 1. Wählen Sie einen I/O-Typ aus (z. B. Analogeingabe).
- 2. Bestimmen Sie anschließend die zu messende bzw. zu [erzeugende](#page-31-0) Größe. Später können Sie dem Task weitere Arten der Messung hinzufügen, aber zunächst darf der Task nur zur Messung einer Größe konfiguriert werden.
- 3. Wählen Sie sofern erforderlich einen Sensor für die Messung aus.
- 4. Es öffnet sich ein Dialogfeld, in dem Sie aufgefordert werden, die physikalischen Kanäle auszuwählen, zu denen im Task lokale virtuelle Kanäle erstellt werden sollen. Stattdessen können Sie dem Task einen globalen virtuellen Kanal hinzufügen oder einen globalen oder lokalen virtuellen Kanal in einen Task hineinkopieren.

Wenn Sie mit einem TEDS-Sensor arbeiten, klicken Sie auf die Registerkarte **TEDS**. Wählen Sie die physikalischen Kanäle aus. Der DAQ-Assistent importiert nun die Einstellungen vom Sensor und erstellt auf Grundlage der Daten den neuen Task. Klicken Sie auf **Weiter**.

- $\sum$ **Hinweis** Bei Geräten, bei denen mehrere Kanäle in einem Task genutzt werden können, lassen sich auch mehrere Kanäle gleichzeitig zum Task [hinzufügen.](#page-29-0)
- 5. Geben Sie einen [Namen](#page-32-0) für den neuen Task oder Kanal ein. Klicken Sie anschließend auf **Fertigstellen**.
- 6. Nehmen Sie nun bei Bedarf Einstellungen zum Mess- bzw. Ausgabesignal, Takt, Taktmodus sowie zur Triggerung und Skalierung vor. Wenn Kanäle zur Messung mit TEDS-Sensoren konfiguriert wurden, können manche Einstellungen, die von den Sensoren übernommen wurden, nicht bearbeitet werden.
- 7. [Speichern](#page-45-0) Sie die Einstellungen.

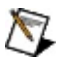

**Hinweis** Beim [Hinzufügen](#page-40-0) von Kanälen zu Tasks spielt es keine Rolle, welche Art der Messung mit dem Kanal durchgeführt wird.

#### <span id="page-29-0"></span>**Hinzufügen mehrerer Kanäle zu Tasks**

Bei Geräten, bei denen mehrere physikalische Kanäle in einem Task verwendet werden können, lassen sich auch mehrere Kanäle gleichzeitig zum Task hinzufügen. Zur Auswahl bestimmter physikalischer Kanäle halten Sie während des Markierens die <Strg>-Taste gedrückt. Um einen Bereich von Kanälen zu markieren, klicken Sie zunächst den ersten und dann bei gedrückter <Shift>-Taste den letzten Kanal an. Alle physikalischen Kanäle im ausgewählten Bereich sind nun markiert.

Es können auch mehrere globale virtuelle Kanäle und TEDS-Kanäle markiert werden.

Wenn Sie auf die Schaltfläche "Kanäle hinzufügen" klicken, erscheint eine Liste mit Kanälen mit der gleichen Datenrichtung wie Ihr Task. Diese Liste enthält alle Kanäle der im System installierten Geräte. Sofern Ihre Hardware nicht Tasks mit [mehreren](javascript:LaunchMergedHelp() Geräten unterstützt, können nur Kanäle für dasselbe Gerät zum Task hinzugefügt werden.

Ebenso können Sie einen Task mit mehreren Kanälen für unterschiedliche Arten von [Messungen](#page-31-0) erstellen.

## **Kopieren globaler virtueller NI-DAQmx-Kanäle**

Ein globaler virtueller Kanal wird auf folgende Weise kopiert:

- 1. Erweitern Sie die Kategorie **Datenumgebung**.
- 2. Erweitern Sie **NI-DAQmx - Globale virtuelle Kanäle**.
- 3. Klicken Sie mit der rechten Maustaste auf den globalen virtuellen Kanal, den Sie kopieren möchten.
- 4. Wählen Sie **Kopieren**.
- 5. Es öffnet sich ein Dialogfeld, in dem Sie aufgefordert werden, einen für Ihre Messung gültigen Kanal auszuwählen. Wählen Sie hier die zu verwendenden physikalischen Kanäle aus. Für jeden neuen globalen Kanal wird ein Name angelegt, der aus dem Originalnamen und einer Nummer besteht, die immer jeweils um eins erhöht wird.
- 6. Klicken Sie auf **OK**.

#### <span id="page-31-0"></span>**Erstellen von Tasks für mehrere Arten von Messungen**

Ein Task für mehrere Arten von Messungen muss zunächst für eine Art von Messung konfiguriert werden. Anschließend ist auf **Kanäle hinzufügen** zu klicken, um weitere Kanäle hinzuzufügen.

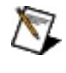

**Hinweis** Ein Task kann für mehrere Arten von Messungen wie Spannungs-, Temperatur- oder Druckmessung, konfiguriert werden. Die Kanäle müssen jedoch der gleichen Klasse angehören, zum Beispiel Erfassung oder Ausgabe analoger Signale.

Wenn Sie auf die Schaltfläche "Kanäle hinzufügen" klicken, erscheint eine Liste mit Kanälen mit der gleichen Datenrichtung wie Ihr Task. Diese Liste enthält alle Kanäle der im System installierten Geräte. Sofern Ihre Hardware nicht Tasks mit [mehreren](javascript:LaunchMergedHelp() Geräten unterstützt, können nur Kanäle für dasselbe Gerät zum Task hinzugefügt werden.

#### <span id="page-32-0"></span>**Benennen von Kanälen, Tasks und Skalierungen**

Bei der Benennung von Kanälen, Tasks und Skalierungen sollten folgende Regeln eingehalten werden:

- Verwenden Sie alphanumerische Zeichen.
- Es sind keine Sonderzeichen zulässig, abgesehen von folgenden Ausnahmen:
	- Bei NI-DAQmx-Versionen ab 7.4 können Bindestriche enthalten sein.
	- Leerzeichen sind zulässig.
	- Unterstriche sind zulässig, jedoch nicht als erstes Zeichen im Namen (zum Beispiel \_Gerät1).
- Der Text darf nicht länger als 256 Zeichen sein.

## **Informationen zu Projekten in LabVIEW**

Wenn Sie einen Kanal für ein LabVIEW-Projekt genau so nennen wie einen bestehenden globalen virtuellen MAX-Kanal wird im DAQ-Assistenten eine Warnung angezeigt. Im DAQ-Assistenten ist keine Mehrfachvergabe von Namen möglich. Kanäle in einem LabVIEW-Projekt können jedoch durch Anklicken mit der rechten Maustaste auch in einen Namen umbenannt werden, der bereits für einen globalen virtuellen MAX-Kanal vergeben ist. In diesem Fall wird der MAX-Kanal beim nächsten Starten des DAQ-Assistenten oder eines I/O-Bedienelements ausgegraut und kann nicht ausgewählt werden.

### <span id="page-34-0"></span>**Bearbeiten von Tasks oder globalen virtuellen Kanälen**

Tasks und globale virtuelle Kanäle können entweder in einer Entwicklungsumgebung von National Instruments oder im MAX genutzt werden.

#### **LabVIEW**

Ein im MAX gespeicherter Task oder globaler virtueller Kanal wird auf folgende Weise bearbeitet:

- 1. Fügen Sie entweder ein Bedienelement für Task-Namen oder für globale DAQmx-Kanäle in das Frontpanel ein.
- 2. Wählen Sie aus der Pulldown-Liste einen Task oder globalen virtuellen Kanal aus.
- 3. Klicken Sie das Element mit der rechten Maustaste an und wählen Sie die Option **DAQmx-Task bearbeiten** bzw. **DAQmx-Kanal bearbeiten** aus. Wählen Sie anschließend das betreffende Objekt aus.
- 4. Wenn sich der DAQ-Assistent öffnet, können alle erforderlichen Änderungen vorgenommen werden.
- 5. Klicken Sie auf **OK**, um die Änderungen zu speichern.
## **LabVIEW SignalExpress**

Mit Hilfe von LabVIEW SignalExpress ab Version 2.5 können Sie Tasks vom MAX importieren und globale virtuelle Kanäle vom MAX in DAQ-Schritte kopieren. Wenn Sie einen Task vom MAX importieren, wird der Task in das LabVIEW-SignalExpress-Projekt integriert und kann nicht wieder im MAX gespeichert werden. Alle globalen virtuellen Kanäle des Tasks werden zu lokalen virtuellen Kanälen. Dann können Sie die Kanäle in Ihrer LabVIEW-SignalExpress-Anwendung nutzen.

# **LabWindows/CVI**

Das Bearbeiten von virtuellen Kanälen ist nur im [MAX](#page-39-0) möglich.

Klicken Sie dazu auf **Werkzeuge»DAQmx-Tasks erstellen/bearbeiten** und wählen Sie den gewünschten Task aus. Im MAX erstellte Tasks können auch im MAX bearbeitet werden. Klicken Sie dazu auf **Datenumgebung»NI-DAQmx-Tasks** und wählen Sie den entsprechenden Task aus.

#### **Measurement Studio**

Globale virtuellen Kanäle und im [MAX](#page-39-0) erstellte Tasks können nur im MAX bearbeitet werden.

Zum Bearbeiten von Tasks, die im Rahmen eines bestimmten Projekts erstellt wurden, wählen Sie das entsprechende Projekt aus und klicken Sie zum Starten des DAQ-Assistenten die \*.mxb-Datei doppelt an.

## <span id="page-39-0"></span>**MAX**

Um Tasks und globale virtuelle Kanäle vom MAX aus mit dem DAQ-Assistenten zu bearbeiten, gehen Sie folgendermaßen vor:

- 1. Erweitern Sie die Kategorie **Datenumgebung**.
- 2. Erweitern Sie die Kategorie **NI-DAQmx-Tasks** oder **Globale virtuelle NI-DAQmx-Kanäle**.
- 3. Klicken Sie den Task oder globalen virtuellen Kanal an, den Sie bearbeiten möchten.
- 4. Nehmen Sie im DAQ-Assistenten alle erforderlichen Änderungen am Task oder Kanal vor.
- 5. Zum Beenden klicken Sie auf **Speichern**.

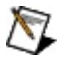

**Hinweis** Wenn neben einem globalen virtuellen Kanal ein Sternchen steht, gibt es daran ungespeicherte Änderungen.

## **Hinzufügen virtueller Kanäle zu Tasks**

Es ist möglich, einem Task neue virtuelle Kanäle hinzuzufügen, solange die Kanäle der gleichen Klasse wie der Task angehören, zum Beispiel Erfassung oder Ausgabe analoger Signale. Ein virtueller Kanal wird auf folgende Weise zu einem Task hinzugefügt:

- 1. Klicken Sie auf die Schaltfläche **Hinzufügen**.
- 2. Wählen Sie in der Dropdown-Liste die Art der Messung aus, die mit Hilfe des neuen Kanals durchgeführt werden soll.
- 3. Es öffnet sich ein Dialogfeld, in dem Sie aufgefordert werden, einen für Ihre Messung gültigen physikalischen Kanal auszuwählen. Wählen Sie die Kanäle aus, die Ihrem Task hinzugefügt werden sollen. Stattdessen können Sie dem Task auch einen vorhandenen globalen virtuellen Kanal hinzufügen oder einen globalen oder lokalen virtuellen Kanal in einen Task hineinkopieren.
- 4. Klicken Sie auf **OK**.
- 5. Wiederholen Sie diese Schritte, um weitere virtuelle Kanäle hinzuzufügen.

#### **Erstellen und Bearbeiten von Skalierungen**

Im [DAQ-Assistenten](#page-15-0) haben Sie die Möglichkeit, Skalierungen für Tasks und globale virtuelle Kanäle zu [erstellen](#page-42-0) und zu [bearbeiten](#page-43-0). Die auf einem physikalischen Kanal erfassten Messwerte eines Messfühlers oder Stellglieds können mit Hilfe einer NI-DAQmx-Skalierung umgerechnet werden. Eine einmal erstellte Skalierung ist auf mehrere virtuelle Kanäle anwendbar.

In den meisten Fällen ist keine Skalierung notwendig, da NI-DAQmx bereits Einstellungen für die gebräuchlichsten Messfühler und Stellglieder enthält. So kann zum Beispiel beim Erstellen eines virtuellen Kanals zur Temperaturmessung angegeben werden, was für ein Messfühler genutzt werden soll (z. B. ein Thermistor, RTD oder Thermoelement). Wenn der Sensor oder das Stellglied nicht ausdrücklich in NI-DAQmx unterstützt wird, können Sie eine NI-DAQmx-Skalierung dafür erstellen. Beachten Sie, dass eine NI-DAQmx-Skalierung für mehrere virtuelle Kanäle gelten kann. Es muss nicht für jeden Kanal eine Skalierung erstellt werden, wenn eine Skalierung unverändert übernommen werden kann.

## <span id="page-42-0"></span>**Erstellen von Skalierungen**

Gehen Sie zur Erstellung einer neuen Skalierung folgendermaßen vor:

- 1. Skalierungen lassen sich nach einer der folgenden Vorgehensweisen erstellen:
	- **DAQ-Assistent**—Klicken Sie auf die Liste der Skalierungen und wählen Sie **Neu**.
	- **MAX**—Klicken Sie mit der rechten Maustaste in der Baumstruktur auf **Skalierungen** und wählen Sie **Neu**. Wählen Sie im Fenster "Hinzufügen" die Option **NI-DAQmx-Skalierung**.
	- **LabVIEW**—Fügen Sie dem Frontpanel ein Element des Typs "DAQmx - Skalierungsname" hinzu. Klicken Sie das Element mit der rechten Maustaste an und wählen Sie **Neue NI-DAQmx-Skalierung**.
- 2. Wählen Sie nach dem Öffnen des Assistenten die Skalierungsart aus und klicken Sie auf **Weiter**.
- 3. Geben Sie eine Bezeichnung für Ihre Skalierung ein.
- 4. Klicken Sie auf **Beenden**. Die Skalierung kann anschließend im DAQ-Assistenten weiter bearbeitet werden.
- 5. Klicken Sie auf **OK** oder **Skalierung speichern**, um die Skalierung für den MAX zu speichern.

## <span id="page-43-0"></span>**Bearbeiten von Skalierungen**

**LabVIEW**—Gehen Sie zum Bearbeiten einer vorhandenen benutzerdefinierten Skalierung folgendermaßen vor:

- 1. Fügen Sie ein Bedienelement des Typs "DAQ-Skalierungsname" ins Blockdiagramm ein.
- 2. Wählen Sie eine benutzerdefinierte Skalierung aus.
- 3. Klicken Sie das Bedienelement mit der rechten Maustaste an und wählen Sie **NI-DAQmx-Skalierung bearbeiten**.
- 4. Bearbeiten Sie die Skalierung im DAQ-Assistenten.
- 5. Klicken Sie auf **OK**, um die Änderungen zu speichern.

**MAX**—Gehen Sie zum Bearbeiten einer vorhandenen benutzerdefinierten Skalierung folgendermaßen vor:

- 1. Erweitern Sie die Kategorie **Skalierungen**.
- 2. Klicken Sie die zu bearbeitende Skalierung an.
- 3. Bearbeiten Sie die Skalierung im DAQ-Assistenten.
- 4. Klicken Sie zum Beenden auf **OK**.

#### **Testen von Konfigurationen**

Um Ihre Einstellungen zu testen und zu prüfen, ob alle Sensoren ordnungsgemäß angeschlossen sind, klicken Sie auf **Start**. Die Daten werden daraufhin in der Vorschau angezeigt. Vergewissern Sie sich, dass die Werte wie erwartet ausfallen und alle Komponenten richtig verbunden sind. Ändern Sie gegebenenfalls Einstellungen und klicken Sie dann nochmals auf **Start**.

## **Speichern von Konfigurationen**

Je nachdem, wie der DAQ-Assistent gestartet wurde, gibt es mehrere Möglichkeiten, die Einstellungen zu einem Task oder globalen virtuellen Kanal für den MAX zu speichern. Zum Speichern der Konfiguration gehen Sie folgendermaßen vor:

- **MAX**—Klicken Sie in der Symbolleiste auf **Speichern**. Mit **Speichern** können Sie den Task auch auf Fehler prüfen. Bei einem Fehler im Task öffnet sich ein Dialogfeld. Klicken Sie darin auf **Nein**. Daraufhin wird der Speichervorgang abgebrochen und es werden eventuelle Fehler angezeigt.
- **LabVIEW**—Klicken Sie auf **OK**.
	- **Hinweis** Mit dem Express-VI "DAQ-Assistent" erstellte  $\mathcal{N}$ Tasks sind an die Anwendung gebunden, in der sie erstellt wurden. Damit ein Task in anderen Anwendungen verwendet oder Programmcode daraus erzeugt werden kann, muss das Express-VI ["DAQ-Assistent"](#page-51-0) in einen NI-DAQmx-Task umgewandelt und im MAX gespeichert werden.
- **LabWindows/CVI**—Klicken Sie auf **OK**.
- **Measurement Studio**—Wählen Sie **File»Save**.

Der Zugriff auf gespeicherte globale virtuelle Kanäle und Tasks ist im MAX unter "Datenumgebung" oder in Ihrer [Entwicklungsumgebung](#page-46-0) möglich.

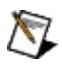

**Hinweis** In LabVIEW SignalExpress können keine Tasks oder globalen virtuellen Kanäle für den MAX gespeichert werden.

#### <span id="page-46-0"></span>**Einsatz von Tasks und globalen virtuellen Kanälen in einer Entwicklungsumgebung von National Instruments**

Im MAX gespeicherte Tasks oder globale [virtuelle](#page-15-0) Kanäle können beliebig weiterverwendet werden.

In LabVIEW, LabWindows/CVI oder Measurement Studio (je ab Version 7.*x*) können Sie dazu für den jeweiligen Task oder globalen Kanal [Programmcode](#page-54-0) erzeugen.

Ausführlichere Hinweise zur Programmierung mit einem bestimmten Task oder globalen Kanal erhalten Sie in der *LabVIEW-Hilfe*, der Datei *LabWindows/CVI Help*, *Measurement Studio Help* oder *NI-DAQmx-Hilfe*. Weitere Informationen zur Nutzung des DAQ-Assistenten in LabVIEW SignalExpress finden Sie in der *LabVIEW SignalExpress Help*.

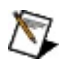

**Hinweis** In LabWindows/CVI und Measurement Studio kann auf globale virtuelle Kanäle nur zugegriffen werden, wenn diese zu einem Task hinzugefügt werden.

## **LabVIEW**

Ein Task oder globaler virtueller Kanal wird auf folgende Weise eingebunden:

- 1. Fügen Sie dem Frontpanel entweder ein Bedienelement für Task-Namen oder für globale DAQmx-Kanäle hinzu.
- 2. Wählen Sie aus dem Pulldown-Menü den gewünschten Task oder globalen virtuellen Kanal aus. Bei Bedarf können auch mehrere Kanäle ausgewählt werden, allerdings nicht mehrere Task. Über **Suchen** können diese auch auf Ihrem System gesucht werden.

## **LabVIEW SignalExpress**

Zum Aufrufen eines Tasks, den Sie im MAX erstellt haben, wählen Sie in LabVIEW SignalExpress ab Version 2.5 die Option **Werkzeuge»NI-DAQmx-Task aus MAX importieren**.

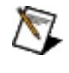

**Hinweis** Alle globalen virtuellen Kanäle des importierten Tasks werden zu lokalen virtuellen Kanälen in LabVIEW SignalExpress.

Sie können auch globale virtuelle Kanäle in Ihre DAQ-Schritte in LabVIEW SignalExpress kopieren, wenn Sie dem Schritt Kanäle hinzufügen.

- 1. Wählen Sie die Registerkarte **Virtuell**. Die Registerkarte "Virtuell" wird nur angezeigt, wenn Sie bereits einen globalen virtuellen Kanal für dieselbe Art der Messung wie Ihr Schritt erstellt haben.
- 2. Markieren Sie den globalen virtuellen Kanal, den Sie in den Schritt kopieren möchten. Nach dem Kopieren des Kanals wird daraus ein lokaler virtueller Kanal.

## **LabWindows/CVI**

Zum Zugriff auf einen Task sind folgende Schritte erforderlich:

- 1. Öffnen Sie das Funktionspanel DAQmxLoadTask.
- 2. Drücken Sie im Element **Task Name** die Taste <Enter>. Im Kontextmenü werden alle Tasks aufgeführt, die Sie verwenden können.
- 3. Wählen Sie den gewünschten Task aus dem Kontextmenü aus.

#### **Measurement Studio**

Starten Sie aus dem Menü **Project»Add New Item** einen der folgenden Assistenten:

- Um mit einem im MAX gespeicherten Task einen neuen Task für ein Projekt zu erstellen, wählen Sie "DAQmx Task Add New Item".
- Um von einem Visual C++ DAQmxUserCode auf einen im MAX gespeicherten Task zu verweisen, wird der Assistent "DAQmxUserCode Add New Item" benötigt.
- Um von einem .NET-DAQmxUserCode auf einen im MAX gespeicherten Task zu verweisen, verwenden Sie den Assistenten "DAQmxUserControl Add New Item".

Zu jedem Assistenzprogramm öffnet sich ein Dialogfeld zur Auswahl des im MAX gespeicherten Tasks.

#### <span id="page-51-0"></span>**Umwandlung von Express-VIs des Typs "DAQ-Assistent" in einen NI-DAQmx-Task**

Mit dem Express-VI "DAQ-Assistent" erstellte Tasks sind an die Anwendung gebunden, in der sich das Express-VI befindet, und können nicht weiterverwendet werden. Sie können das Express-VI "DAQ-Assistent" jedoch in einen NI-DAQmx-Task umwandeln, der im MAX gespeichert oder bei Bedarf in Programmcode konvertiert werden kann.

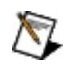

**Hinweis** Wenn Sie in LabVIEW an einem Projekt arbeiten, werden alle Tasks, die durch Umwandlung des Express-VIs "DAQ-Assistent" entstanden sind, in diesem Projekt gespeichert.

Ein Express-VIs des Typs "DAQ-Assistent" wird auf folgende Weise in einen NI-DAQmx-Task umgewandelt:

- 1. Klicken Sie das Express-VI "DAQ-Assistent" mit der rechten Maustaste an und wählen Sie **In NI-DAQmx-Task umwandeln**.
- 2. Es öffnet sich der DAQ-Assistent, wo Sie den Task bei Bedarf verändern können.
- 3. Klicken Sie auf die Schaltfläche **OK**.
- 4. Das Express-VI "DAQ-Assistent" wird nun durch einen NI-DAQmx-Task ersetzt.

## **Kalibrieren von Kanälen**

Mit dem Kanalkalibrierungsassistenten besteht die Möglichkeit, einen virtuellen Kanal per Software kalibrieren zu lassen. Bei der Kanalkalibrierung werden Sensoren, Hardware und die messtechnische Software berücksichtigt und die ermittelten Werte zusätzlich zur Skalierung und Gerätekalibrierung noch einmal abgestimmt, wodurch sich die Messgenauigkeit verbessert.

Nachfolgend wird beschrieben, wie der Kanalkalibrierungsassistent gestartet und ein virtueller Kanal für die Erfassung analoger Signale kalibriert wird:

- 1. Wählen Sie einen Task oder einen globalen Kanal aus oder erstellen Sie einen neuen.
- 2. Klicken Sie im DAQ-Assistenten auf die Registerkarte **Kalibrierung**.
- 3. Wählen Sie einen oder mehrere virtuelle Kanäle aus der Liste aus. Die Kanäle müssen allerdings alle vom selben Typ sein. Wenn Sie virtuelle Kanäle für verschiedene Messungsarten auswählen, ist die Schaltfläche "Kalibrieren" deaktiviert.
- 4. Klicken Sie auf **Kalibrieren**.

Der Kanalkalibrierungsassistent wird gestartet. Nehmen Sie in den Dialogfeldern die gewünschten Einstellungen vor. Sie können beliebig viele Werte in die Kalibriertabelle eintragen.

Der Kanalkalibrierungsassistent speichert zu jedem virtuellen Kanal eine Reihe von Einstellungen. Wenn Sie auf der Registerkarte "Kalibrierung" des DAQ-Assistenten auf **Eigenschaften** klicken, können Sie sich die Kalibrierungshistorie anzeigen lassen, die ausgewählten virtuellen Kanäle neu kalibrieren oder einen Kalibrierbericht erstellen lassen. Wenn Sie virtuelle Kanäle für verschiedene Messungsarten ausgewählt haben, ist die Schaltfläche "Eigenschaften" deaktiviert.

Klicken Sie nach der Kalibrierung des virtuellen Kanals auf **Kalibrierung aktivieren**. Wenn die Option deaktiviert ist, wird die Kalibrierung nur gespeichert. Um eine Kalibriertabelle zu löschen, wählen Sie die betreffenden virtuellen Kanäle aus und klicken Sie auf **Kalibrierung löschen**.

Auf der Registerkarte "Kalibrierung" wird angezeigt, wann die letzte Kalibrierung erfolgt ist und wann die Kalibrierung abläuft. Sind diese Angaben ausgegraut, haben Sie mehrere Kanäle mit unterschiedlichem Kalibrier- oder Ablaufdatum ausgewählt.

#### <span id="page-54-0"></span>**Erzeugen von Programmcode**

In DAQmx kann Programmcode für NI-Entwicklungsumgebungen einer Version ab 7.*x* erzeugt werden. Das heißt, Sie können alle im MAX gespeicherten Tasks in Anwendungen für LabVIEW-Versionen ab 7.*x*, LabVIEW-SignalExpress-Versionen ab 2.*x*,

LabWindows/CVI-Versionen ab 7.*x* und

Measurement-Studio-Versionen ab 7.*x* sowie globale virtuelle Kanäle in Programmcode für LabVIEW ab 7.*x* umwandeln.

Änderungen am erzeugten Programmcode wirken sich nur auf die Anwendung aus, in der der Task oder globale virtuelle Kanal verwendet wird. Die ursprüngliche Konfiguration im DAQ-Assistenten wird nicht geändert.

#### **Arten erzeugten Programmcodes**

Zur Erzeugung von Programmcode für NI-Entwicklungsumgebungen zu einem Task oder globalen virtuellen Kanal gibt es drei Optionen:

- **Beispiel**—Erstellt den zum Ausführen des entsprechenden Tasks oder globalen virtuellen Kanals notwendigen Programmcode, wie Schleifen, Graphen oder VIs zur Erfassung und Ausgabe von Signalen bzw. zum Starten und Beenden von Tasks. Diese Option ist auszuwählen, wenn der erstellte Task oder globale Kanal nur getestet oder die Konfiguration zu einer einfachen Anwendung gehören soll. Der erstellte Programmcode ist dann ein einfaches NI-DAQmx-Beispiel, das Sie später beliebig ändern können.
- **Konfiguration**—Erzeugt Programmcode, der die Konfiguration der Tasks und globalen virtuellen Kanäle widerspiegelt. Diese Option ist auszuwählen, wenn eine Anwendung auf ein anderes System übertragen werden soll. Weitere Hinweise zu diesem Thema entnehmen Sie bitte dem Abschnitt *Weitergabe von Anwendungen* der *Hilfe für NI-DAQmx*, die sich unter **Start»Alle Programme»National Instruments»NI-DAQ** befindet.

Bei der Option **Konfiguration** kann der DAQ-Assistent nicht über die Anwendung aufgerufen werden. Eventuelle Änderungen werden daher nicht in den DAQ-Assistenten übernommen. Bei Bedarf kann der Programmcode über die Option **Konfiguration** jederzeit wiederhergestellt werden. Jedoch gehen dadurch alle Änderungen verloren, die vorher daran vorgenommen wurden.

**Achtung** Mit Programmcode, der mit der Option "Konfiguration" erzeugt wurde, können zwar Tasks und globale virtuelle Kanäle erstellt werden, jedoch keine Skalierungen. Wenn Programmcode für Anwendungen auf anderen Computern erzeugt werden soll, in denen die Messwerte skaliert werden sollen, muss die Skalierung daher auf dem entsprechenden Computer vorgenommen werden. Alle Optionen zum Erstellen von Anwendungen zur Ausführung auf anderen Computern finden Sie in der *Hilfe für NI-DAQmx* unter *Weitergabe von Anwendungen*.

**Konfiguration und Beispiel**—Diese Art von Programmcode kann nur mit LabVIEW erzeugt werden. Mit dieser Option werden komplette, auf andere Rechner übertragbare Anwendungen erstellt.

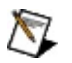

**Hinweis** Wenn Sie das Express-VI "DAQ-Assistent" mit der rechten Maustaste anklicken und **NI-DAQmx-Code erzeugen** auswählen, wird Programmcode sowohl im Modus "Konfiguration" als auch "Beispiel" generiert.

#### **Erzeugen von Programmcode in einer Entwicklungsumgebung**

Wählen Sie hier die von Ihnen verwendete Entwicklungsumgebung aus, um zu erfahren, welche Arten von Programmcode Sie damit erstellen können und wie Programmcode mit dem DAQ-Assistenten erzeugt wird.

- [LabVIEW](#page-58-0)
- LabVIEW [SignalExpress](#page-62-0)
- [LabWindows/CVI](#page-63-0)
- [Measurement](#page-66-0) Studio

#### <span id="page-58-0"></span>**Programmcodeerzeugung in LabVIEW**

In diesem Abschnitt wird beschrieben, wie in LabVIEW automatisch Programmcode für NI-DAQmx erzeugt wird und wie sich mit Hilfe des DAQ-Assistenten [Programmcode](#page-60-0) erzeugen lässt.

#### **Arten erzeugten Programmcodes**

In LabVIEW können alle drei Arten von DAQmx-Programmcode erzeugt werden. Allgemeine Informationen über die Arten von Programmcode lesen Sie unter Erzeugen von [Programmcode](#page-54-0).

- **Beispiel**—Mit dieser Option wird Programmcode in dem VI erzeugt, an dem Sie gerade arbeiten.
- **Konfiguration**—Die Konstante bzw. das Bedienelement zur Auswahl eines NI-DAQmx-Tasks oder globalen NI-DAQmx-Kanals wird durch ein SubVI ersetzt, das VIs und Eigenschaftsknoten zum Erstellen physikalischer Kanäle und Konfigurations-, Timing- und Triggereinstellungen zum verwendeten Task oder virtuellen Kanal enthält.
	- **A** Achtung Mit Programmcode, der mit der Option "Konfiguration" erzeugt wurde, können zwar Tasks und globale virtuelle Kanäle erstellt werden, jedoch keine Skalierungen. Wenn Programmcode für Anwendungen auf anderen Computern erzeugt werden soll, in denen die Messwerte skaliert werden sollen, muss die Skalierung daher auf dem entsprechenden Computer vorgenommen werden. Alle Optionen zum Erstellen von Anwendungen zur Ausführung auf anderen Computern finden Sie in der *Hilfe für NI-DAQmx* unter *Weitergabe von Anwendungen*.
- **Konfiguration und Beispiel**—Mit dieser Option werden in einem Schritt sowohl Programmcode zur Task-Konfiguration als auch Beispielcode für den Task oder globalen virtuellen Kanal erzeugt.

#### <span id="page-60-0"></span>**Programmcodeerzeugung in LabVIEW**

Gehen Sie zum Erstellen von Programmcode folgendermaßen vor:

- 1. Fügen Sie entweder ein Bedienelement für Task-Namen oder für globale DAQmx-Kanäle in das Frontpanel ein.
- 2. Klicken Sie auf das Pulldown-Menü und wählen Sie den gewünschten Task oder globalen virtuellen Kanal aus.
- 3. Klicken Sie mit der rechten Maustaste auf das Bedienelement und wählen Sie **Programmcode-Erzeugung»Beispiel**, **Konfiguration** oder **Konfiguration und Beispiel**.

#### **Erzeugen von Programmcode mit dem LabVIEW-Express-VI "DAQ-Assistent"**

Wenn Sie einen Task mit Hilfe des Express-VIs "DAQ-Assistent" konfiguriert haben, können Sie das VI mit der rechten Maustaste anklicken und **NI-DAQmx-Code erzeugen** auswählen. Auf diese Weise wird Programmcode in den Modi "Konfiguration" und "Beispiel" generiert. Das Express-VI "DAQ-Assistent" wird durch diesen Programmcode ersetzt.

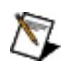

**Hinweis** Mit dem Express-VI "DAQ-Assistent" erstellte Tasks sind an die Anwendung gebunden, in der sie erstellt wurden. Um einen Task in anderen Anwendungen weiterzuverwenden, kann das Express-VI ["DAQ-Assistent"](#page-51-0) in einen NI-DAQmx-Task umgewandelt und im MAX gespeichert werden.

## <span id="page-62-0"></span>**Programmcodeerzeugung in LabVIEW SignalExpress**

Nach dem Speichern eines Projekts in LabVIEW SignalExpress können Sie im selben Programm daraus Programmcode für LabVIEW erzeugen. Die Umwandlung von LabVIEW-SignalExpress-Projekten in VIs ist in der *Hilfe zu LabVIEW SignalExpress* beschrieben.

LabVIEW-SignalExpress-Projekte, die DAQ-Schritte enthalten, werden in LabVIEW in Express-VIs des Typs "DAQ-Assistent" umgewandelt.

In folgenden Situationen erstellt LabVIEW SignalExpress jedoch ein Top-Level-Express-VI für das ganze Projekt:

- Sie haben DAQ-Schritte synchronisiert, indem Takt- oder Triggersignale von Schritten in einem Projekt gemeinsam genutzt werden.
- Jeder DAQ-Schritt enthält mehr als einen Messtyp, wie z. B. Spannung und Temperatur.
- DAQ-Schritte sind Analogausgabe oder Digitalausgabe.
- Sie haben zwischen den DAQ-Schritten Ausführungsverzögerungen konfiguriert.

In diesen Fällen müssen Sie das Top-Level-Express-VI doppelt mit der Maustaste anklicken, um LabVIEW SignalExpress zu öffnen und die Projekteinstellungen zu ändern.

### <span id="page-63-0"></span>**Programmcodeerzeugung in LabWindows/CVI**

In diesem Abschnitt wird beschrieben, wie die Programmcodeerzeugung in LabWindows/CVI vor sich geht und wie sich mit Hilfe des DAQ-Assistenten [Programmcode](#page-65-0) erzeugen lässt.

#### **Arten erzeugten Programmcodes**

In LabWindows/CVI können zwei Arten von Programmcode erzeugt werden. Allgemeine Informationen über die Arten von Programmcode lesen Sie unter *Erzeugen von [Programmcode](#page-54-0)*.

- **Beispiel**—Über diese Option wird eine Funktion mit dem Task erstellt, und es werden die Quelldateien zum Projekt hinzugefügt.
- **Konfiguration**—Die Funktion DAQmxLoadTask wird mit dem Aufruf einer Funktion ersetzt, die vom DAQ-Assistenten erzeugt wird und den Task programmatisch erstellt.
	- **Achtung** Mit Programmcode, der mit der Option "Konfiguration" erzeugt wurde, können zwar Tasks und globale virtuelle Kanäle erstellt werden, jedoch keine Skalierungen. Wenn Programmcode für Anwendungen auf anderen Computern erzeugt werden soll, in denen die Messwerte skaliert werden sollen, muss die Skalierung daher auf dem entsprechenden Computer vorgenommen werden. Alle Optionen zum Erstellen von Anwendungen zur Ausführung auf anderen Computern finden Sie in der *Hilfe für NI-DAQmx* unter *Weitergabe von Anwendungen*.

## <span id="page-65-0"></span>**Programmcodeerzeugung in LabWindows/CVI**

Um ein Beispielprogramm in LabWindows/CVI zu erstellen, gehen Sie nach folgenden Schritten vor:

- 1. Klicken Sie in einer Quelldatei den Funktionsaufruf von DAQmxLoadTask mit der rechten Maustaste an.
- 2. Wählen Sie **Generate DAQ Example Code**.
- 3. Geben Sie den Namen der Funktion zur Ausführung des Task an und die Datei, in der der Programmcode enthalten sein soll.
- 4. Klicken Sie auf **OK**.

Im erzeugten Programmcode sind die Quell- und Header-Dateien für die Funktion zum Ausführen des Tasks enthalten. LabWindows/CVI fügt diese Dateien automatisch dem Projekt hinzu und verändert die aktuelle Quelldatei dahingehend, dass sie die Funktion zum Ausführen des Tasks aufruft. Wenn die Funktion aufgerufen wird, erzeugt sie programmatisch eine Benutzeroberfläche, mit der Sie den Task starten und sich die Daten anzeigen lassen können.

Bei Nutzung der Option "Configuration" können Sie einen Task in Ihrem Projekt speichern, so dass der DAQ-Assistent den Quellcode programmatisch erzeugt. Die erzeugte Quell- und Header-Datei bestimmen eine Entry-Point-Funktion, die den Task konfiguriert und dazu ein Handle ausgibt. In einer Binärdatei (\*.mxb) ist eine Beschreibung des Tasks enthalten, die beim Bearbeiten des Tasks im DAQ-Assistenten benötigt wird. Beim Erstellen eines Tasks zu einem Projekt fügt der DAQ-Assistent diese drei Dateien dem Projekt hinzu. Um einen im MAX erstellten Task in einen projektbasierten Task umzuwandeln, klicken Sie in der Quelldatei mit der rechten Maustaste auf DAQmxLoadTask und wählen aus dem Kontextmenü die Option **Copy DAQ Task To Project**. Die Funktion

- erzeugt Dateien und fügt diese dem Projekt hinzu.
- ersetzt den Befehl DAQmxLoadTask mit einem Aufruf der erzeugten Entry-Point-Funktion.
- fügt eine Include-Anweisung für die erzeugte Header-Datei ein.

#### <span id="page-66-0"></span>**Programmcodeerzeugung in Measurement Studio**

In diesem Abschnitt wird beschrieben, wie die Programmcodeerzeugung in Measurement Studio vor sich geht und wie sich mit Hilfe des DAQ-Assistenten [Programmcode](#page-68-0) erzeugen lässt.

#### **Arten erzeugten Programmcodes**

In Measurement Studio können zwei Arten von Programmcode erzeugt werden. Allgemeine Informationen über die Arten von Programmcode lesen Sie unter *Erzeugen von [Programmcode](#page-54-0)*.

- **Beispiel**—Über diese Option wird eine Funktion mit dem Task erstellt, und es werden die Quelldateien zum Projekt hinzugefügt.
- **Konfiguration**—Die Funktion DAQmxLoadTask wird mit dem Aufruf einer Funktion ersetzt, die vom DAQ-Assistenten erzeugt wird und den Task programmatisch erstellt.
	- **Achtung** Mit Programmcode, der mit der Option "Konfiguration" erzeugt wurde, können zwar Tasks und globale virtuelle Kanäle erstellt werden, jedoch keine Skalierungen. Wenn Programmcode für Anwendungen auf anderen Computern erzeugt werden soll, in denen die Messwerte skaliert werden sollen, muss die Skalierung daher auf dem entsprechenden Computer vorgenommen werden. Alle Optionen zum Erstellen von Anwendungen zur Ausführung auf anderen Computern finden Sie in der *Hilfe für NI-DAQmx* unter *Weitergabe von Anwendungen*.

## <span id="page-68-0"></span>**Programmcodeerzeugung in Measurement Studio**

Nach dem Speichern der Einstellungen zu einem Task wird eine Klasse erzeugt und dem Projekt hinzugefügt. In der Klasse ist der Quellcode mit allen Einstellungen enthalten, die in der \*.mxb-Datei gespeichert sind.

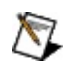

**Hinweis** Wenn Änderungen an der Klasse des DAQmx-Task mit dem Konfigurationseditor des DAQ-Assistenten vorgenommen werden, werden diese in die \*.mxb-Datei übernommen und der Programmcode zum Task wird neu erzeugt. Direkte Änderungen am erzeugten Quellcode gehen dabei verloren. Um den vom DAQ-Assistenten erzeugten Programmcode zu bearbeiten bzw. zu erweitern, kopieren Sie die Datei mit dem Quellcode, ändern den Namen der DAQmx-Task-Klasse und fügen die kopierte Datei zum Projekt hinzu. Die kopierte Datei steht mit keiner \*.mxb-Datei in Zusammenhang. Die Originaldatei wird daher nicht überschrieben.

#### **Programmcodeerzeugung für eine .NET-DAQmx-Task-Klasse**

Der Programmcode für die DAQmx-Klasse ist in einer verborgenen .csoder .vb-Datei im Projekt enthalten. Diese Datei hat denselben Namen wie die \*.mxb-Datei, allerdings mit einer Erweiterung für die im Quellcode verwendete Programmiersprache. Die verborgene .cs bzw. .vb-Datei kann auf folgende Weise sichtbar gemacht werden:

- 1. Wählen Sie in der Symbolleiste des Solution Explorer die Option **Show All Files**.
- 2. Erweitern Sie im Solution Explorer den \*.mxb-Dateiknoten.
- 3. Klicken Sie zur Anzeige des Programmcodes mit der rechten Maustaste auf die .cs- oder .vb-Datei und wählen Sie die Option **View Code** aus.

Zum Erzeugen des Quellcodes ist in der \*.mxb-Datei eine **CustomTool**-Eigenschaft enthalten, die die Datei mit dem DAQ-Assistenten verknüpft.

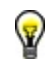

**Tipp** Sie können sich die Eigenschaften der \*.mxb-Datei anzeigen lassen. Wählen Sie die Datei dazu im Solution Explorer aus und klicken Sie auf **View»Properties Window**.

#### **Programmcodeerzeugung für eine DAQmx-Task-Klasse für Visual C++**

Der Programmcode für eine DAQmx-Task-Klasse ist in einer .h- und .cpp-Datei (Header- und Quelldatei) des Projekts enthalten. Der Name dieser Dateien stimmt mit dem der \*.mxb-Datei überein.

Alle Änderungen an der \*.mxb-Datei werden vom entsprechenden

Zusatzprogramm für Measurement Studio verfolgt. Wenn eine im Visual-C++-Projekt enthaltene \*.mxb-Datei gespeichert wird, weist dieses Programm den DAQ-Assistenten an, den Quellcode für die Konfiguration des Tasks neu zu erzeugen.

Nähere Einzelheiten zum Erzeugen von Programmcode und zur Verwendung von Tasks in Measurement Studio finden Sie auch in der *NI Measurement Studio Help*.

#### **Erstellen von Anschlussplänen und Protokollen**

Im DAQ-Assistenten kann mit Hilfe des Anschlussplans entweder eine Text- oder eine HTML-Datei mit den notwendigen Verbindungen zwischen Sensoren und Anschlussblöcken angezeigt werden.

Mit dem [MAX-Protokollassistenten](#page-74-0) kann ein Protokoll über die NI-DAQmx-Hardware- und Softwarekonfiguration des Systems erzeugt werden.

#### **Anschlusspläne**

Mit dem Anschlussplan-Werkzeug im DAQ-Assistenten kann entweder eine Text- oder eine HTML-Datei mit den notwendigen Verbindungen zwischen Sensoren und Anschlussblöcken erzeugt werden.
# **Anzeigen von Anschlussplänen**

Zur Anzeige eines Anschlussplans klicken Sie im DAQ-Assistenten auf **Anschlussplan**. Um zu sehen, wie der Sensor jeweils mit dem Anschlussblock zu verbinden ist, klicken Sie die einzelnen virtuellen Kanäle im Task an. In der Verbindungsliste sehen Sie alle Verbindungen, Anschlüsse und dazugehörigen Nummern.

Mit der Option "Als HTML-Datei speichern" im Anschlussplan-Werkzeug wird ein HTML-Protokoll zu einem Task erstellt. Das Protokoll enthält folgende Angaben:

- Anzahl virtueller Kanäle im Task
- Physikalische Kanäle
- Gerätetypen
- Arten von Messungen
- Anschlusspläne

Zum Speichern eines Anschlussplans klicken Sie auf **Als HTML-Datei speichern** und geben einen Namen für die Datei ein. Daraufhin wird ein images-Verzeichnis erstellt, in dem alle Anschlusspläne gespeichert werden. Zur Anzeige und zum Ausdrucken der HTML-Seite sollte ein Browser, zum Beispiel der Internet Explorer von Microsoft, verwendet werden.

### **Vorhandene Anschlusspläne**

Anschlusspläne sind derzeit nur für Geräte zur Messung analoger Signale und die folgenden MIO-Schraubklemmblöcke verfügbar:

- $\bullet$  CB-11
- $\bullet$  CB-27
- CB-37FH
- CB-37FV
- CB-50
- CB-68LP
- CB-68LPR
- CB-C68
- DAQPad-6015/6016
- PXI-4204
- PXI-4220
- SCB -100
- $\bullet$  SCB -68
- SCXI-1300, 1303, 1304, 1308, 1313, 1314, 1314T, 1315, 1317, 1320, 1321, 1322, 1327, 1328, 1338
- TB-2705
- TB-2706
- TB-2725
- $\bullet$  TBX-68

# **Erstellen von Protokollen im MAX**

Neben dem Anschlussplan im DAQ-Assistenten bildet der MAX-[Protokollassistent](javascript:LaunchHelp(L_mxhelpchm, ) eine weitere Möglichkeit, Informationen zur NI-DAQmx-Hardware- und Software-Konfiguration eines Systems auszugeben. Das Protokoll enthält folgende Angaben:

- Informationen zu echter und simulierter Hardware wie Gerätename, Gerätetyp, Seriennummer oder angeschlossene Bauteile.
- Angaben zum Task wie Kanäle, zeitliche Einstellungen oder Triggereinstellungen
- Einstellungen zu globalen Kanälen
- Einstellungen zu benutzerdefinierten Skalierungen

Der MAX-Protokollassistent arbeitet sowohl mit dem lokalen Computer als auch mit einem Computer der Netzwerkumgebung.

### **Spannungs- oder Stromerzeugung**

 $\boxtimes$ 

Signale können auf zwei Arten ausgegeben werden:

- **Einzelwerte einschließlich DC-Signalen**—Bei der Ausgabe einzelner Werte kann mittels Hardware (sofern vorhanden) oder mit Hilfe der Software gesteuert werden, wann das Signal ausgegeben werden soll.
- **Mehrere Werte**—Diese Option ist zur Erzeugung eines Wechselsignals zu verwenden, wie zum Beispiel einer Sinusspannung. Man spricht in diesem Zusammenhang auch von gepufferter Analogausgabe, welche nach folgendem Schema abläuft:
	- 1. Ihre Applikation schreibt mehrere Samples in einen Puffer.
	- 2. Der gesamte Pufferinhalt wird anschließend je nach Timing-Einstellungen an das Gerät übertragen. Die Ausgaberate kann entweder programmatisch oder durch externe Taktung der Hardware (sofern dies von der Hardware unterstützt wird) festgelegt werden.

**Hinweis** Bei einigen Geräten, zum Beispiel dem SCXI-Modul 1124, kann eine interne oder eine externe Stromquelle gewählt werden. Der Lastschaltkreis ist dafür an verschiedene Klemmen anzuschließen. Soll eine interne Stromquelle verwendet werden, verbinden Sie den Lastschaltkreis mit den Anschlüssen SUPPLY und ISINK. Bei einer externen Stromquelle sind die Anschlüsse ISINK und GND zu nutzen. Es sollte immer überprüft werden, ob die richtigen Anschlüsse gewählt wurden. Außerdem sollten Sie sich vergewissern, dass die angeschlossene Last für das Gerät nicht zu hoch ist. Weitere Informationen finden Sie auch in der Beschreibung Ihres Geräts.

Weitere Informationen zur [Spannungserzeugung](javascript:LaunchHelp() finden Sie hier. Weitere Hinweise zur [Stromerzeugung](javascript:LaunchHelp() finden Sie hier.

### **Messen der Beschleunigung mit einem Beschleunigungsmesser**

Unter *Beschleunigung* versteht man eine Geschwindigkeitsänderung pro Zeiteinheit. *Beschleunigungsmesser* sind Messfühler, die eine gemessene Beschleunigung in Form einer Spannung ausgeben. Sie sind durch einen Messbereich, einen Frequenzgang und eine Empfindlichkeit charakterisiert.

Beschleunigungsmesser gibt es in zwei verschiedenen Ausführungen. Mit dem am häufigsten verwendeten Typ kann die [Beschleunigung](javascript:LaunchHelp() entlang einer Achse gemessen werden. Der zweite Typ ist ein dreiachsiger Beschleunigungsmesser, mit dessen Hilfe ein 3D-Vektor der Beschleunigung erzeugt werden kann.

Beide Arten von Beschleunigungsmessern können entweder aktive oder passive Sensoren sein. Bei beiden Arten können entweder beide Leitungen massefrei sein, oder eine Leitung ist über das Gehäuse geerdet. Bei der Beschleunigungsmessung mit einem passiven Sensor muss der Sensor an einen ladungsempfindlichen Verstärker angeschlossen werden.

Der aktive Beschleunigungsmesser ist fast identisch mit dem passiven Beschleunigungsmesser, hat jedoch einen integrierten ladungsempfindlichen Verstärker. Der Verstärker im Sensor wird über eine Stromquelle gespeist, während ein Differenzverstärker den Messwert aus der Spannungsdifferenz zwischen den Sensorzuleitungen ermittelt.

Bei einigen Geräten zur Erfassung analoger Signale kann programmatisch zwischen galvanischer und kapazitiver Eingangskopplung unterschieden werden. Standardmäßig wird der neue Task mit kapazitiver Kopplung konfiguriert. Wenn eine andere Art der Kopplung gewünscht wird, kann diese programmatisch verändert werden.

# **Messung der Frequenz analoger Signale**

Zur Frequenzmessung an Wechselspannungssignalen wird eine Schaltung benötigt, die Trigger mit der gleichen Frequenz wie die des zu messenden Signals erzeugt. Die Parameter zur Bestimmung des Triggerzeitpunkts lauten **Schwellwert** and **Hysterese**. Immer, wenn das Signal von (**Schwellwert** – **Hysterese**) bis zum **Schwellwert** ansteigt, wird ein Trigger ausgelöst.

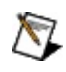

**Hinweis** Das Ergebnis von **Schwellwert** minus **Hysterese** muss bei SCXI-Modulen des Typs 1126 zwischen –0,5 und 4,48 liegen.

Mit Hilfe der Trigger wird von einem Impulsgeber pro Periode ein Impuls ausgegeben. Die Impulsbreite wird durch den Eingangsfrequenzbereich bestimmt: Je größer die maximale Frequenz ist, desto kleiner ist die Impulsbreite.

Die Impulsfolge wird dann in ein Gleichspannungssignal umgewandelt, dessen Pegel dem Tastverhältnis der Impulsfolge entspricht. Das Tastverhältnis ist der prozentuale Anteil des Impulses an der Periode. Die Spannung des Gleichspannungssignals ist somit proportional zur Eingabefrequenz und kann daher in eine Frequenz umgerechnet werden.

# **Winkelmessung mit RVDTs**

Als *Drehbewegung* bezeichnet man die Rotation um eine Achse wie bei einer Motorwelle. Geräte, mit denen der Winkel einer solchen Drehbewegung gemessen wird, bezeichnet man als *Winkelaufnehmer*. Eine Art von Sensor zur [Winkelmessung](javascript:LaunchHelp() ist der so genannte RVDT.

RVDTs sind das Äquivalent zu LVDTs und arbeiten in der Regel in einem Bereich von ±30° bis 70°. Sie sind auch für eine Servo-Mount-Befestigung erhältlich und die Achse kann frei um 360° gedreht werden.

Für RVDTs ist eine speziell auf den Sensor zugeschnittene Elektronik erforderlich. RVDTs arbeiten in der Regel mit einer Verzögerung von 10 ms, da im Messaufbereitungsmodul eine Filterung stattfindet. Sie sind extrem robust und in einem großen Temperaturbereich einsetzbar. RVDTs bieten sich besonders für einen Messbereich von über 70° an und wenn der Sensor Erschütterungen oder extremen Temperaturen ausgesetzt werden soll.

### **Strommessung**

Die meisten Messgeräte können Spannungen innerhalb eines bestimmten Bereichs messen. Mit einem Widerstand können Sie auch die Stromstärke über einen analogen Eingangsanschluss messen. Dazu müssen Sie einen bekannten Widerstand parallel zum Eingangsanschluss und zur Stromquelle schalten.

Mit Hilfe des ohmschen Gesetzes können Sie den Spannungsabfall am Widerstand messen und den Strom berechnen:

*I(A) = U(V)* / *R(Ω)*

Dabei ist *I* der Strom, *U* die Spannung und *R* der Widerstand.

[Strommessungen](javascript:LaunchHelp() sind sehr häufig, da viele Messgeräte die gemessenen physikalischen Größen in Form eines Stroms von 4 bis 20 mA ausgeben. Sie können z. B. mit Hilfe des Stroms den Pegel in einem Tank messen. Bei Verwendung eines Füllstandssensors könnten 4 mA für einen leeren und 20 mA für einen vollen Tank stehen.

### **Messen von angepasster Spannung mit Erregung**

Mit dieser Art der Messung können Sensoren verwendet werden, die nicht von NI-DAQmx unterstützt werden, und für die eine Speisespannung benötigt wird, zum Beispiel Brückensensoren, Kraftaufnehmer oder Druckwandler. Die Speisespannung wird dazu in der Regel von SCXI-Modulen bereitgestellt und der gemessene Wert über eine individuelle Skalierung in die zu messende Einheit umgerechnet.

Für Sensoren, die nicht von NI-DAQmx unterstützt werden und für die keine Speisespannung benötigt wird, sollte die Messart "Spannungsmessung mit angepasster Skalierung" ausgewählt werden. Bei Sensoren, die mit einem Speisestrom betrieben werden und nicht von NI-DAQmx unterstützt werden, sollten die DAQmx-Kanaleigenschaften zur analogen Erfassung mit Speisestrom verwendet werden.

# **Wegmessung mit LVDTs**

Eine *Wegstrecke* ist die zurückgelegte Strecke entlang einer Achse. Zur Messung linearer [Verschiebungen](javascript:LaunchHelp() dient ein induktiver Wegaufnehmer (auch Differentialtransformator oder *LVDT* genannt). Ein LVDT ist ein Transformator mit feststehenden Spulen und einem beweglichen Eisenkern. Zur Messung der zurückgelegten Strecke wird jeder Position des Kerns ein bestimmter Spannungswert zugewiesen.

Ein Messverstärker erzeugt für den Ausgang der Primärspule ein Sinussignal und demoduliert gleichzeitig das Ausgangssignal der Sekundärspule. Das demodulierte Signal passiert anschließend einen Tiefpassfilter, mit dem die hochfrequenten Oberwellen aus dem Signal herausgefiltert werden. Die ausgegebene Gleichspannung ist proportional zur Verschiebung des Kerns. Das Vorzeichen der Spannung zeigt die Richtung der Verschiebung relativ zur Nullposition an.

Induktive Wegaufnehmer gibt es in 4-adriger oder 5-adriger (mit Referenzanschluss) Ausführung. Die Ausgänge des Sensors werden mit dem Signalaufbereitungsmodul verbunden, mit dem das Ausgangssignal in eine messbare Spannung umgewandelt wird. Die verwendete Art der Signalaufbereitung richtet sich nach der Ausführungsart des Wegaufnehmers.

### **Widerstandsmessung**

Elektrischer Widerstand ist die Eigenschaft eines Leiters, den Stromfluss zu hemmen. Ein Ohm ist der Widerstand, bei dem bei einer Spannung von 1 V ein Strom von einem Ampere fließt. Eine [Widerstandsmessung](javascript:LaunchHelp() kann entweder mit zwei [Leitungen](javascript:LaunchMergedHelp() oder mit vier Leitungen durchgeführt werden. In beiden Fällen wird der Widerstand von Strom durchflossen und die Spannung gemessen, die am Widerstand abfällt. Die Messung mit zwei Leitungen ist einfacher, liefert aber für Widerstände unter 100 Ω keine genauen Messergebnisse. Der Widerstand wird nach folgender Formel berechnet:

 $R = U/I$ 

wobei *R* der Widerstand, *U* die Spannung und *I* der Strom ist.

# **Schalldruckmessung**

*Schalldruck* ist die dynamische Veränderung des statischen Luftdrucks und wird in Pascal (Pa) gemessen. Der Schalldruckpegel wird üblicherweise ermittelt, indem der Durchschnitt der in einen bestimmten Zeitraum gemessenen Schalldruckwerte gebildet wird. Der Schalldruckpegel wird in der Regel als Amplitude auf einer logarithmischen Achse dargestellt, da dies in etwa der menschlichen Hörwahrnehmung entspricht. Diese logarithmische Skala umfasst meist folgende Werte: 0 dB für die durchschnittliche Hörschwelle des Menschen, 60-70 dB (normale Unterhaltung), 110 dB (extrem lautes Konzert) und 150 dB (Start einer Rakete oder eines Düsenflugzeugs in naher Entfernung).

Der Schalldruckpegel in Dezibel wird nach folgender Gleichung ermittelt:

Schalldruckpegel = 20 log10 (*p*/*pref*)

wobei *p* der Schalldruck in einem bestimmten Moment in Pa und *pref* die international anerkannte Bezugsgröße für Schalldruckmessungen mit einem Wert von 20 µPa ist, was in etwa der menschlichen Hörschwelle entspricht.

Der [Schalldruck](javascript:LaunchHelp() kann mit einem Mikrofon gemessen werden, In diesem Fall wirkt das Mikrofon wie ein Messaufnehmer, der eine zum Schalldruck proportionale Spannung ausgibt.

Bei einigen Geräten zur Erfassung analoger Signale kann programmatisch zwischen galvanischer und kapazitiver Eingangskopplung unterschieden werden. Per Voreinstellung wird der Task in diesem Fall zur Schalldruckmessung mit kapazitiver Kopplung konfiguriert. Wenn eine andere Art der Kopplung gewünscht wird, kann diese programmatisch verändert werden.

### **Dehnungsmessung**

Als Dehnung bezeichnet man die Längenänderung eines Körpers aufgrund einer äußeren Einwirkung. Genauer gesagt ist Dehnung das Verhältnis einer Längenänderung zur ursprünglichen Länge des Körpers.

Die Längenänderung kann sowohl positiv (Dehnung) als auch negativ (Stauchung) sein. In der Praxis ist Ausdehnung im Allgemeinen sehr klein. Daher wird sie meist in µε angegeben.

Wenn ein Stab mit einer bestimmten Kraft ausgedehnt wird, verringert sich dessen Umfang in der senkrecht aufliegenden Achse. Das Verhältnis zwischen Längendehnung und Querkontraktion ist eine Stoffkonstante, die als Querdehnzahl bezeichnet wird.

Eine [Dehnungsmessung](javascript:LaunchHelp() erfolgt gewöhnlich mit einem oder mehreren Dehnungsmessstreifen, die in verschiedene Konfigurationen einer Wheatstoneschen Brücke verwendet werden.

# **Umgang mit dem DMS-Kalibrierungsassistenten**

Zur Konfiguration eines Tasks zur Dehnungsmessung steht Ihnen der Kalibrierungsassistent für Dehnungsmessstreifen zur Verfügung. Die Kalibrierung von Dehnungsmessstreifen erfolgt folgendermaßen:

- 1. Klicken Sie auf **Kalibrieren**, um den Assistenten zu starten.
- 2. Folgen Sie den Anweisungen im Fenster "Hardware-Setup". Folgende Einstellungen sind möglich:

#### **Nullabgleich**

#### **Shunt-Kalibrierung**

- 3. Klicken Sie auf **Weiter**.
- 4. Im Fenster "Messen und Kalibrieren" können Sie den verwendeten Dehnungsmessstreifen kalibrieren und Messungen damit durchführen. Die erste Messung wird automatisch durchgeführt, wobei die Messergebnisse in Tabellenform angezeigt werden. Folgende Angaben sind in der Tabelle enthalten:

#### **Angaben zum Kanal**

**Brückenabgleich**—Hier finden Sie Angaben zur Verstimmung der Messbrücke, die unter Umständen einen Nullabgleich erforderlich macht. Wenn der Nebenwiderstand kalibriert wird, sollte ebenfalls ein Nullabgleich stattfinden.

**Anpassung der Verstärkung**—In diesem Bereich sind alle Angaben zum Verstärkungsfehler und zur Shunt-Kalibrierung zu finden:

- 5. Folgende Schaltflächen stehen Ihnen für die Messung und Kalibrierung zur Verfügung:
	- Über **Messen** wird eine vorläufige Messung mit dem Verstimmungs- und dem Kalibrierwert für den Parallelwiderstand einer vorangegangenen Messung vorgenommen.
	- Mit einem Klick auf **Werte zurücksetzen** werden der Verstimmungs- und der Kalibrierwert wieder auf die Voreinstellung gesetzt.
- Mit Hilfe der Schaltfläche **Kalibrieren** wird ein Nullabgleich und/oder eine Shunt-Kalibrierung durchgeführt. Die Messwerte, die sich daraus ergeben, werden in der Tabelle angezeigt.
- 6. Zum Fertigstellen klicken Sie auf **Beenden**. Alle Kalibriereinstellungen werden als Bestandteil des virtuellen Kanals gespeichert. Nach erfolgreicher Beendigung der Kalibrierung werden die Werte bei jeder Umwandlung der Spannung in Dehnung an diesem virtuellen Kanal eingesetzt.

**Hinweis** Bei SCXI-Modulen des Typs 1520 mit einem Anschlussblock des Typs SCXI-1314,  $\mathbb{N}$ PXI-4220, SCXI-1121 mit einem Anschlussblock des Typs SCXI-1321 oder einem Modul des Typs SCXI-1122 mit [SCXI-1322-Anschlussblock](#page-88-0) sind gerätespezifische Hinweise zu Dehnungsmessungen zu beachten.

# **Ähnliche Themen**

Überblick über [Dehnungsmessstreifen](javascript:LaunchMergedHelp() Signalaufbereitung bei [Dehnungsmessungen](javascript:LaunchMergedHelp() Hilfe zu Problemen bei der [DMS-Kalibrierung](#page-89-0) Steigerung der [Messgenauigkeit](#page-91-0)

# <span id="page-88-0"></span>**Kalibrierung bestimmter DMS-Typen**

Bei folgenden Geräten gibt es bei der Kalibrierung der Dehnungsmessstreifen bestimmte Hinweise zu beachten:

#### **SCXI-1520 (mit einem Anschlussblock des Typs SCXI-1314), PXI-4220**

Nullabgleich—Diese Art von Hardware enthält einen Schaltkreis für den Nullabgleich. Die Kalibrierwerte werden in den Attributen AI.Brücke.Abgleich.GrobPot und AI.Brücke.Abgleich.FeinPot Ihres virtuellen DMS-Kanals gespeichert. Wenn sich die Abweichung nicht mit Hilfe des Potentiometers auf Null bringen lässt, wird diese im Attribut AI.Brücke.Anfangsspannung gespeichert, so dass die Software die Verstimmung zusätzlich abgleichen kann.

#### **SCXI-1121 (mit einem Anschlussblock des Typs SCXI-1321)**

Nullabgleich—Der Nullabgleich sollte mit dem entsprechenden Potentiometerschaltkreis vorgenommen werden, so dass die Abweichung vor der Kalibrierung so gering wie möglich gehalten wird. Wenn Sie nach dem Einstellen des Potentiometers auf **Messen** klicken, wird der neue Wert ausgegeben. Wenn sich die Abweichung nicht mit Hilfe des Potentiometers auf Null bringen lässt, wird diese im Attribut AI.Brücke.Anfangsspannung gespeichert, so dass die Software die Verstimmung zusätzlich abgleichen kann.

#### **SCXI-1122 (mit einem Anschlussblock des Typs SCXI-1322)**

Nullabgleich—Bei Geräten dieses Typs ist kein manueller Nullabgleich möglich. Die Abweichung wird daher zur Kompensation mit der Software im Attribut AI.Brücke.Anfangsspannung gespeichert.

# <span id="page-89-0"></span>**Hilfe zu Problemen bei der DMS-Kalibrierung**

Wenn bei der Kalibrierung Ihres Dehnungsaufnehmers (DMS) ein Fehler ausgegeben wird:

- Vergewissern Sie sich, dass an den physikalischen Kanal tatsächlich ein DMS angeschlossen ist und dieser sich im nicht gedehnten (Ausgangs-)Zustand befindet.
- Überprüfen Sie die Leistungsmerkmale des DMS und vergewissern Sie sich, dass die Leistungsgrenze Ihrer Messvorrichtung und die Einstellungen des DMS nicht überschritten werden.
- Vergewissern Sie sich, dass der DMS richtig angeschlossen ist. Bei Halb- und Viertelbrücken sind Ergänzungsschaltungen erforderlich. Wenn im verwendeten DMS eine Ergänzungsschaltung integriert ist, vergewissern Sie sich, dass diese in der Software richtig angesteuert wird und dass alle Steckbrücken auf dem Gerät richtig platziert sind. Bei Viertelbrücken zur Dehnungsmessung muss außerdem ein externer Ergänzungswiderstand angeschlossen sein. Verwenden Sie dafür immer einen Präzisionswiderstand, dessen Wert mit dem Nennwiderstand Ihres Dehnungsmessstreifens in der Viertelbrücke übereinstimmt. Weitere Informationen finden Sie in der Betriebsanleitung Ihres Geräts.
- Stellen Sie sicher, dass die angegebene Position des Nebenwiderstands richtig ist. Bei manchen Geräten ist die Position unveränderlich. Es gibt aber auch Geräte, bei denen die Position des Widerstands ausgewählt werden kann. Lesen Sie in der Betriebsanleitung nach, wo sich der Nebenwiderstand im Normalfall befinden sollte.
- Wenn ein oder mehrere Dehnungsmessstreifen von einem starken Strom durchflossen werden, verwenden Sie (sofern diese unterstützt werden) die Spannungsrückkopplungs-Eingänge an Ihrem Gerät.
- Bei langen Verbindungsleitungen mit einem hohen Widerstand verwenden Sie, sofern vorhanden, die Spannungsrückkopplungseingänge.
- Vergewissern Sie sich, dass der Dehnungsaufnehmer richtig mit dem Prüfling verbunden ist.
- Stellen Sie sicher, dass der Stromkreis zum DMS geschlossen ist bzw. kein Kurzschluss vorliegt.

# <span id="page-91-0"></span>**Steigerung der Messgenauigkeit**

Aufgrund verschiedener Faktoren kann es bei Dehnungsmessungen zu Ungenauigkeiten kommen. Nachfolgend sind mögliche Ursachen für Messfehler aufgeführt, und es wird erläutert, wie diese so gering wie möglich gehalten werden.

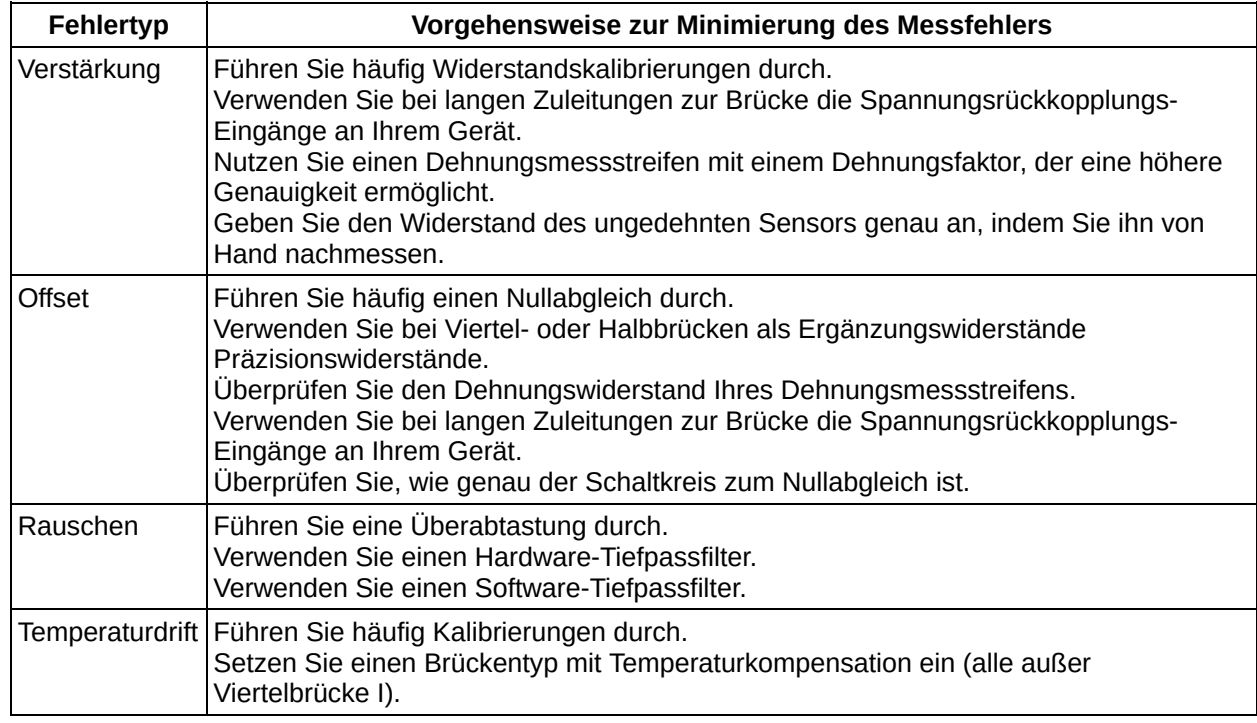

# **Temperaturmessung mit Thermistoren mit Speisestrom**

Ein [Thermistor](javascript:LaunchMergedHelp() ist ein Halbleiter aus Metalloxiden, der unter hoher Temperatur in eine Leiste oder eine Scheibe gepresst wird und mit Epoxid oder Glas beschichtet ist.

Wie bei [RTDs](javascript:LaunchMergedHelp() kann über die an einem Thermistor abfallende Spannung dessen Temperatur bestimmt werden. Der Widerstand von Thermistoren ist allerdings wesentlich höher (zwischen 2 und 10 kΩ). Das Gleiche gilt für die Empfindlichkeit (~200 Ω/°C). Allerdings können mit Thermistoren nur Temperaturen bis zu 300° gemessen werden.

Da Thermistoren hochohmig sind, können die Leitungswiderstände [vernachlässigt](javascript:LaunchMergedHelp() werden. Im Gegensatz zu RTDs wird üblicherweise an 2 Leitungen gemessen.

Für die Skalierung des Thermistorwiderstands wird in NI-DAQmx die Steinhart-Hart-Gleichung zu Hilfe genommen, die folgendermaßen lautet:

$$
\frac{1}{T} = A + B(ln(R)) + C(ln(R))^{3}
$$

Dabei ist *T* die Temperatur in Kelvin und *R* der gemessene Widerstand. *A*, *B* bzw. *C* sind die vom Hersteller angegebenen Konstanten.

### **Temperaturmessung mit Thermoelementen**

Ein *[Thermoelement](javascript:LaunchMergedHelp()* besteht aus zwei verschiedenen Metallen, die miteinander Kontakt haben. An der Kontaktfläche entsteht eine Thermospannung, deren Größe von der Temperaturdifferenz zwischen den Kontaktstellen abhängt. Für Messungen mit Thermoelementen muss die Temperatur der kalten [Kontaktstelle](javascript:LaunchMergedHelp() des Bauteilanschlusses ermittelt werden. Es sollte daher ein entsprechender Sensor vorhanden sein, der so eingebaut ist, dass der Temperaturgradient zwischen Bauteilanschluss und Sensor minimal ist.

Da Thermoelemente eine sehr kleine Gleichspannung erzeugen, muss das Signal verstärkt und gefiltert werden. Außerdem muss das Signal durch ein Gerät oder durch Software linearisiert werden, da die Ausgangsspannung nicht direkt proportional zur Temperatur ist.

### **Temperaturmessung mit Thermistoren mit Speisespannung**

Ein [Thermistor](javascript:LaunchMergedHelp() ist ein Halbleiter aus Metalloxiden, der unter hoher Temperatur in eine Leiste oder eine Scheibe gepresst wird und mit Epoxid oder Glas beschichtet ist.

Wie bei [RTDs](javascript:LaunchMergedHelp() kann über die an einem Thermistor abfallende Spannung dessen Temperatur bestimmt werden. Der Widerstand von Thermistoren ist allerdings wesentlich höher (zwischen 2 und 10 kΩ). Das Gleiche gilt für die Empfindlichkeit (~200 Ω/°C). Allerdings können mit Thermistoren nur Temperaturen bis zu 300° gemessen werden.

Da Thermistoren hochohmig sind, können die Leitungswiderstände [vernachlässigt](javascript:LaunchMergedHelp() werden. Im Gegensatz zu RTDs wird üblicherweise an 2 Leitungen gemessen.

Für die Skalierung des Thermistorwiderstands wird in NI-DAQmx die Steinhart-Hart-Gleichung zu Hilfe genommen, die folgendermaßen lautet:

 $\frac{1}{T} = A + B(ln(R)) + C(ln(R))^{3}$ 

Dabei ist *T* die Temperatur in Kelvin und *R* der gemessene Widerstand. *A*, *B* bzw. *C* sind die vom Hersteller angegebenen Konstanten.

### **Temperaturmessung mit RTDs**

Ein *[RTD](javascript:LaunchMergedHelp()* ist ein Bauteil, dessen Widerstand sich mit ansteigender Temperatur erhöht.

Bei der Temperaturmessung mit RTDs muss das Messergebnis in der Regel aufbereitet werden. Da ein Widerstandsthermometer ein passiver Sensor ist, benötigt er einen Strom, damit an ihm ein Spannungsabfall gemessen werden kann. Dieser wird als Hilfsstrom oder Speisestrom bezeichnet und von einer Signalaufbereitungsschaltung bereitgestellt. Darüber hinaus wird mit dieser Schaltung die Ausgangsspannung verstärkt und unerwünschtes Rauschen aus dem Signal gefiltert. RTD und Messanordnung lassen sich durch Signalaufbereitung auch elektrisch vom Datenerfassungssystem und dem Computer isolieren.

# **Spannungsmessung**

Die meisten Messgeräte dienen zur Spannungsmessung. Dabei kann es sich entweder um Gleich- oder [Wechselspannungen](javascript:LaunchHelp() handeln.

Als *Gleichspannungen* werden meist physikalische Größen ausgegeben, die sich langsam verändern, wie Temperatur, Druck oder Länge.

*Wechselspannungen* sind dagegen Spannungen, die wiederholt ansteigen und fallen, wobei sich die Polarität ändert. Die meisten Starkstromleitungen führen Wechselspannungen.

# **Digital**

An den digitalen Ports und Leitungen Ihrer DAQ-Karte können Digitalsignale ausgegeben oder erfasst werden. Lesen Sie dazu bitte auch folgende Abschnitte:

[Erfassung](#page-98-0) digitaler Signale (Leitung)

[Erfassung](#page-99-0) digitaler Signale (Port)

[Ausgabe](#page-100-0) digitaler Signale (Leitung)

[Ausgabe](#page-101-0) digitaler Signale (Port)

# <span id="page-98-0"></span>**Erfassung digitaler Signale (Leitung)**

Über die digitalen [Leitungen](javascript:LaunchMergedHelp() Ihrer DAQ-Karte können digitale [Messwerte](javascript:LaunchHelp() erfasst werden. Die Erfassung wird dabei durch die Software getaktet. Jede Leitung entspricht einem virtuellen Kanal in Ihrem Task.

Weitere Informationen zu Arten der zeitlichen Steuerung bei der Signalausgabe und Erkennung von [Pegeländerungen](javascript:LaunchMergedHelp() finden Sie in der *NI-DAQmx-Hilfe*.

Alle Geräte der E- und M-Serie sind zur Verarbeitung von TTL-Signalen (TTL – Transistor-Transistor-Logik) ausgelegt. Ein TTL-Signal kann die folgenden zwei Zustände haben:

- $L = 0$  bis +0.8 V  $\bullet$
- $H = +2$  bis  $+5$  V  $\bullet$

Eine unmittelbare Erfassung digitaler Signale ist zum Beispiel bei der Relaissteuerung notwendig oder wenn der Zustand externer Geräte, zum Beispiel der eines Schaltmoduls, ermittelt werden soll.

# <span id="page-99-0"></span>**Erfassung digitaler Signale (Port)**

Über die digitalen [Ports](javascript:LaunchMergedHelp() Ihrer DAQ-Karte können digitale [Messwerte](javascript:LaunchHelp() erfasst werden. Die Erfassung wird dabei durch die Software getaktet. Die Ports können zur Ein- oder Ausgabe digitaler Signale individuell konfiguriert werden. Jeder Port entspricht einem virtuellen Kanal in Ihrem Task.

Weitere Informationen zu Arten der zeitlichen Steuerung bei der Signalausgabe und Erkennung von [Pegeländerungen](javascript:LaunchMergedHelp() finden Sie in der *NI-DAQmx-Hilfe*.

Alle Geräte der E- und M-Serie sind zur Verarbeitung von TTL-Signalen (TTL – Transistor-Transistor-Logik) ausgelegt. Ein TTL-Signal kann die folgenden zwei Zustände haben:

- $L = 0$  bis +0,8 V
- $H = +2$  bis +5 V  $\bullet$

Eine unmittelbare Erfassung digitaler Signale ist zum Beispiel bei der Relaissteuerung notwendig oder wenn der Zustand externer Geräte, zum Beispiel der eines Schaltmoduls, ermittelt werden soll.

# <span id="page-100-0"></span>**Ausgabe digitaler Signale (Leitung)**

An den digitalen [Leitungen](javascript:LaunchMergedHelp() Ihrer DAQ-Karte können [Digitalsignale](javascript:LaunchHelp() ausgegeben werden. Die Software bestimmt dabei den Zeitpunkt der Ausgabe. Jede Leitung entspricht einem virtuellen Kanal in Ihrem Task.

Alle Geräte der E- und M-Serie sind zur Verarbeitung von TTL-Signalen (TTL – Transistor-Transistor-Logik) ausgelegt. Ein TTL-Signal hat zwei Zustände, den logischen Low- und den logischen High-Pegel:

 $L = 0$  bis +0,8 V

 $H = +2$  bis +5 V

Die Ausgabe von Digitalsignalen ist zum Beispiel für die Steuerung von Relais oder LEDs notwendig.

# <span id="page-101-0"></span>**Ausgabe digitaler Signale (Port)**

An den digitalen [Ports](javascript:LaunchMergedHelp() Ihrer DAQ-Karte können [Digitalsignale](javascript:LaunchHelp() ausgegeben werden. Die Software bestimmt dabei den Zeitpunkt der Ausgabe. Bei einigen Geräten sind die Ports zur Ein- oder Ausgabe digitaler Signale konfigurierbar. Jeder Port entspricht einem virtuellen Kanal in Ihrem Task.

Alle Geräte der E- und M-Serie sind zur Verarbeitung von TTL-Signalen (TTL – Transistor-Transistor-Logik) ausgelegt. Ein TTL-Signal kann die folgenden zwei Zustände haben:

- $L = 0$  bis +0,8 V  $\bullet$
- $H = +2$  bis  $+5$  V  $\bullet$

Die Ausgabe von Digitalsignalen ist zum Beispiel für die Steuerung von Relais oder LEDs notwendig.

# **Flankenzählung**

Bei der [Flankenzählung](javascript:LaunchHelp() ermittelt das Gerät mit Hilfe eines Zählerbausteins die Anzahl der steigenden oder fallenden Flanken eines Signals. Es kann entweder bei manuellen Stopps, an Messpunkten, die durch einen Hardware-Takt vorgegeben werden, oder gepuffert (mit einem Taktgeber) gezählt werden.

Bei der Flankenzählung auf Abruf liefert ein Lesevorgang den aktuellen Wert des Zählers. Wenn der Zähler nicht gestartet wurde und auf fortlaufende Zählung konfiguriert ist, beginnt und endet die Zählung automatisch bei jedem Aufruf des VIs bzw. der Funktion "Lesen".

Bei der hardwaregetakteten Flankenzählung wird immer automatisch an der aktiven Flanke des Taktgebers ein Zählwert ausgegeben. Bei diesem Modus kann kein Puffer angegeben werden. Für die hardwaregetaktete Zählung ist ein externer Taktgeber erforderlich.

Bei einer gepufferten Flankenzählung wird die ermittelte Anzahl an jeder aktiven Flanke des Taktgebers festgehalten und in den Puffer geschrieben. Zur gepufferten Flankenzählung ist ein separater Taktgeber erforderlich.

In der Illustration sehen Sie ein Beispiel zur Flankenzählung. Hier werden mit dem Zählerbaustein eines Geräts fünf Flanken am Eingangsanschluss gezählt.

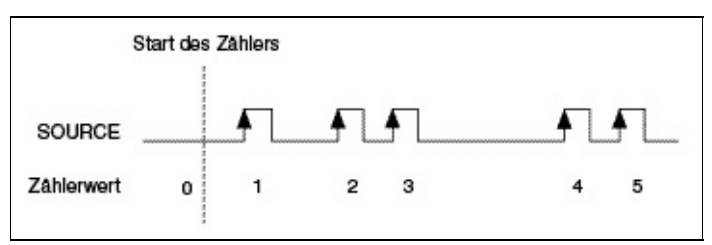

Bei einer gepufferten Flankenzählung wird die ermittelte Anzahl an jeder aktiven Flanke des Taktgebers festgehalten und in den Puffer geschrieben. Da das Gerät keinen Taktgeber für die gepufferte Zählung hat, wird ein separater Taktgeber benötigt.

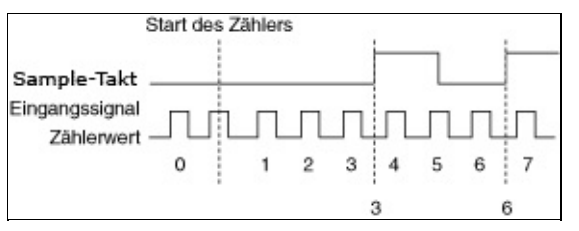

# **Impulserzeugung**

Die Verwendung eines Zählers zur Ausgabe von Impulsen wird als Impulserzeugung bezeichnet. Mit dem Zählerbaustein einiger Geräte lassen sich TTL-Impulse erzeugen. Der Impuls kann entweder low-aktiv sein (das heißt, er wechselt H-L-H) oder high-aktiv (das heißt, er wechselt L-H-L). Ein Impuls kann zum Beispiel als Takt-, Gate- oder Triggersignal für eine andere Messung oder Signalausgabe dienen.

Jeder Impuls bzw. jede Impulsfolge hat drei Bestandteile:

- **Anfangsverzögerung**—Ist die Zeitspanne, in der sich der Ausgang vor der Impulsausgabe im Ruhezustand befindet.
- **High-Dauer**—Gibt an, wie lange der Impuls den High-Pegel (5 V) annehmen soll.
- **Low-Dauer**—Gibt an, wie lange der Impuls den Low-Pegel (0 V) annehmen soll.

Im DAQ-Assistenten kann festgelegt werden, wie lange ein im Rahmen eines Tasks erzeugter Impuls auf dem High- oder Low-Pegel verbleiben soll.

Die Polarität des erzeugten Impulses wird durch die Option **Ruhezustand** bestimmt. Wenn als **Ruhezustand** die Option **Low** angegeben wird, beginnt die Impulserzeugung für die Dauer der **Anfangsverzögerung** mit Low-Pegel, der Impuls hat High- und die Impulspause Low-Pegel. Diese Abfolge von High- und Low-Pegel wiederholt sich so oft, bis die Anzahl der zu erzeugenden Impulse erreicht ist. Wenn als **Ruhezustand** die Option **High** angegeben wird, beginnt die Impulserzeugung für die Dauer der **Anfangsverzögerung** mit High-Pegel, der Impuls hat High- und die Impulspause Low-Pegel. Diese Abfolge von High- und Low-Pegel wiederholt sich so oft, bis die Anzahl der zu erzeugenden Impulse erreicht ist. Nach Beendigung der Ausgabe nimmt der Anschluss wieder den **Ruhezustand** an.

Weitere Informationen zur [Impulserzeugung](javascript:LaunchHelp() finden Sie hier.

# **Messung der Frequenz digitaler Signale**

Mit Hilfe der Zählerbausteine Ihrer Hardware können [Frequenzmessungen](javascript:LaunchHelp() durchgeführt werden. Der Taktgeberfrequenz des Zählers dient dazu als Bezugsfrequenz. Zur Konfiguration der Messung ist der Frequenzbereich anzugeben, in dem das zu messende Signal erwartet wird, so dass NI-DAQmx die Zeitbasis auswählen kann, mit der sich für die Messung die höchste Auflösung erzielen lässt. Die Frequenz des Signals kann anschließend mit Hilfe der Taktrate des Zählers und des Zählwerts anhand folgender Formel ermittelt werden:

#### *Frequenz (in Hz)* = *Taktrate des Zählers*/*Zählwert*

Zur Berechnung der Periodendauer ist nur der Reziprokwert der Frequenz zu bilden. Wenn also beispielsweise die Taktrate Ihrer Messkarte 100 MHz beträgt und der Zählwert 500 lautet, hat das Eingangssignal eine Frequenz von 200 kHz.

Die Taktrate des Zählers ist eine bekannte Frequenz (20 MHz oder 100 kHz), die zur Zeit- oder Frequenzmessung verwendbar ist. Bei der Vorbereitung einer Messung sollten Sie den Wertebereich angeben, in dem sich das erwartete Eingangssignal bewegen wird. Danach richtet sich die Taktrate, die NI-DAQmx für die Messung mit dem Zähler auswählt, um die bestmögliche Auflösung zu erzielen.

Je nach der zeitlichen Lage des Eingangssignals bezüglich des Messbeginns ist die erste Abtastung bei fortlaufender Messung oft ungültig. Wenn Sie zum Beispiel eine fortlaufende Messung der Periodendauer durchführen und die Messung beginnen, wenn das Eingangssignal an der Hälfte der aktuellen Periode liegt, ist die gemessene Periodenlänge nur halb so lang wie sie tatsächlich ist. Die darauffolgenden Werte sind alle gültig, da sie auf jeden Fall eine gesamte Periode des Eingangssignals durchlaufen haben. Das erste Sample bei fortlaufenden Perioden-, Impulsbreiten oder Impulsdauer- /Impulspausenmessungen ist daher oft kleiner als der tatsächliche Wert. Dem entsprechend wird bei fortlaufenden Frequenzmessungen mit dem ersten Sample häufig eine höhere Frequenz angezeigt als eigentlich vorliegt.

Frequenzmessungen können mit einem oder zwei Zählern durchgeführt werden. Bei den meisten Anwendungen reicht es jedoch aus, unter

**Messmethode 1 Zähler (niedrige Frequenz)** auszuwählen, da dadurch weniger Ressourcen benötigt werden. Bei hochfrequenten oder stark schwankenden Signalen empfiehlt es sich jedoch unter Umständen, mit zwei [Zählern](#page-113-0) zu arbeiten (**2 Zähler (hohe Frequenz)** oder **2 Zähler (großer Frequenzbereich)**). Je nach Frequenz des Eingangssignals und Messmethode ist der Quantisierungsfehler bei der Messung unterschiedlich. Die Konfiguration gekoppelter Zähler wird von NI-DAQmx automatisch durchgeführt.

### **Messung der Periodendauer**

Mit Hilfe der Zähler auf Ihrem Messgerät lässt sich die [Periodendauer](javascript:LaunchHelp() eines Signals messen. Bei Messungen der Periodendauer wird die Zeit zwischen zwei aufeinander folgenden steigenden oder fallenden Flanken gemessen.

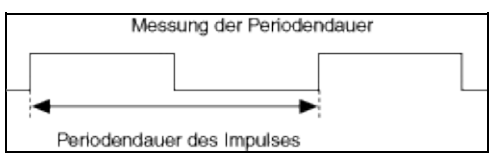

Die Periodendauer wird über folgende Gleichung ermittelt:

*Periodendauer (in s)* = *Zählwert* / *Taktrate des Zählers*

wobei der *Zählwert* die Zeiteinheiten des Zählertakts darstellt, die während der zu messenden Periodendauer verstreichen.

Die Taktrate des Zählers ist eine bekannte Frequenz (20 MHz oder 100 kHz), die zur Zeit- oder Frequenzmessung verwendbar ist. Bei der Vorbereitung einer Messung sollten Sie den Wertebereich angeben, in dem sich das erwartete Eingangssignal bewegen wird. Danach richtet sich die Taktrate, die NI-DAQmx für die Messung mit dem Zähler auswählt, um die bestmögliche Auflösung zu erzielen.

Je nach der zeitlichen Lage des Eingangssignals bezüglich des Messbeginns ist die erste Abtastung bei fortlaufender Messung oft ungültig. Wenn Sie zum Beispiel eine fortlaufende Messung der Periodendauer durchführen und die Messung beginnen, wenn das Eingangssignal an der Hälfte der aktuellen Periode liegt, ist die gemessene Periodenlänge nur halb so lang wie sie tatsächlich ist. Die darauffolgenden Samples sind alle gültig, da sie auf jeden Fall eine gesamte Periode des Eingangssignals durchlaufen haben. Das erste Sample bei fortlaufenden Perioden-, Impulsbreiten oder Impulsdauer- /Impulspausenmessungen ist daher oft kleiner als der tatsächliche Wert. Dem entsprechend wird bei fortlaufenden Frequenzmessungen mit dem ersten Sample häufig eine höhere Frequenz angezeigt als eigentlich vorliegt.

Zur Messung der Periodendauer können ein oder zwei Zähler verwendet werden. Bei den meisten Anwendungen reicht es jedoch aus, unter **Messmethode 1 Zähler (niedrige Frequenz)** auszuwählen, da dadurch

weniger Ressourcen benötigt werden. Bei hochfrequenten oder stark schwankenden Signalen empfiehlt es sich jedoch unter Umständen, mit zwei [Zählern](#page-113-0) zu arbeiten (**2 Zähler (hohe Frequenz)** oder **2 Zähler (großer Frequenzbereich)**). Je nach Frequenz des Eingangssignals und Messmethode ist der Quantisierungsfehler bei der Messung unterschiedlich. Die Konfiguration gekoppelter Zähler wird von NI-DAQmx automatisch durchgeführt.
### **Positionsbestimmung mit Wegaufnehmern**

Geräte mit [NI-TIO-Taktgeber-Chip](javascript:LaunchHelp() sind zur Positionsbestimmung mit Impulsgebern in der Lage. Ein Impulsgeber wandelt eine Längs- oder Drehbewegung in digitale Signale (Impulse) um. Eine Position, die aus einer linearen Bewegung resultiert, kann mit Zweipulskodierern ermittelt werden. Die Messwerte können entweder einzeln oder gepuffert (mit einem Taktgeber) erfasst werden.

Der Zähler misst die Position des Impulsgebers über die um 90° phasenverschobenen Signale A und B. Bei NI-TIO-Zählern kann mit einem Z-Index gearbeitet werden, der einen genauen Bezugspunkt für die Messung liefert und der auch von einigen Quadratur-Encodern ausgegeben wird.

Zum Vorbereiten einer Messung muss die Anfangsposition des Sensors je nach verwendetem Impulsgeber über das Attribut bzw. die Eigenschaft "Anfangsposition" festgelegt werden. Es kann auch angegeben werden, ob zum Z-Eingangsanschluss das Attribut bzw. die Eigenschaft "Z-Index aktivieren" verwendet werden soll. Der neue Positionswert bei einem Z-Index-Signal bzw. wann ein Z-Index-Signal relativ zum A- und B-Signal ein Neuladen der Position triggern sollte, wird jeweils über die Attribute/Eigenschaften "Z-Index-Wert" und "Z-Index-Phase" bestimmt.

Wenn einzelne Positionswerte gemessen werden, muss der Zähler zunächst über das VI bzw. die Funktion "Start" aktiviert werden. Alle nachfolgenden Zählerstände geben dann die Position des Impulsgebers an. Wenn der Zählerstand mehrfach abgefragt wird, ohne den Zähler vorher zu aktivieren, wird die Zählung bei jedem Aufruf des VIs/der Funktion "Lesen" automatisch begonnen und beendet. Dazwischen kann die Position nicht ordnungsgemäß aufgezeichnet werden.

Bei einer gepufferten Positionsbestimmung wird die aktuelle Position an jeder aktiven Flanke des Taktgebers ausgelesen und in den Puffer geschrieben. Da das Gerät keinen Taktgeber hat, ist ein separater Taktgeber erforderlich.

### **Positionsbestimmung mit Winkelaufnehmern**

Geräte mit [NI-TIO-Taktgeber-Chip](javascript:LaunchHelp() sind zur Positionsbestimmung mit Impulsgebern in der Lage. Ein Impulsgeber wandelt eine Längs- oder Drehbewegung in digitale Signale (Impulse) um. Der Winkel kann mit Quadratur-Encodern mit den Modi X1, X2 und X4 bestimmt werden. Die Messwerte können entweder einzeln oder gepuffert (mit einem Taktgeber) erfasst werden.

Der Zähler misst die Position des Impulsgebers über die um 90° phasenverschobenen Signale A und B. Bei NI-TIO-Zählern kann mit einem Z-Index gearbeitet werden, der einen genauen Bezugspunkt für die Messung liefert und der auch von einigen Quadratur-Encodern ausgegeben wird.

Die Anfangsposition des Sensors kann je nach verwendetem Impulsgeber über das Attribut bzw. die Eigenschaft "Anfangswinkel" festgelegt werden. Mit dem Attribut bzw. der Eigenschaft "Z-Index aktivieren" kann auch angegeben werden, ob der Z-Index-Eingang verwendet werden soll. Der neue Positionswert bei einem Z-Index-Signal bzw. wann ein Z-Index-Signal relativ zum A- und B-Signal ein Neuladen der Position triggern sollte, wird jeweils über die Attribute/Eigenschaften "Z-Index-Wert" und "Z-Index-Phase" bestimmt.

Wenn einzelne Positionswerte gemessen werden, muss der Zähler zunächst über das VI bzw. die Funktion "Start" aktiviert werden. Alle nachfolgenden Zählerstände geben dann die Position des Impulsgebers an. Wenn der Zählerstand mehrfach abgefragt wird, ohne den Zähler vorher zu aktivieren, wird die Zählung bei jedem Aufruf des VIs/der Funktion "Lesen" automatisch begonnen und beendet. Dazwischen kann die Position nicht ordnungsgemäß aufgezeichnet werden.

Bei einer gepufferten Positionsbestimmung wird die aktuelle Position an jeder aktiven Flanke des Taktgebers ausgelesen und in den Puffer geschrieben. Da das Gerät keinen Taktgeber hat, ist ein separater Taktgeber erforderlich.

## **Messung der Impulsbreite**

Mit Hilfe der Zählerbausteine auf Ihrem Messgerät kann die Dauer von Impulsen gemessen werden. Bei der [Impulsbreitenmessung](javascript:LaunchHelp() wird die Zeit gemessen, die entweder zwischen einer steigenden und einer fallenden oder einer fallenden und einer steigenden Flanke vergeht.

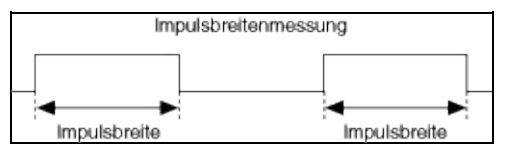

Die Impulsbreite wird anhand folgender Gleichung ermittelt:

*Impulsbreite (in s)* = *Zählwert* / *Taktrate des Zählers*

wobei der *Zählwert* die Zeiteinheiten des Zählertakts darstellt, die während der zu messenden Impulsdauer verstreichen.

Die Taktrate des Zählers ist eine bekannte Frequenz (20 MHz oder 100 kHz), die zur Zeit- oder Frequenzmessung verwendbar ist. Bei der Vorbereitung einer Messung sollten Sie den Wertebereich angeben, in dem sich das erwartete Eingangssignal bewegen wird. Danach richtet sich die Taktrate, die NI-DAQmx für die Messung mit dem Zähler auswählt, um die bestmögliche Auflösung zu erzielen.

Je nach der zeitlichen Lage des Eingangssignals bezüglich des Messbeginns ist die erste Abtastung bei fortlaufender Messung oft ungültig. Wenn Sie zum Beispiel eine fortlaufende Messung der Periodendauer durchführen und die Messung beginnen, wenn das Eingangssignal an der Hälfte der aktuellen Periode liegt, ist die gemessene Periodenlänge nur halb so lang wie sie tatsächlich ist. Die darauffolgenden Samples sind alle gültig, da sie auf jeden Fall eine gesamte Periode des Eingangssignals durchlaufen haben. Das erste Sample bei fortlaufenden Perioden-, Impulsbreiten oder Impulsdauer- /Impulspausenmessungen ist daher oft kleiner als der tatsächliche Wert. Dem entsprechend wird bei fortlaufenden Frequenzmessungen mit dem ersten Sample häufig eine höhere Frequenz angezeigt als eigentlich vorliegt.

## **Messung von Impulsdauer und Impulspause**

Mit Hilfe der Zählerbausteine auf Ihrem Messgerät ist es möglich, die Dauer des Impulses und der [Impulspause](javascript:LaunchHelp() zu messen. Bei der Messung von Impulsdauer und Impulspause werden immer zwei aufeinander folgende Flanken (eine High- und eine Low-Flanke) als Bezug genommen.

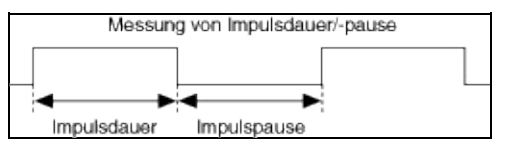

Die Impuls- und -pausendauer wird über folgende Gleichung ermittelt:

*Impuls- und -pausendauer (in s)* = *Zählwert*/*Taktrate der Zeitbasis des Zählers (in Hz)*

wobei der *Zählwert* die Zeiteinheiten des Zählertakts darstellt, die während der High- oder Low-Dauer des Messsignals verstreichen.

Die Zeitbasis des Zählers ist ein Taktgeber, der eine bekannte Frequenz (20 MHz oder 100 kHz) ausgibt, die zur Zeit- oder Frequenzmessung verwendbar ist. Bei der Vorbereitung einer Messung sollten Sie den Wertebereich angeben, in dem sich das erwartete Eingangssignal bewegen wird. Danach richtet sich die Taktrate, die NI-DAQmx für die Messung mit dem Zähler auswählt, um die bestmögliche Auflösung zu erzielen.

Je nach der zeitlichen Lage des Eingangssignals bezüglich des Messbeginns ist die erste Abtastung bei fortlaufender Messung oft ungültig. Wenn Sie zum Beispiel eine fortlaufende Messung der Periodendauer durchführen und die Messung beginnen, wenn das Eingangssignal an der Hälfte der aktuellen Periode liegt, ist die gemessene Periodenlänge nur halb so lang wie sie tatsächlich ist. Die darauffolgenden Samples sind alle gültig, da sie auf jeden Fall eine gesamte Periode des Eingangssignals durchlaufen haben. Das erste Sample bei fortlaufenden Perioden-, Impulsbreiten oder Impulsdauer- /Impulspausenmessungen ist daher oft kleiner als der tatsächliche Wert. Dem entsprechend wird bei fortlaufenden Frequenzmessungen mit dem ersten Sample häufig eine höhere Frequenz angezeigt als eigentlich vorliegt.

## **Messung der Signalverschiebung**

Mit Hilfe der Zählerbausteine auf Ihrer Messkarte können Sie den Abstand zwischen den Flanken zweier Signale ermitteln. Die *[Signalverschiebung](javascript:LaunchHelp()* ist die Zeit zwischen der steigenden oder fallenden Flanke eines digitalen Signals (Signal A in der Abbildung) und der steigenden oder fallenden Flanke eines anderen Signals (Signal B in der Abbildung) gemessen.

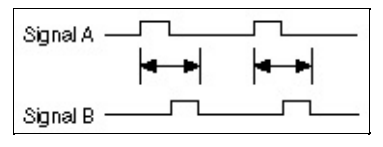

Rechnerisch wird die Signalverschiebung anhand folgender Gleichung ermittelt:

*Signalverschiebung (in s)* = *Zählwert* / *Taktrate des Zählers (in Hz)*

wobei der *Zählwert* die Zeiteinheiten des Zählertakts darstellt, die zwischen der angegebenen Flanke des ersten und des zweiten Signals vergehen.

Die *Taktrate des Zählers* ist eine bekannte Frequenz, die für die Zeit- und Frequenzmessung benötigt wird. Bei der Vorbereitung einer Messung sollten Sie den Wertebereich angeben, in dem sich das erwartete Eingangssignal bewegen wird. Nach diesem Bereich richtet sich die Taktrate, die NI-DAQmx für die Messung mit dem Zähler auswählt, um die bestmögliche Auflösung zu erzielen.

#### **Messungen mit Hilfe von zwei Zählern**

Sie können die digitale Frequenz und die Periodendauer eines TTL-Signals unter Verwendung von zwei Zählern messen. Die beiden Methoden lauten Hochfrequenzmessung und Messung mit einem großen Messbereich.

## **Hochfrequenzmessung**

 $\left( 3 \right)$ 

Mit Hilfe zweier Zählerbausteine lässt sich die Frequenz oder die Periodendauer hochfrequenter TTL-Signale messen. Für Messungen nach dieser Methode wird der zusätzliche Zählerbaustein dazu verwendet, eine Impulsfolge mit der durch **Dauer der Messung** angegebenen Periodendauer zu erzeugen. Die **Dauer der Messung** sollte, um den [Quantisierungsfehler](javascript:LaunchMergedHelp() möglichst gering zu halten, deutlich länger sein als die Periodendauer des Signals. Andererseits muss die **Dauer der Messung** so kurz gewählt werden, dass der Zähler während der Messung nicht überläuft. Mit dem anderen Zähler wird die Periodenanzahl des Signals während der **Dauer der Messung** ermittelt und der Durchschnitt davon an das VI bzw. die Funktion zum Auslesen des Zählers übermittelt. Der ausgegebene Wert wird folgendermaßen berechnet:

*Periodenlänge (s)* = *Dauer der Messung/Anzahl der gemessenen Perioden*

*Frequenz (in Hertz)* = *Anzahl der gemessenen Perioden/Dauer der Messung*

**Tipp** Je länger die Messung ist, desto genauer ist das Messergebnis. Wird der Wert für die Zeit allerdings zu groß gewählt, kann der Zähler überlaufen und damit für die Frequenz oder Periodendauer ein falsches Messergebnis liefern.

### **Messung mit einem großen Messbereich**

Mit Hilfe zweier Zähler lässt sich die Frequenz oder Periodendauer von TTL-Signalen bei großen Messbereichen messen. Diese Methode bietet sich an, wenn ein stark variierendes Signal vorliegt, und Sie im gesamten Frequenzbereich mit hoher Genauigkeit ausnutzen möchten. Im Abschnitt [Quantisierungsfehler](javascript:LaunchMergedHelp() wird beschrieben, wie sich die Messgenauigkeit bei Messungen mit großen Frequenzbereichen erhöhen lässt. Mit dieser Methode können auch Frequenzen gemessen werden, die größer als die Zeitbasis des Zählers sind, solange die Frequenz des Eingangssignals nicht den für den Zähler zulässigen Wert überschreitet.

Für Messungen nach dieser Methode wird der zusätzliche Zähler dazu verwendet, die Frequenz des Eingangsignals durch den unter **Teiler** angegebenen Wert zu dividieren. Der **Teiler** muss hier natürlich so klein gewählt werden, dass der Zähler nicht überläuft. Mit Hilfe des Divisors wird somit der messbare Frequenzbereich zu höheren Frequenzen hin verschoben. Wenn Sie zum Beispiel mit einem 24-Bit-Zähler arbeiten und die Taktrate des Zählers 100 kHz beträgt, können Frequenzwerte im Bereich von ungefähr 0,006 Hz bis 50 kHz gemessen werden. Bei einem **Teiler** von 4 vergrößert sich der messbare Frequenzbereich auf 0,024 Hz bis 200 kHz. Das zu dividierende Eingangssignal wird dann mit einem Zähler gemessen. Die Periodendauer des mit Hilfe des zweiten Zählers heruntergeteilten Eingangssignals wird über den Zähler bestimmt und kann nach folgender Gleichung in die realen Messwerte umgerechnet werden:

#### *Periodendauer* = *gemessene Periodendauer / Divisor*

#### *Frequenz* = *Divisor / gemessene Periodendauer*

ଇ

**Tipp** Je größer der Divisor, desto genauer ist das Messergebnis. Wird der Wert allerdings zu groß gewählt, kann der Zähler überlaufen und damit für die Frequenz oder Periodendauer ein falsches Messergebnis liefern.

## <span id="page-116-0"></span>**Glossar**

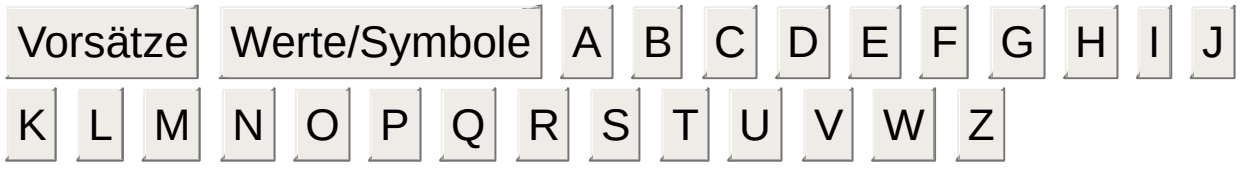

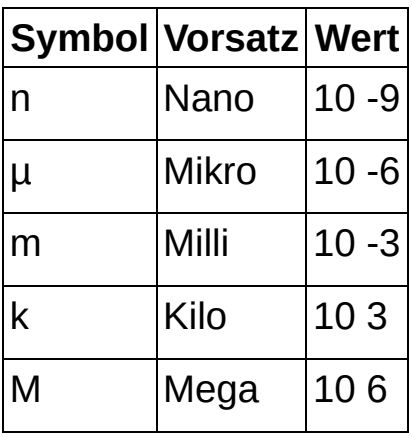

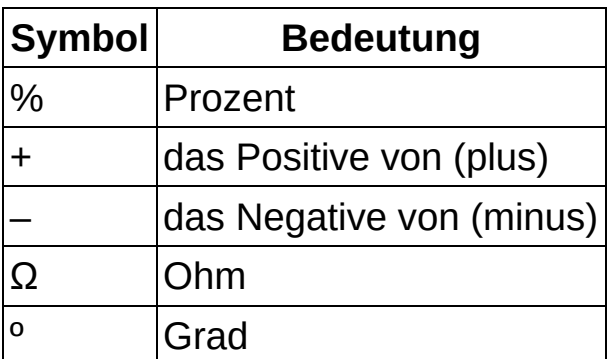

## **A**

<span id="page-117-0"></span>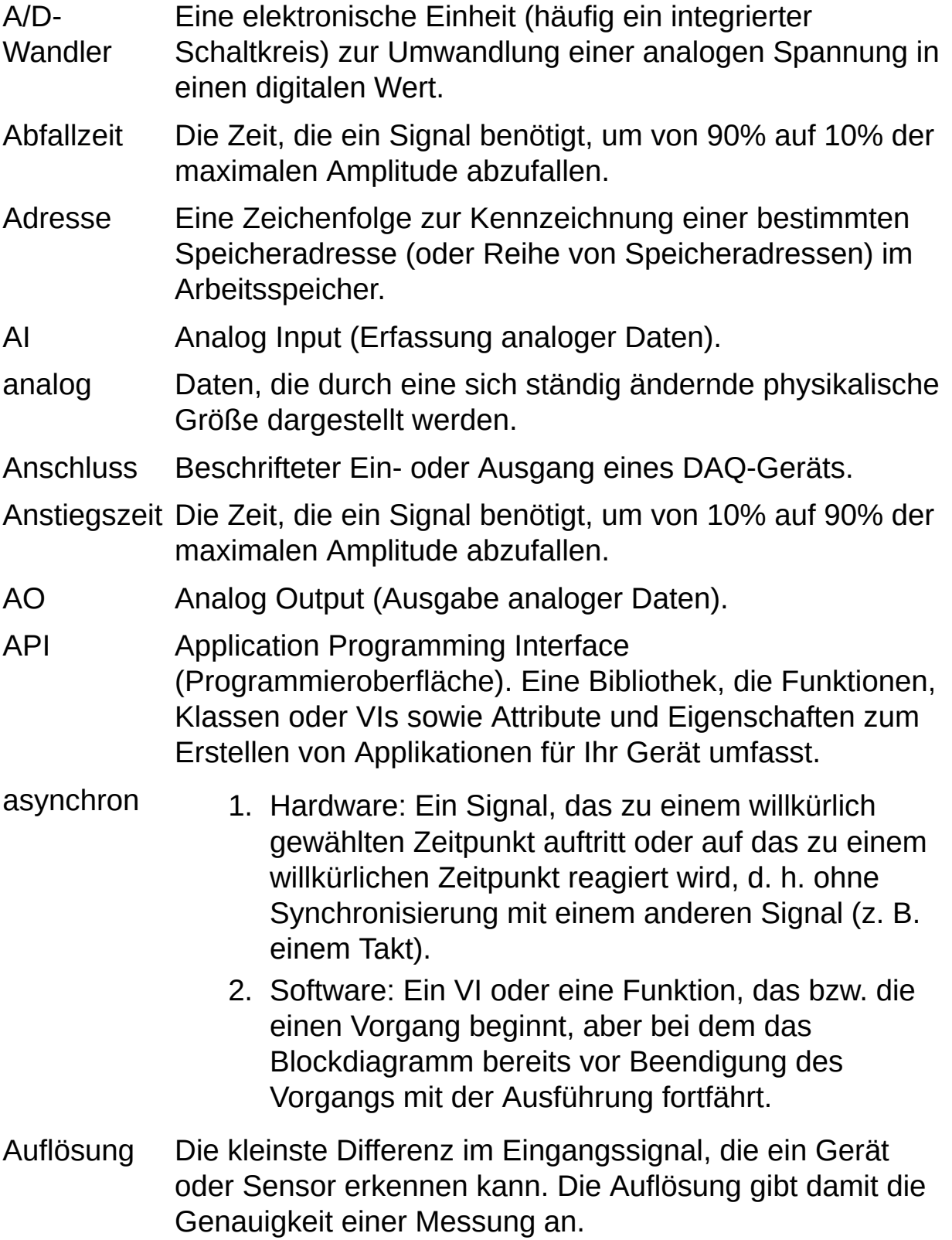

Auswahlfeld Ein Auswahlfeld ist ein Feld mit Pfeil nach unten, in dem Werte oder Optionen ausgewählt werden können. Um eine Auswahl zu treffen, klicken Sie auf den Pfeil, so dass die vollständige Liste der Optionen angezeigt wird. Wählen Sie anschließend mit den Pfeiltasten der Tastatur oder mit der Maus den gewünschten Wert oder die gewünschte Option aus.

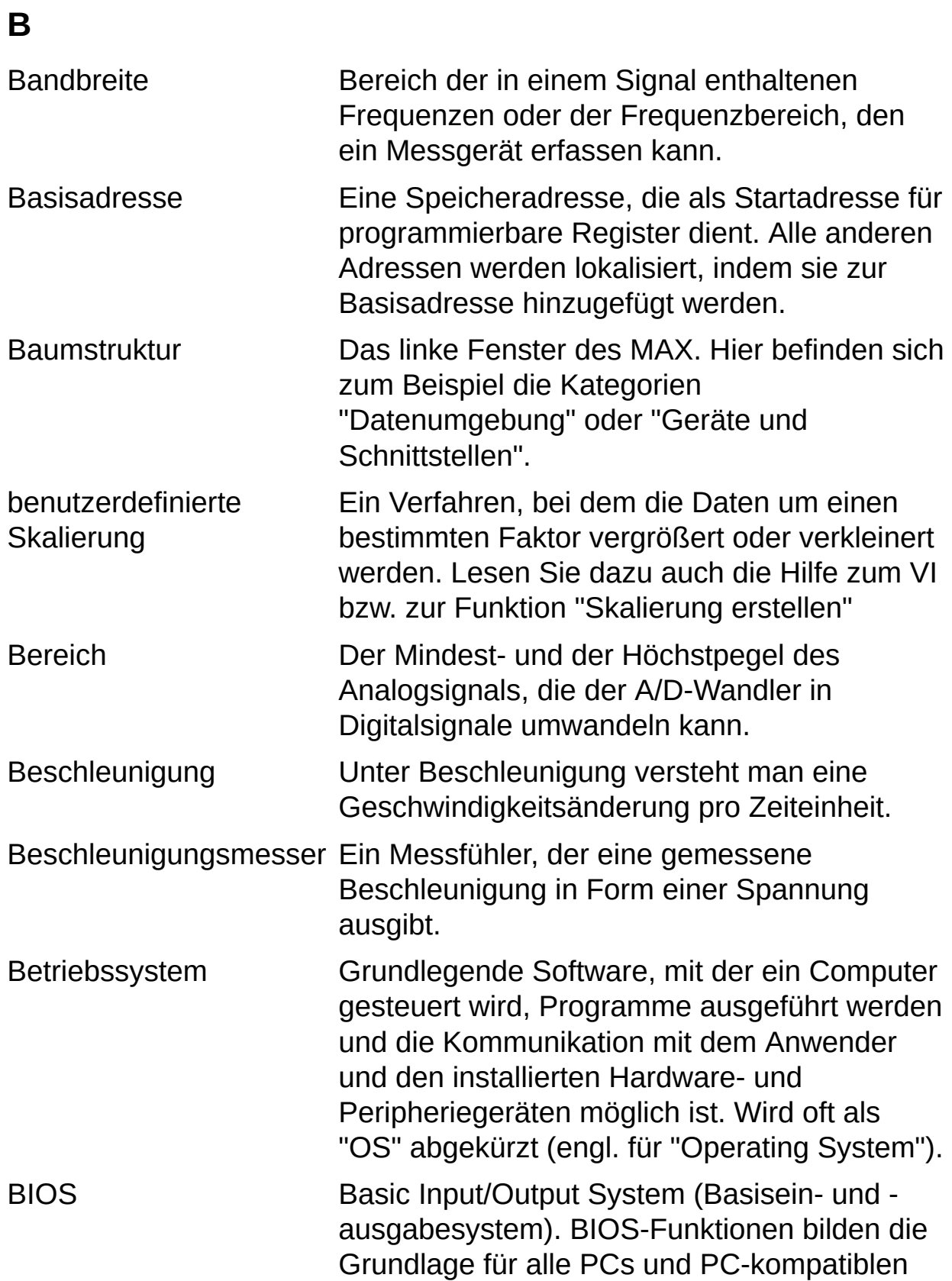

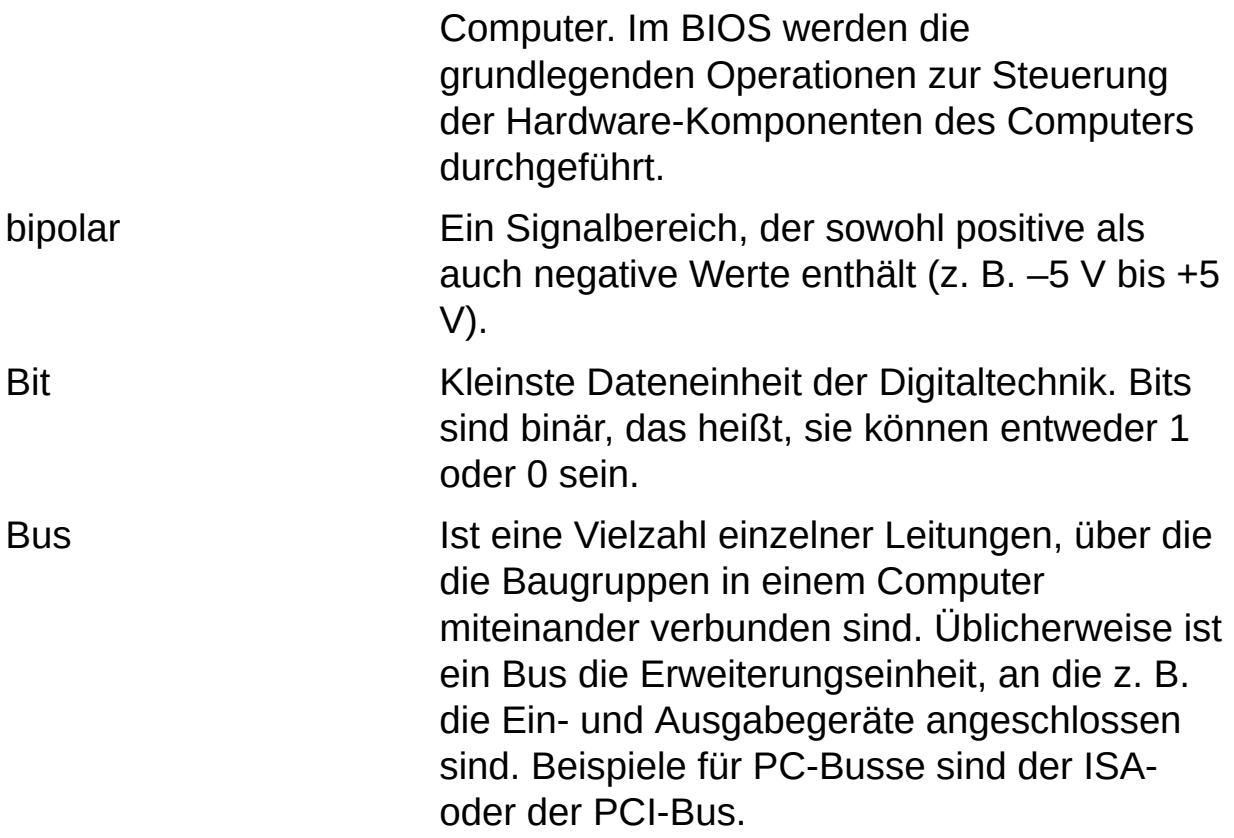

## **C**

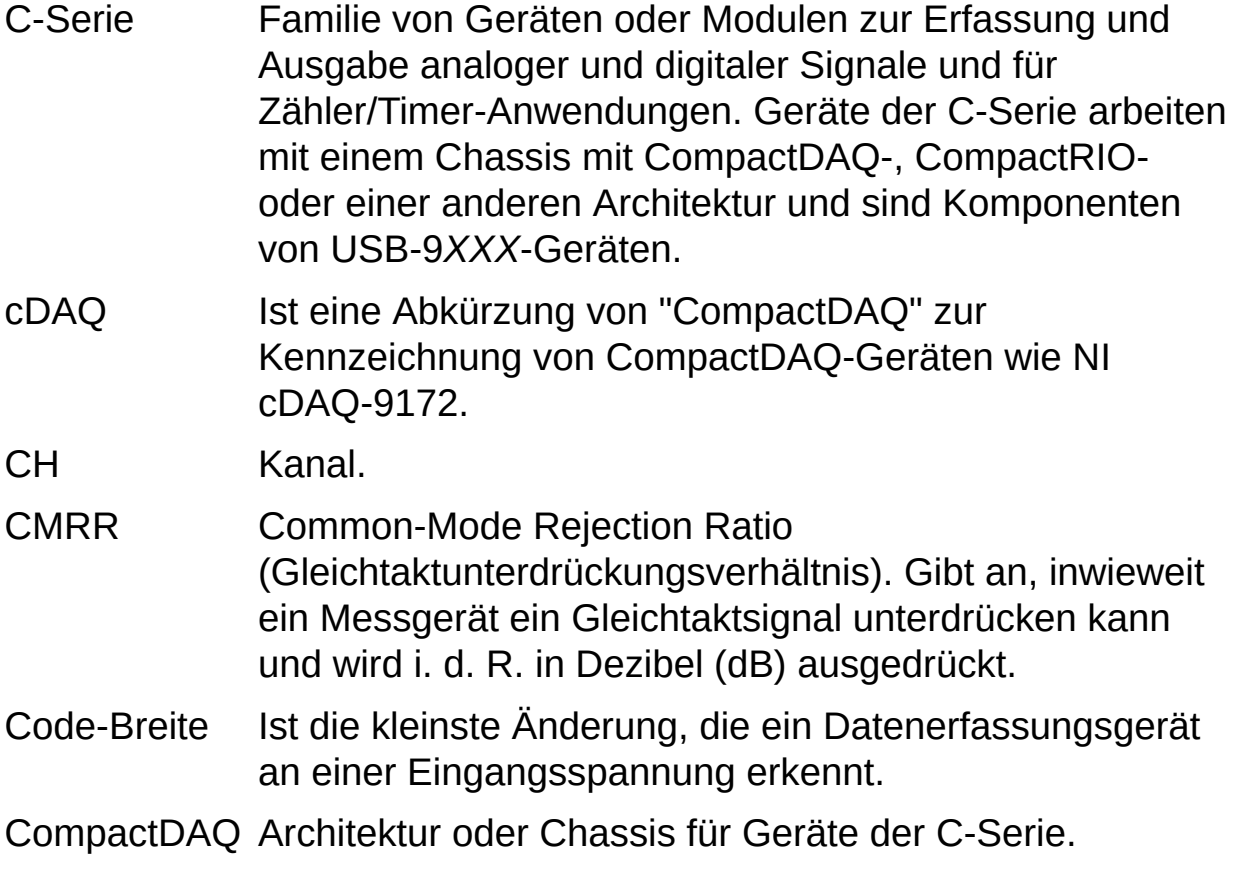

## **D**

<span id="page-122-1"></span><span id="page-122-0"></span>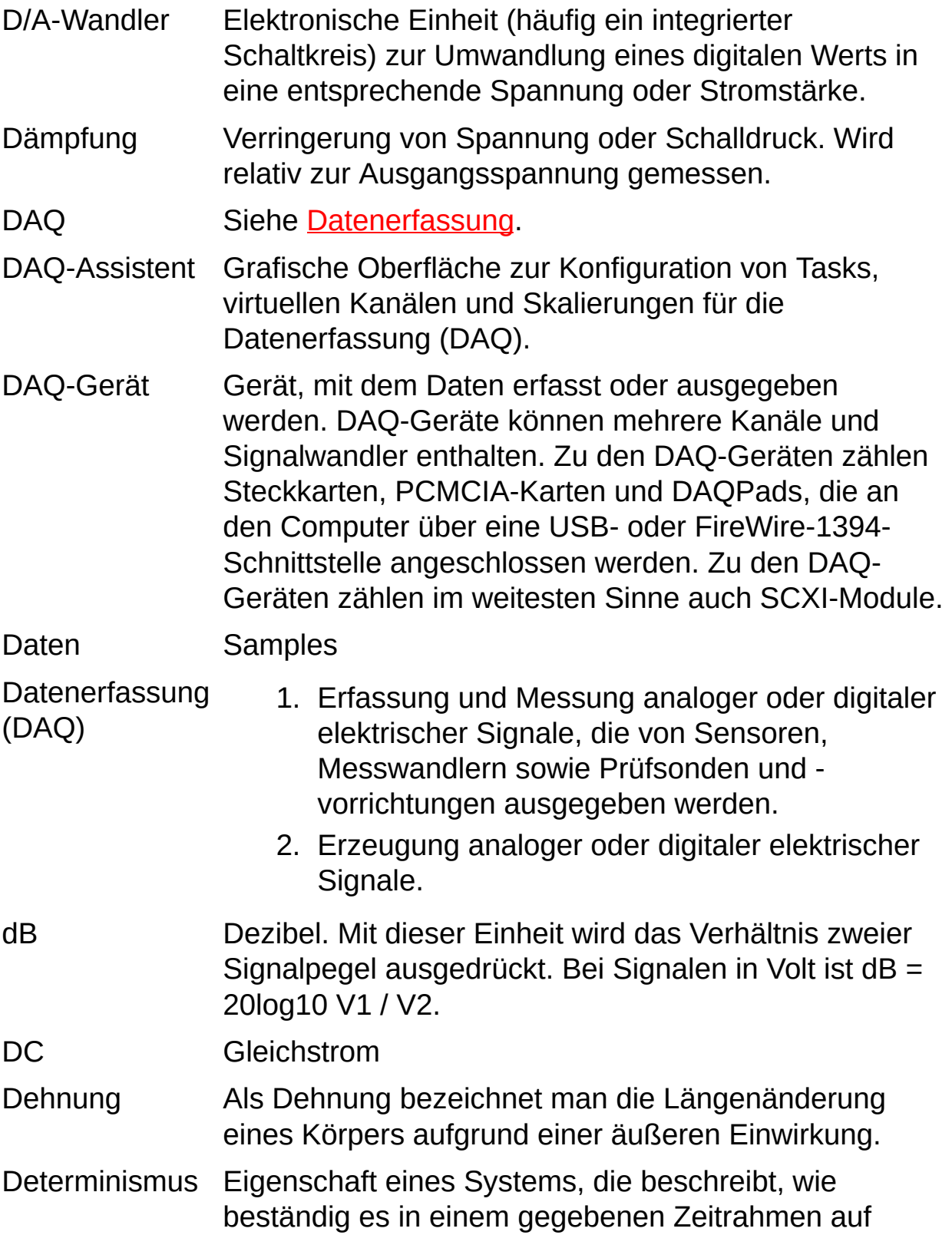

äußere Einflüsse reagieren oder Vorgänge ausführen kann.

- digital Ein TTL-Signal. Siehe auch [Flanke.](#page-125-0)
- DIO Erfassung und Ausgabe digitaler Daten
- DMA Direct Memory Access (Direkt-Speicherzugriff). Ein Verfahren, bei dem Daten zwischen einem Puffer und einem Gerät ausgetauscht werden, das meist mit hoher Geschwindigkeit arbeitet.
- Drehbewegung Als Drehbewegung bezeichnet man die Rotation um eine Achse, wie zum Beispiel bei einer Motorwelle.

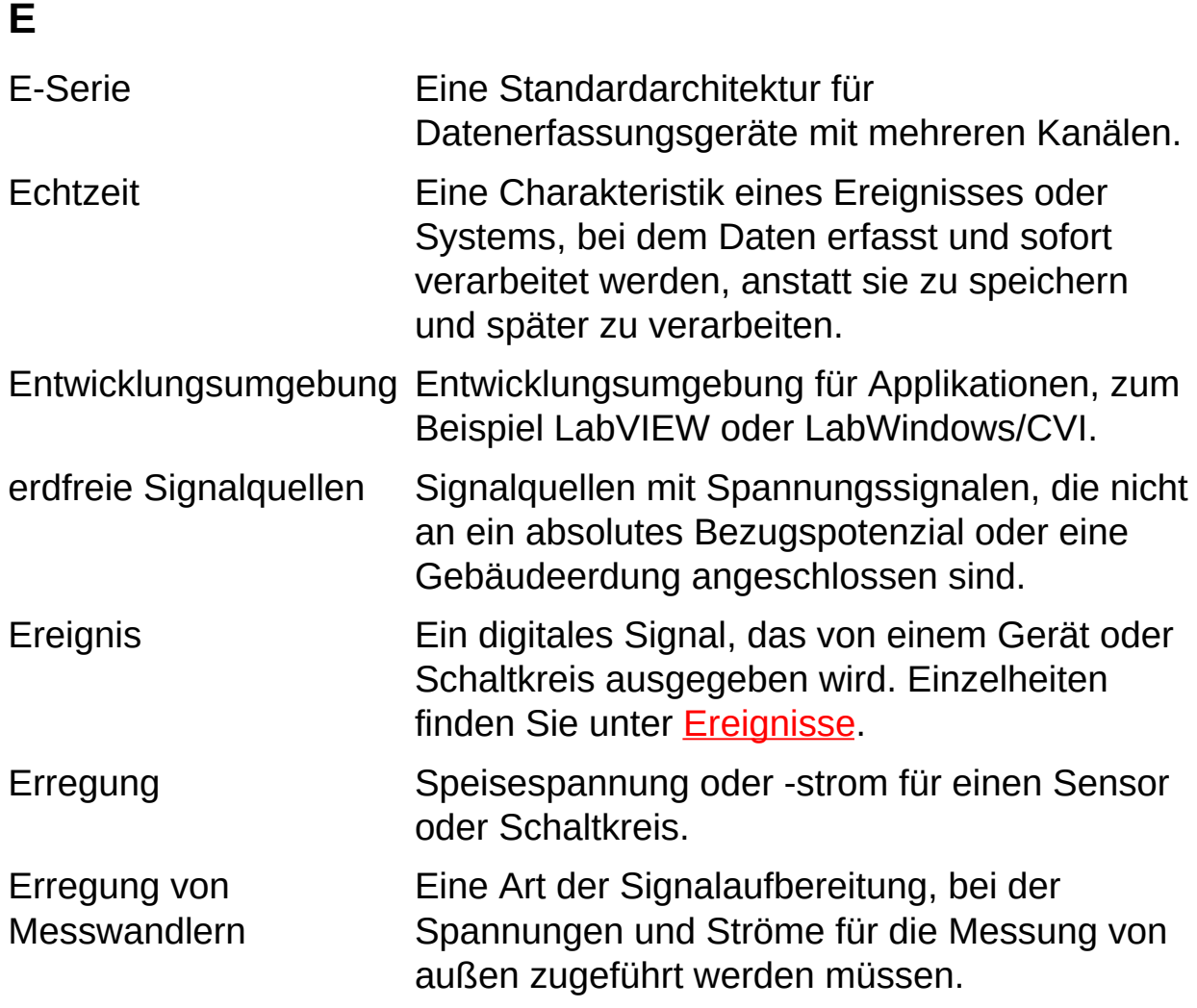

## **F**

- FIFO Ein Speicher nach dem First-In-First-Out-Prinzip, d. h., Samples werden in der Reihenfolge ausgelesen, in der sie in den Speicher geschrieben wurden. FIFOs werden normalerweise als Zwischenspeicher zwischen einem A/Doder D/A-Wandler und dem Speicherpuffer verwendet.
- Filterung Eine Art der Signalaufbereitung, durch die ungewollte Frequenzanteile aus dem gemessenen Signal entfernt werden.
- <span id="page-125-0"></span>Flanke Eine digitale Flanke ist ein steigender oder fallender TTL-Übergang. Eine analoge Flanke ist durch Steigung, Pegel und Hysterese gekennzeichnet.

## **G**

- geerdete **Signalquelle** Signalquellen mit Spannungssignalen, die sich auf die Masse eines Systems, beispielsweise Erde oder die Erdung eines Gebäudes beziehen. Sie werden auch als nicht erdfreie Signalquellen bezeichnet.
- Gerät 1. Mess- oder Steuereinheit, die einzeln adressierbar ist und Ein- oder Ausgabewerte erzeugt oder erfasst. Ein Gerät wird oftmals über eine geeignete Schnittstelle an einen Host-Computer angeschlossen.
	- 2. Siehe auch [DAQ-Gerät](#page-122-1) und [Messgerät](#page-134-0).

Gerätetreiber Siehe [Treiber](#page-149-0).

## **H**

- Hardware Die physikalischen Komponenten eines Computersystems, wie Schaltkarten, Plug-in-Karten, Chassis, Gehäuse, Peripheriegeräte und Kabel.
- Hardware-Ein Mittel zur Steuerung einer Signalerzeugung. Die Rate Timing der Signalgenerierung wird durch ein digitales Signal bereitgestellt, z. B. den Takt einer DAQ-Karte.

Hardware-Eine Art der Triggerung, bei der der Trigger ein analoges Triggerung oder digitales Signal ist. Siehe <u>Software-Trigger</u>.

- Hex Hexadezimal. Das Hexadezimalsystem ist ein Zahlensystem zur Basis 16.
- Hysterese Ein Fenster um einen Trigger-Pegel, mit dessen Hilfe falsche Triggerung durch Störsignale oder Jitter vermieden werden soll.
- Hz Hertz. Perioden pro Sekunde bei einem periodischen Signal.

## **I**

- I/O Eingabe/Ausgabe (Input/Output). Die Übertragung von Daten von einem oder auf ein Computersystem, das Kommunikationskanäle, bedienbare Geräte und/oder Datenerfassung und Steuerelemente umfasst.
- IEEE P1451 Gruppe von IEEE-Standards für Schnittstellen für intelligente Sensoren. Alle Standards dieser Gruppe befassen sich mit Sensoren, auf denen ein elektronisches Datenblatt, ein so genanntes TEDS (Transducer Electronic Data Sheet) gespeichert ist, mit dem der Sensor automatisch erkannt wird und somit nach dem Anschließen sofort einsatzbereit ist (Plugand-Play-Sensor).
- IEEE P1451.4 IEEE-Standard, in dem analog arbeitende Sensoren definiert sind, die nach dem Anschließen sofort einsatzbereit sind (Plug-and-Play-Sensoren). Das wird mit Hilfe von Speicherchips (üblicherweise EEPROMs) auf den Sensoren erreicht, die Angaben zum jeweiligen Sensor enthalten. Diese Angaben werden über eine einfache serielle Verbindung an den Computer übermittelt.
- Impulsausgabe Eine Form der zählergesteuerten Signalerzeugung, bei der bei Erreichen eines bestimmten Werts ein Impuls ausgegeben wird.
- integrierte Kanäle Kanäle, die vom Plug-in-Gerät bereitgestellt werden.

intelligenter Sensor Messwandler mit einem EEPROM, in dem die Sensorspezifikationen enthalten sind. Auf diese Weise wird der Sensor beim Anschließen an einen PC sofort erkannt.

interner Kanal Ein physikalsicher Kanal, der nicht über einen Steckverbinder erreicht werden kann. Interne Kanäle werden oft für die Kalibrierung verwendet und dienen fortgeschrittenen Applikationen.

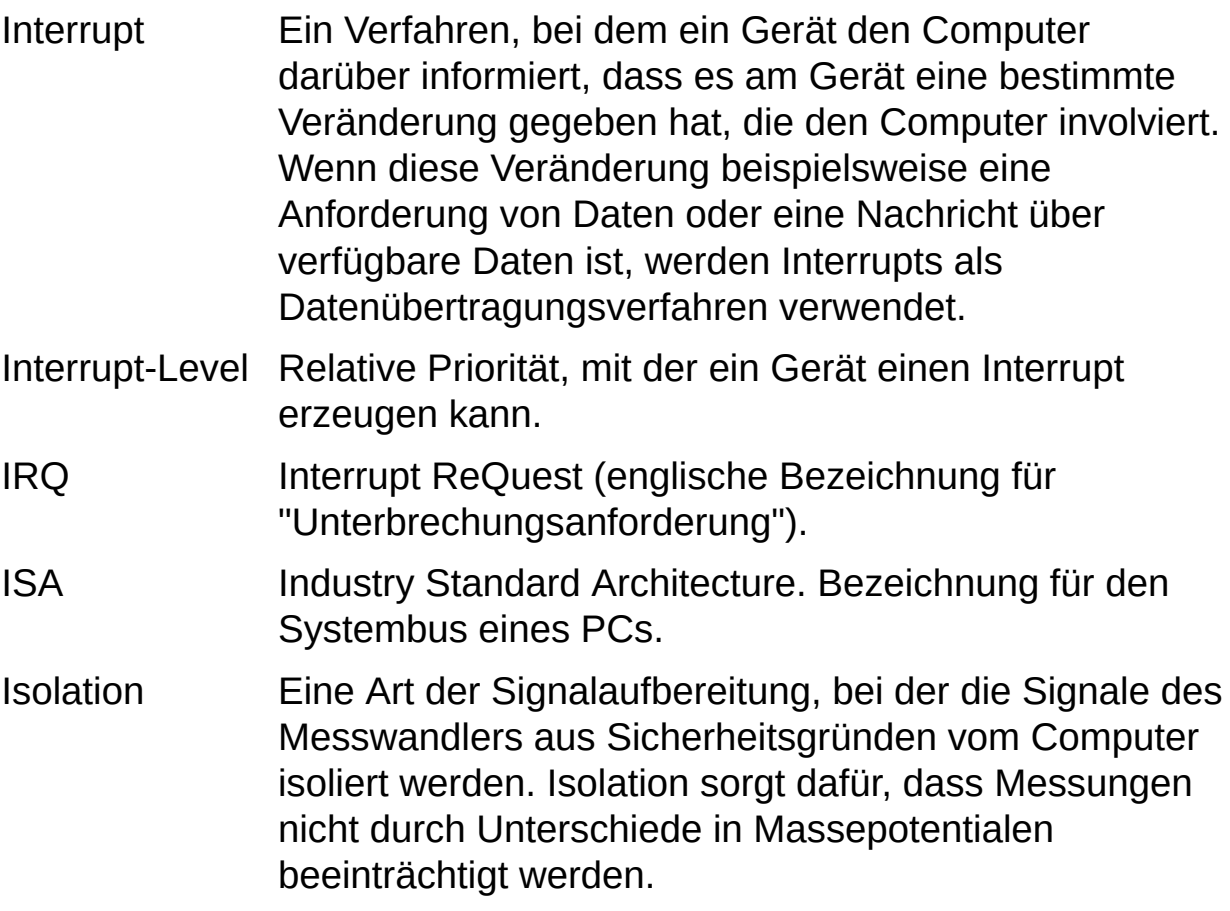

**J**

Jitter Gibt an, um wie viel die Durchlaufzeit einer Schleife von der gewünschten Zeit abweicht.

Kaltstellenkompensation Ein Verfahren zur Kompensation von Messungenauigkeiten bei Thermoelementschaltungen.

<span id="page-131-0"></span>Kanal 1. Physikalisch: Anschluss oder Kontakt, an dem ein analoges oder digitales Signal ausgegeben oder gemessen wird. Ein physikalischer Kanal kann mehrere Leitungen umfassen, beispielsweise bei einer digitalen Schnittstelle mit mehreren Leitungen oder einem differentiell geschalteten Kanal zur Messung analoger Signale. Außer bei der Auswahl von Zählerbausteinen stimmt der Name des physikalischen Kanals immer mit dem des Anschlusses überein, an dem das Signal gemessen oder ausgegeben wird.

> 2. Virtuell: Alle Einstellungen zu einem Kanal, wie Name, physikalischer Kanal, Pinbelegung, Art der Messung bzw. Signalerzeugung oder Skalierungsform der Messwerte. Virtuelle Kanäle lassen sich mit DAQmx sowohl lokal – also beschränkt auf ein bestimmtes Messvorhaben (Task) – als auch global, also unabhängig von Tasks, definieren. Während die Konfiguration virtueller Kanäle beim traditionellen NI-DAQ-Treiber und in Vorgängerversionen optional ist, sind virtuelle Kanäle in DAQmx Bestandteil einer jeden Messanwendung. Bislang wurden virtuelle Kanäle im

#### **K**

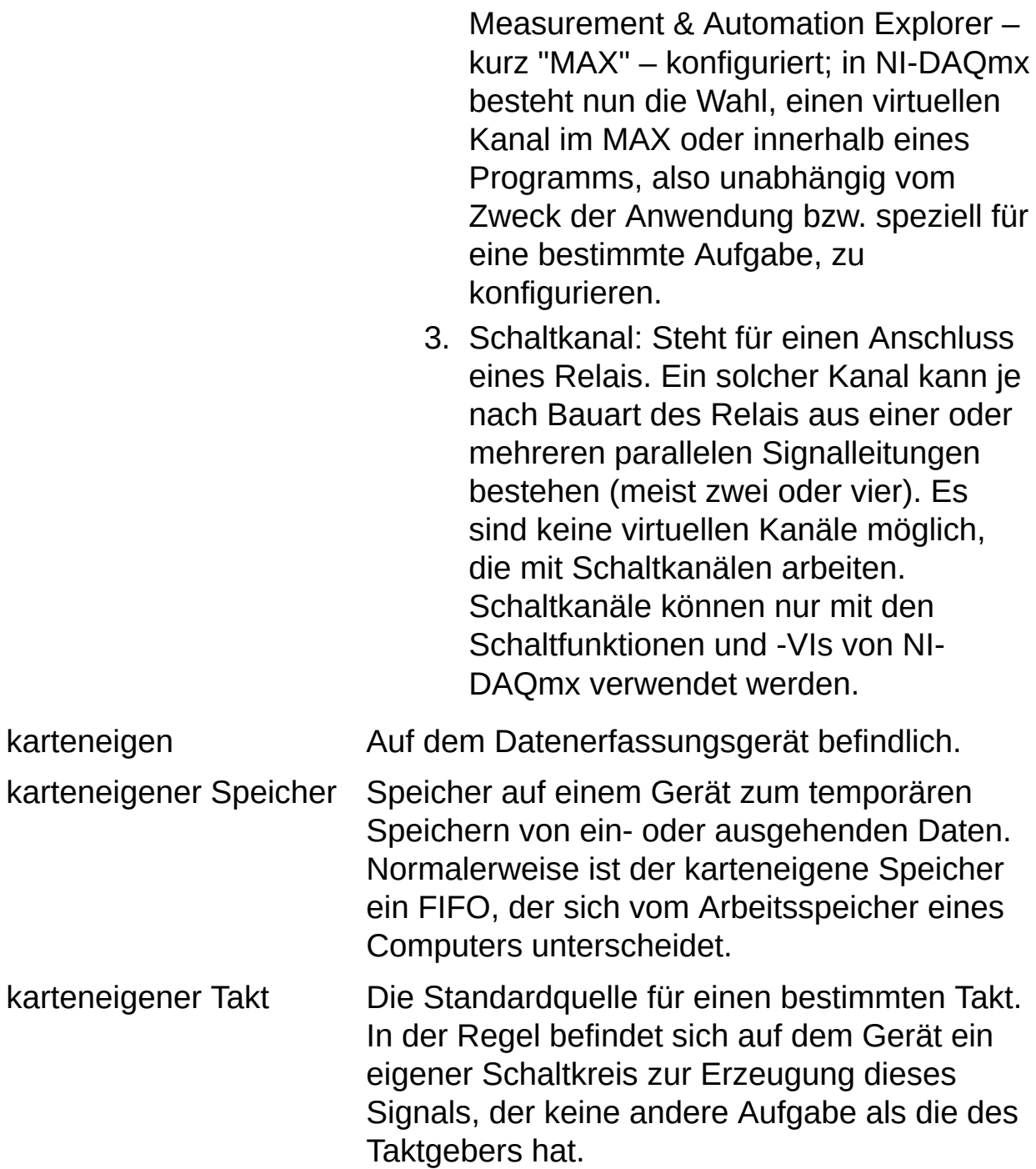

## **L**

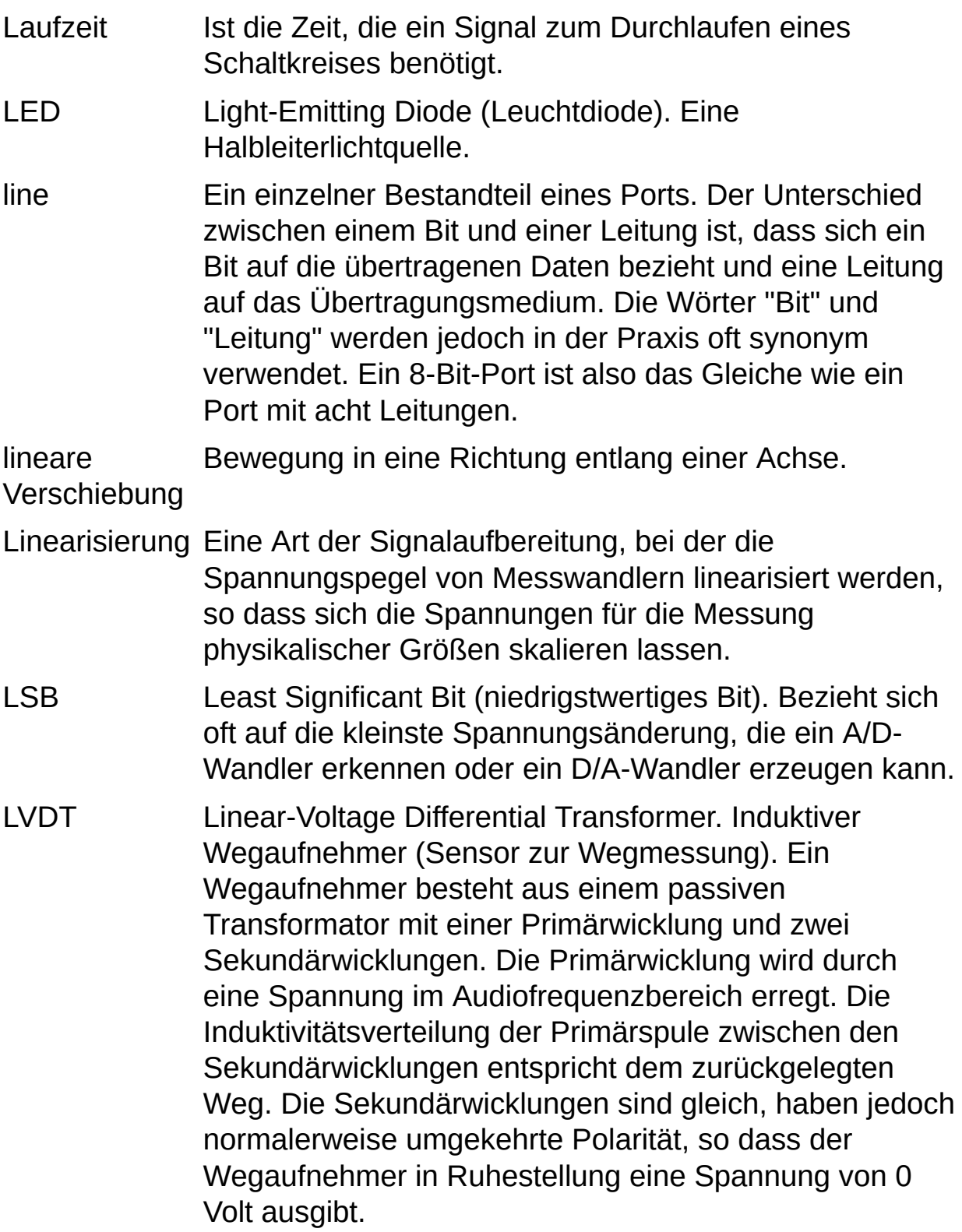

#### **M**

- M-Serie Eine Standardarchitektur für Datenerfassungsgeräte mit mehreren Kanälen.
- MAX Measurement & Automation Explorer. Ein zentrales Tool zur Konfiguration aller Geräte von National Instruments.
- <span id="page-134-0"></span>Messgerät Datenerfassungsgeräte wie Multifunktions-I/O-Module der M-Serie, SCXI-Module oder Schaltmodule.

Messwandler Siehe [Sensor](#page-145-0).

- Mikrofon Ein Messwandler zur Umwandlung akustischer Wellen in elektrische Signale.
- MIO Multifunction I/O (Multifunktionskarte). Bezeichnet eine Kategorie von Datenerfassungsgeräten mit mehreren Kanälen zur Erfassung analoger Signale, zur Erfassung und Ausgabe digitaler Signale, Takte und in manchen Fällen zur Ausgabe analoger Signale. Eine Multifunktionskarte kann aufgrund ihrer funktionalen Bandbreite und der damit verbundenen Flexibilität auch als Mini-Testkarte für verschiedene Signaltypen betrachtet werden. MIO wird auch als "Multifunction DAQ" bezeichnet. Zu den Multifunktionskarten zählen zum Beispiel Geräte der E-Serie.
- Modul Eine bestückte Leiterplatte mit den dazugehörigen mechanischen Bauteilen und einer Frontplatte, zu der auch eine Blende oder anderes Zubehör verfügbar sein kann. Ein Modul umfasst alle notwendigen Bauteile, um mindestens einen Steckplatz in einem Gehäuse zu belegen. Zu den Modulen gehören zum Beispiel SCXIoder PXI-Steckkarten.
- Multiplex-**Modus** SCXI-Betriebsmodus, in dem analoge Eingabekanäle auf einen Ausgang gemultiplext werden, so dass das angeschlossene DAQ-Gerät über den SCXI-Bus auf diesen Ausgang sowie alle anderen Multiplexausgänge von Modulen zugreifen kann. Auch "serieller Modus"

genannt.

- Multiplexer Ein Schaltgerät mit mehreren Eingängen, das mit hoher Geschwindigkeit mehrere Ein- oder Ausgänge nacheinander mit einem Anschluss verbindet. Wird oft genutzt, um mehrere Signale über einen Analogkanal zu erfassen.
- Multithreading Ist die Ausführung von Programmfunktionen während einer so kurzen Zeit, dass der Eindruck entsteht, dass die Programmfunktionen parallel laufen.

## **N**

- NI-DAQ Treibersoftware, die zum Lieferumfang aller Datenerfassungsgeräte von National Instruments gehört. Der NI-DAQ-Treiber ist eine umfassende Bibliothek von VIs und Funktionen, die aus einer Entwicklungsumgebung für Applikationen wie LabVIEW aufgerufen werden kann. Der Treiber dient zur Programmierung aller Komponenten einer Datenerfassungskarte von National Instruments. Dazu gehört beispielsweise die Konfiguration des Geräts oder die Erfassung und Erzeugung von Signalen mit dem Gerät.
- NI-DAQ 7.*x* Umfasst zwei NI-DAQ-Treiber, und zwar NI-DAQmx und den traditionellen NI-DAQ-Treiber, die sich in Ihrer Programmieroberfläche sowie der Hard- und Softwarekonfiguration unterscheiden.
- NI-DAQmx Der neueste NI-DAQ-Treiber, der neue VIs, Funktionen und Entwicklungswerkzeuge zur Steuerung von Datenerfassungsgeräten enthält. Im Vergleich zu den Vorgängerversionen zeichnet sich NI-DAQmx durch den DAQ-Assistenten aus, durch den Kanäle und Tasks für Ihre Hardware in LabVIEW, LabWindows/CVI oder Measurement Studio verwendbar sind. Darüber hinaus bietet der Treiber eine höhere Leistung, beispielsweise bei der Einzelwertein- und -ausgabe, und eine einfachere Programmieroberfläche, die mit weniger VIs und Funktionen als Vorgängerversionen von NI-DAQ auskommt.
- Nichtlinearität Ist die Abweichung von der idealen Übertragungsfunktion (einer geraden Linie) in Prozent vom vollen Eingangsbereich.

Dieser Parameter wird nur bei DAQ-Produkten (z. B. Signalaufbereitungsprodukten) ohne A/D-Wandler angegeben. Da ein Produkt mit diesem Parameter auch

mit einem DAQ-Produkt mit A/D-Wandler verwendet werden kann, muss diese Linearitätsangabe zu relativen Genauigkeitsangabe des DAQ-Produkts mit A/D-Wandler hinzugefügt werden.

NRSE NonReferenced Single-Ended. Alle Messungen werden im Bezug auf ein gemeinsames Potential durchgeführt, das jedoch von Masse abweichen kann.

**O**

Originaldaten Unveränderte Daten. Bei der Datenerfassung bedeutet das, die Daten werden genau so ausgegeben, wie sie vom Gerät erfasst wurden. Bei der Datenausgabe werden die Daten im Originalzustand an das Gerät übergeben. Siehe *[unskaliert](#page-151-0)* und **skaliert**.

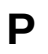

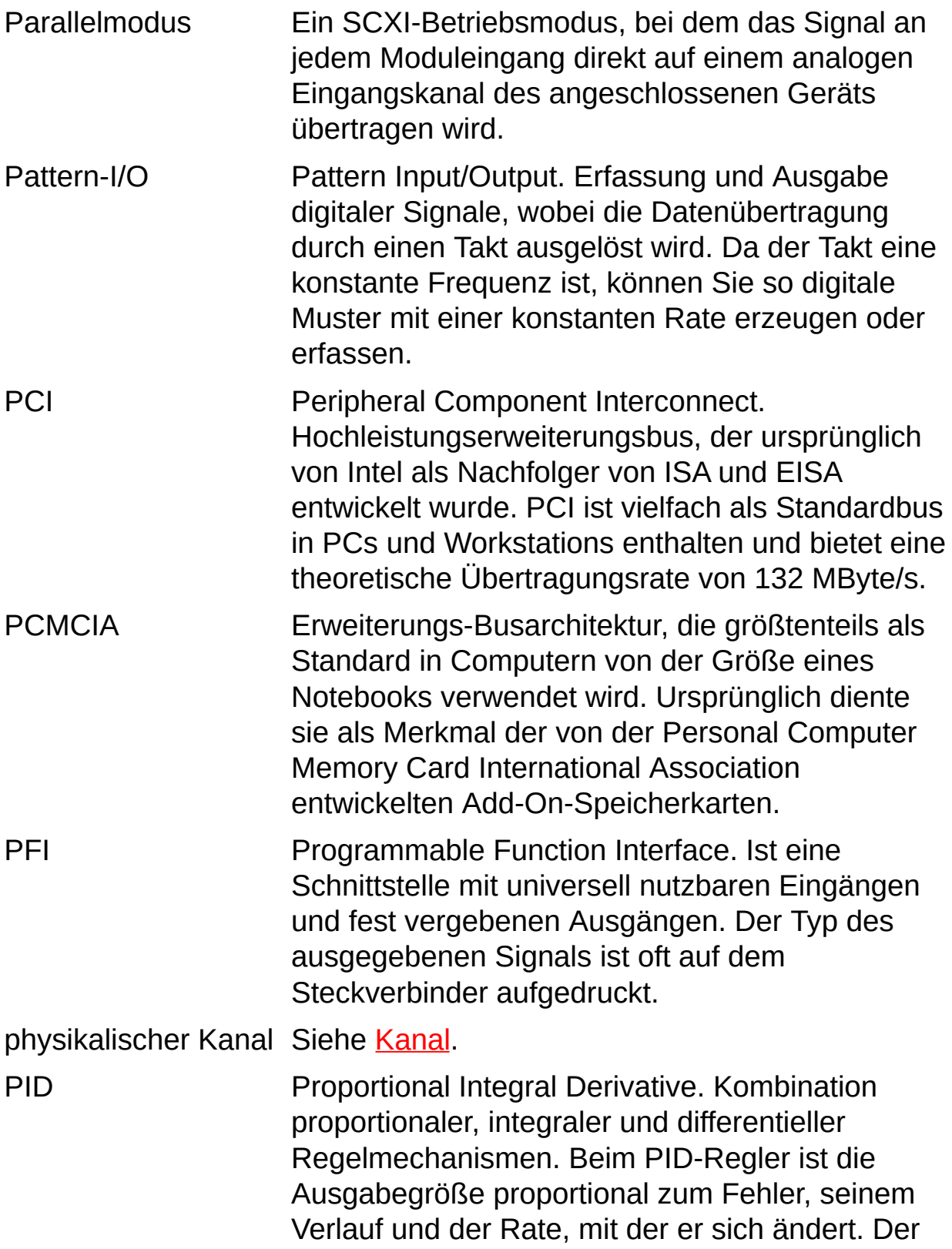

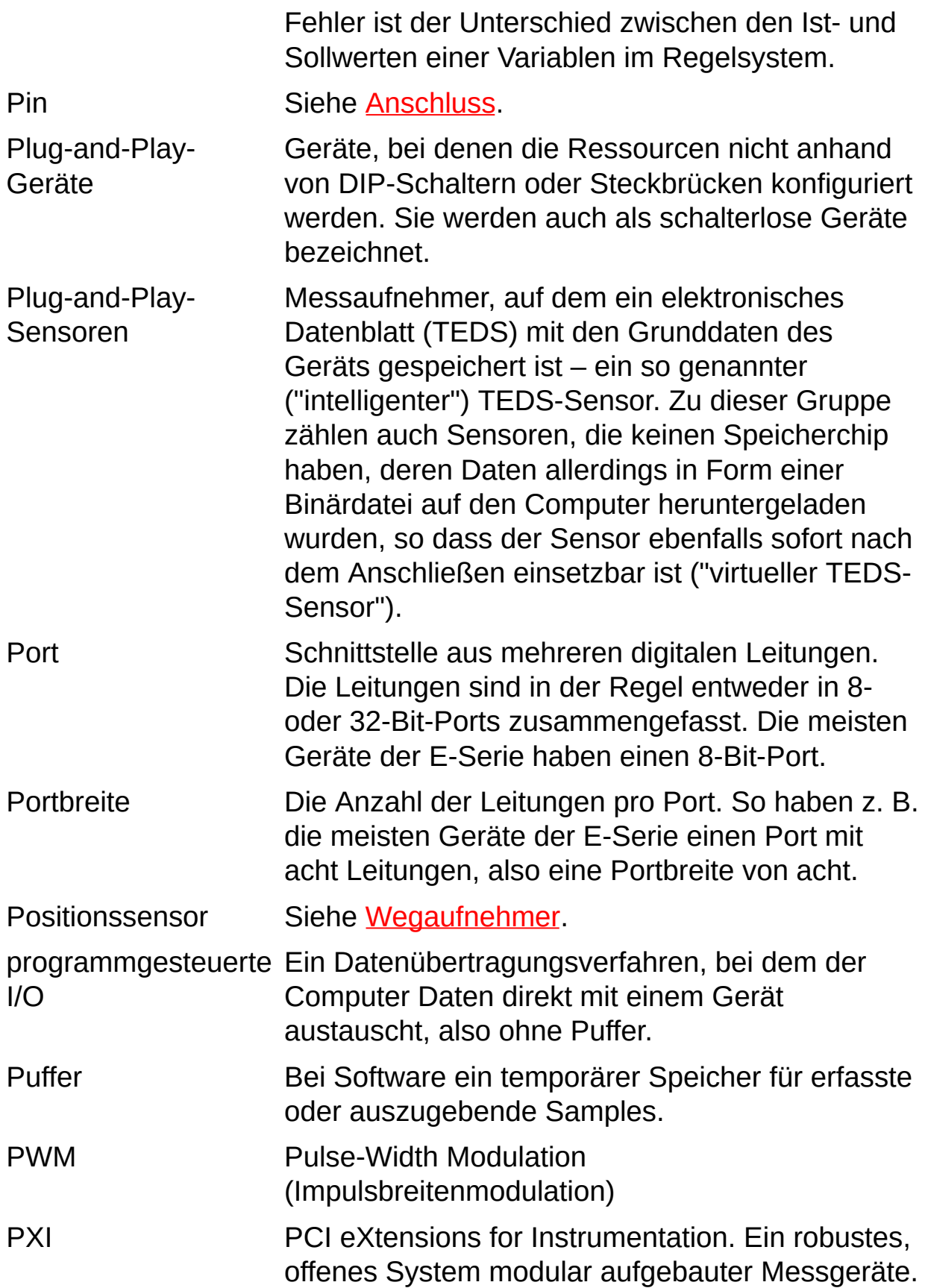

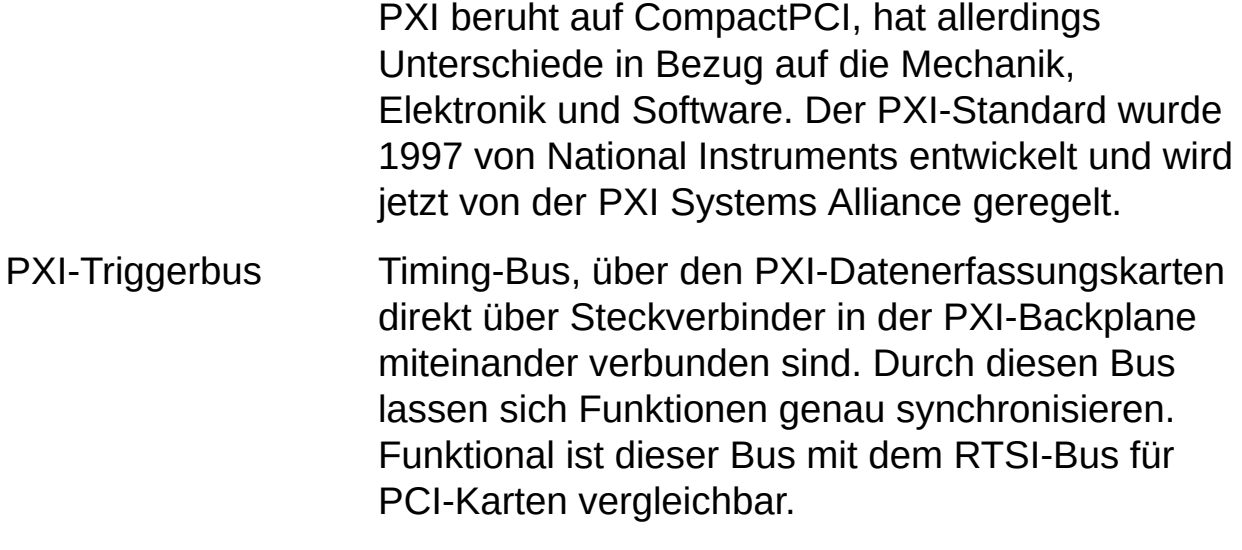

# **Q**

- Quellwiderstand Ein Parameter von Signalquellen, der angibt, wie viel Strom Spannungsquellen ausgeben können (ein geringer Wert ist hierfür besser) und wie viel Spannung Stromquellen ausgeben können (ein hoher Wert ist besser).
- Querdehnzahl Das negative Verhältnis der Querdehnung (im rechten Winkel zur anliegenden Kraft) zur Längsdehnung (in Richtung der anliegenden Kraft).

## **R**

- RSE Referenced Single-Ended mode. Alle Messungen werden mit Bezug auf eine gemeinsame Bezugsspannung oder Masse durchgeführt. Auch geerdetes Messsystem genannt.
- RTD Resistance Temperature Detector (Widerstandstemperaturfühler). Ein metallischer Messkopf, der Temperaturen anhand seines thermischen Widerstandskoeffizienten misst.
- RTSI-Real-Time System Integration Bus. Der Timing-Bus von National
- Kabel Instruments, an den Datenerfassungskarten direkt angeschlossen werden (über die oben an der Karte befindlichen Anschlüsse). Der Bus sorgt für eine präzise Synchronisierung der Gerätefunktionen. Funktional ist dieser Bus mit dem PXI-Triggerbus für PXI-Karten vergleichbar.
- RVDT Rotary Variable Differential Transformer (Drehwinkelgeber). Ein Gerät, dessen Ausgangssignal die Drehungsposition einer Welle widerspiegelt.
<span id="page-144-0"></span>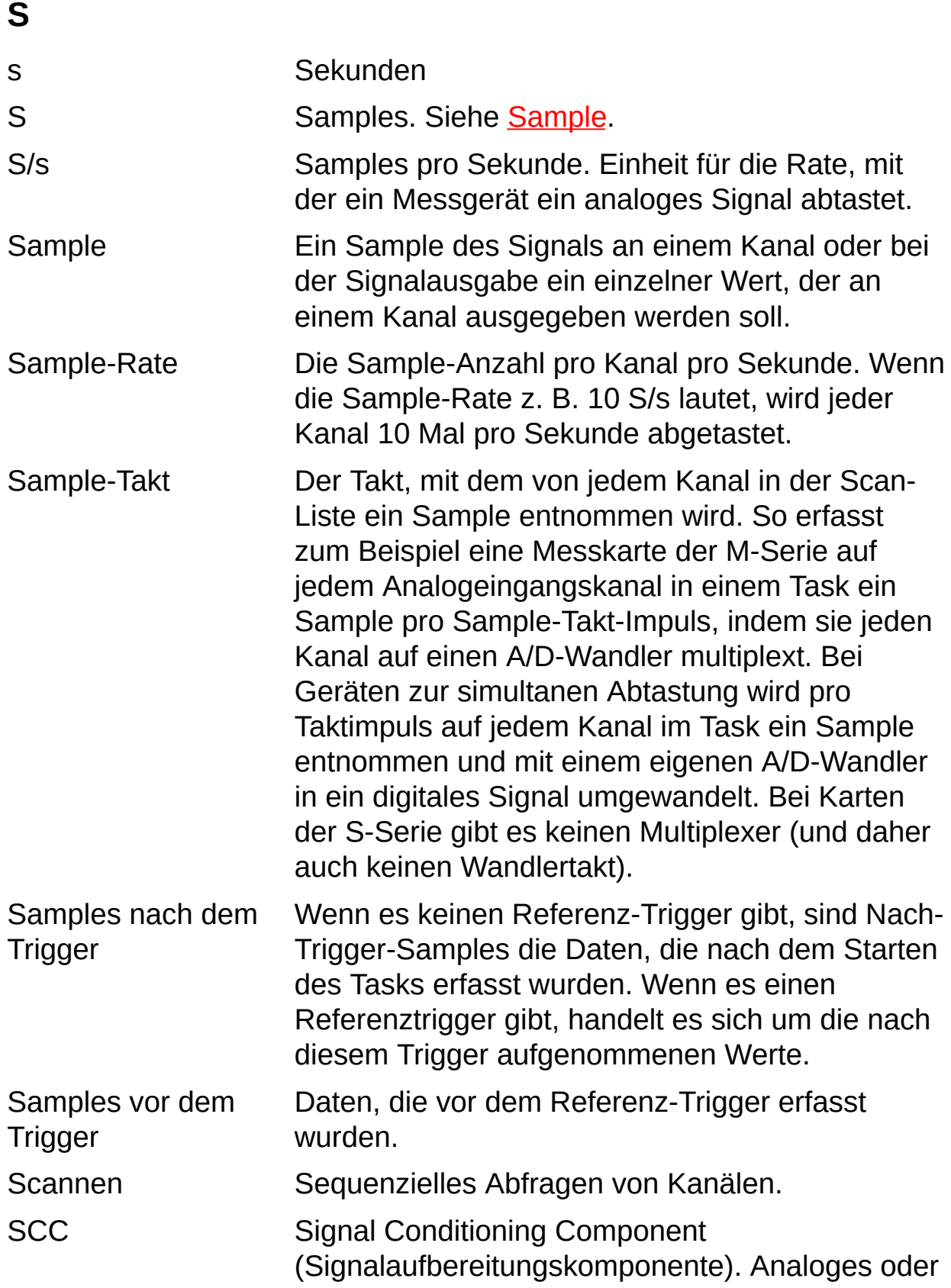

<span id="page-145-0"></span>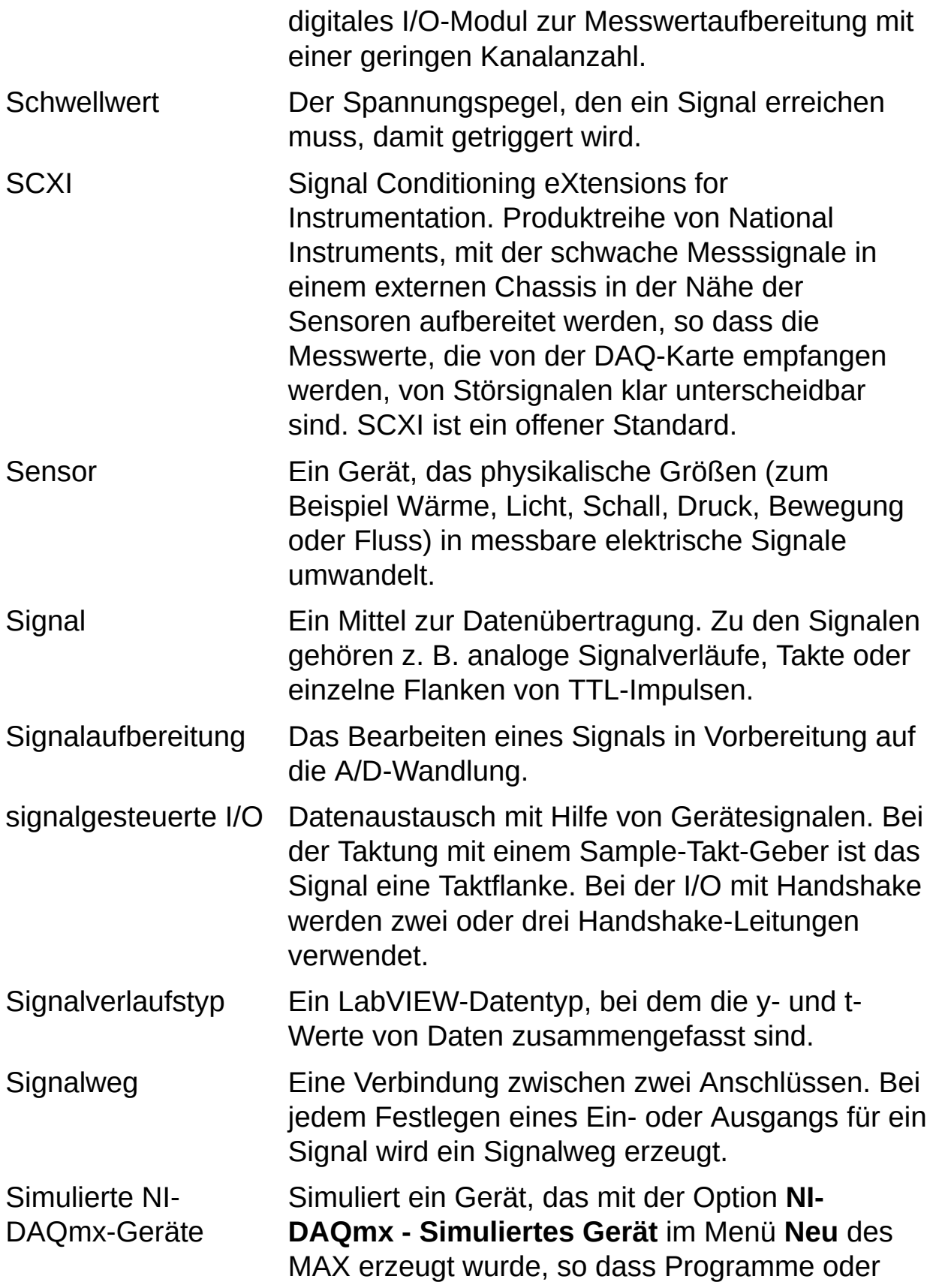

<span id="page-146-0"></span>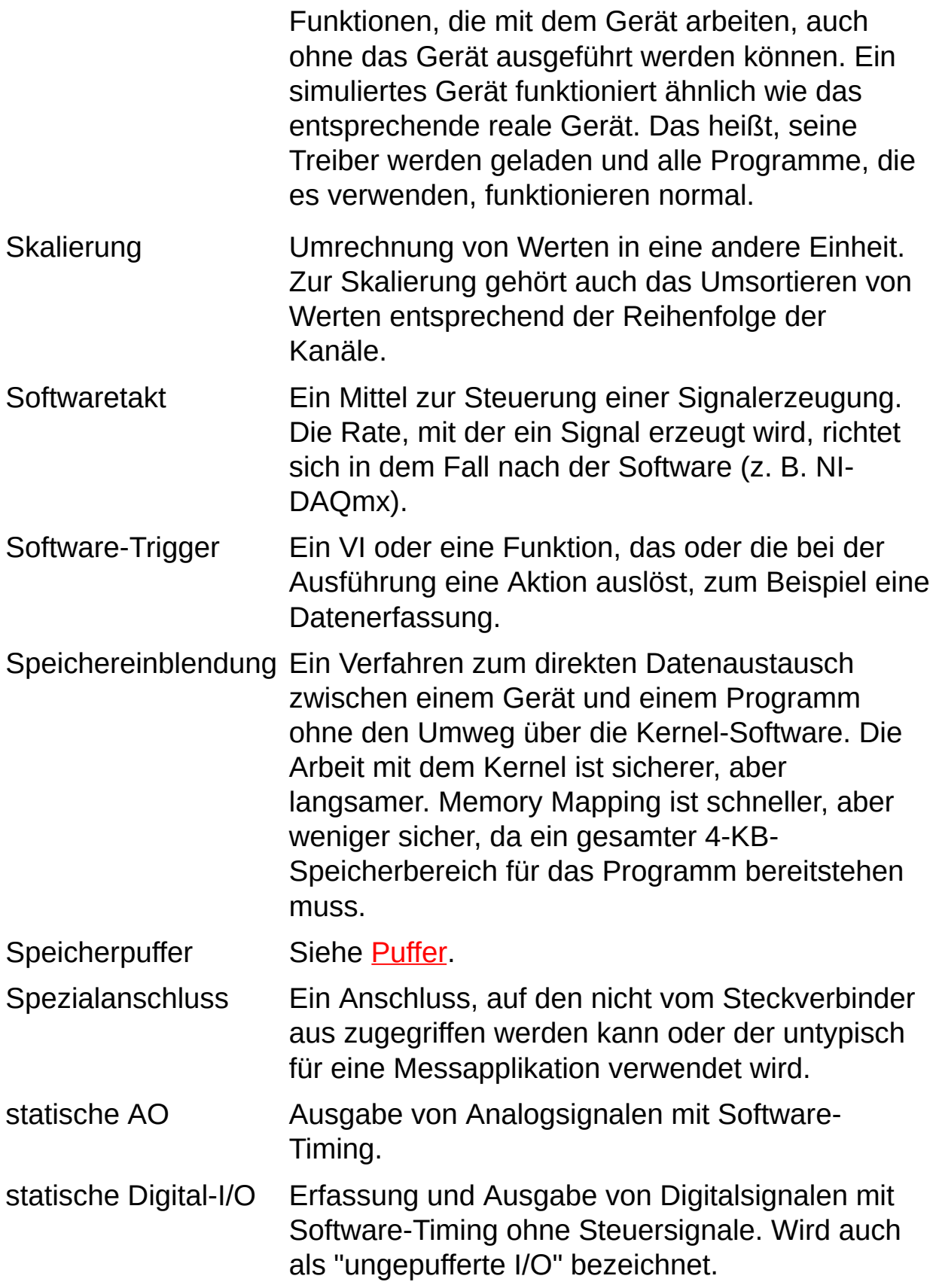

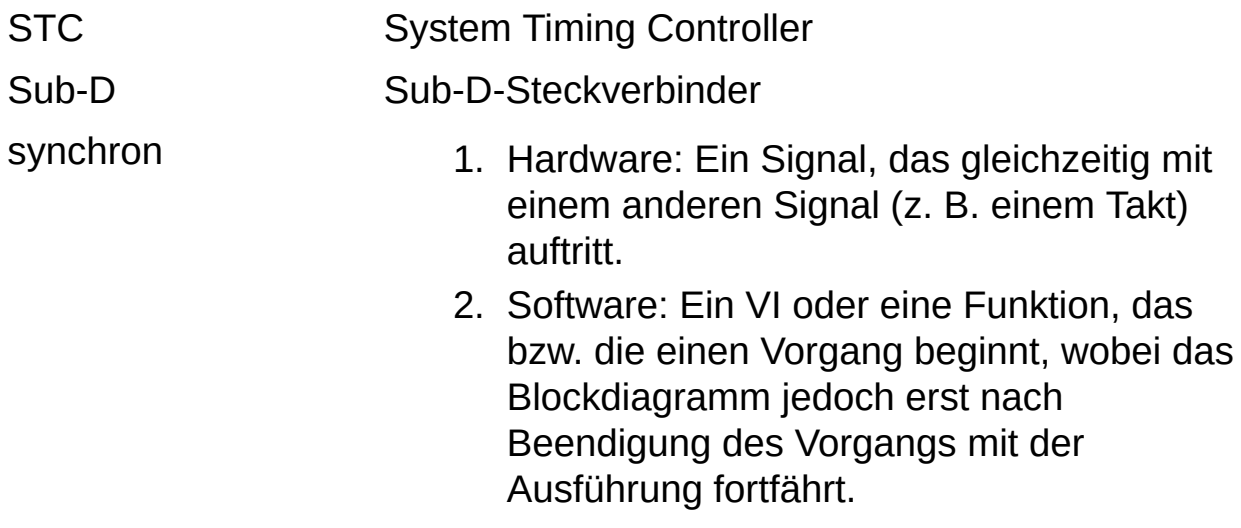

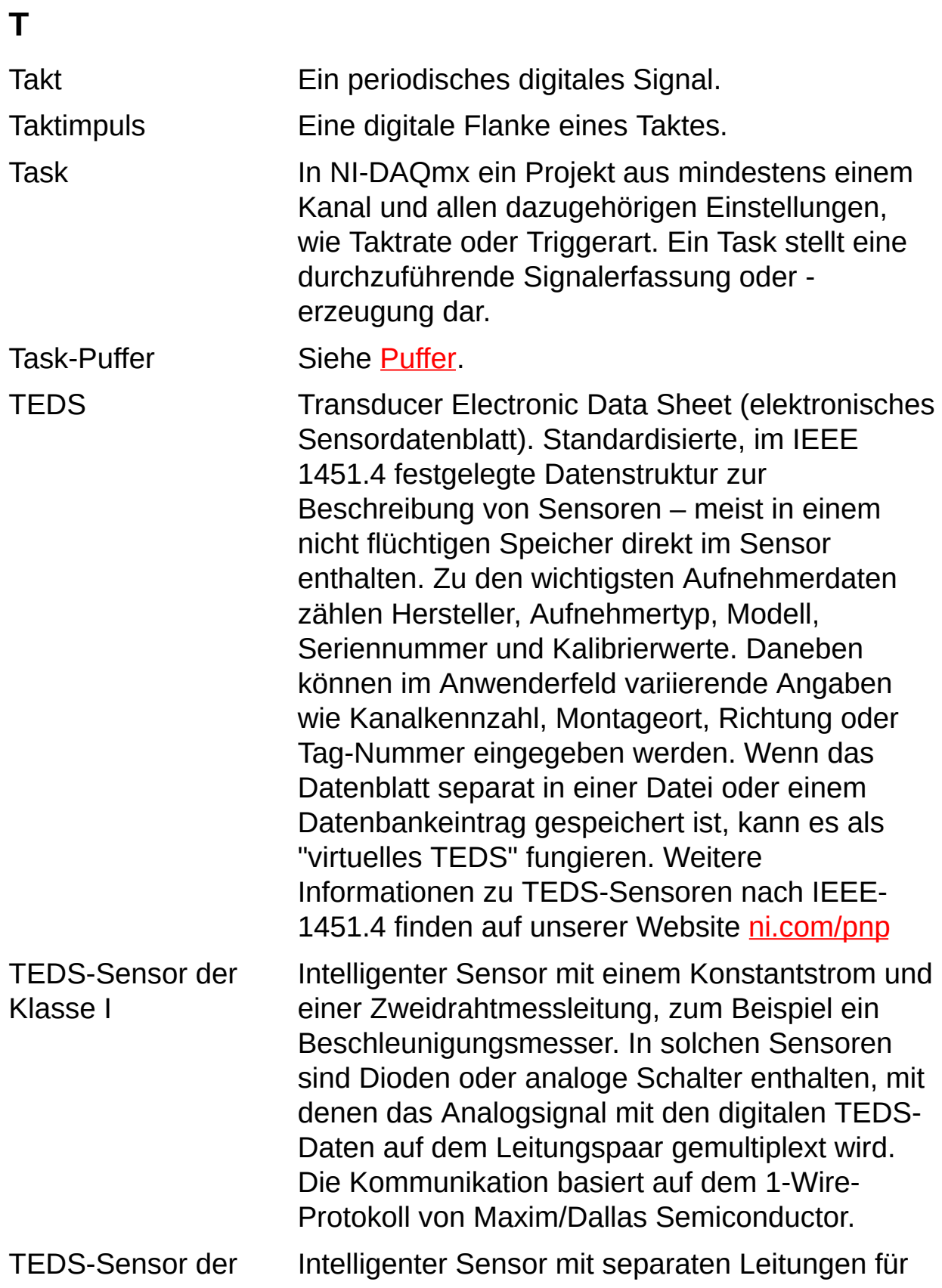

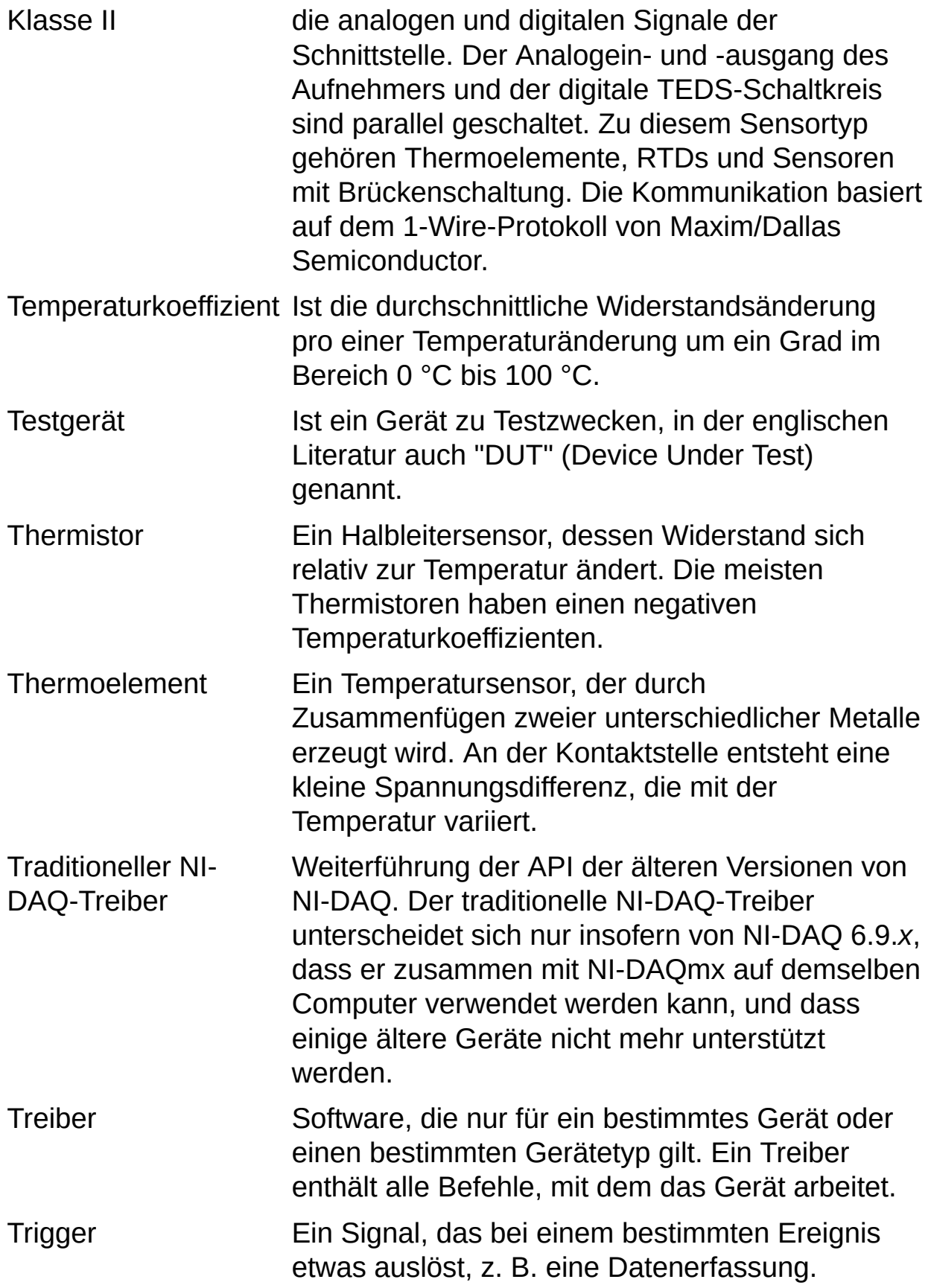

T T L Transistor-Transistor-Logik. Ein Signal, das zwei diskrete Pegel annehmen kann, und zwar High und Low.

## **U**

Umwandlungstakt Der Takt bei einem Multiplexgerät, der direkt zur A/D-Wandlung dient.

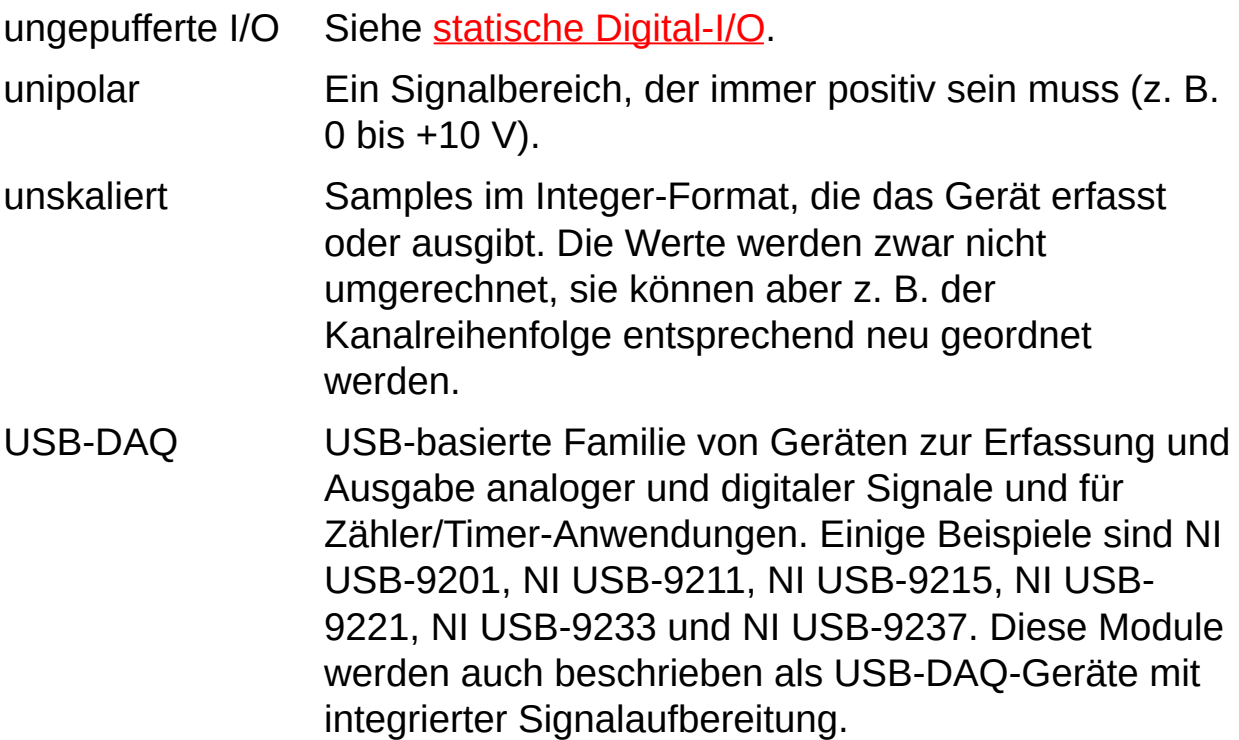

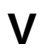

<span id="page-152-0"></span>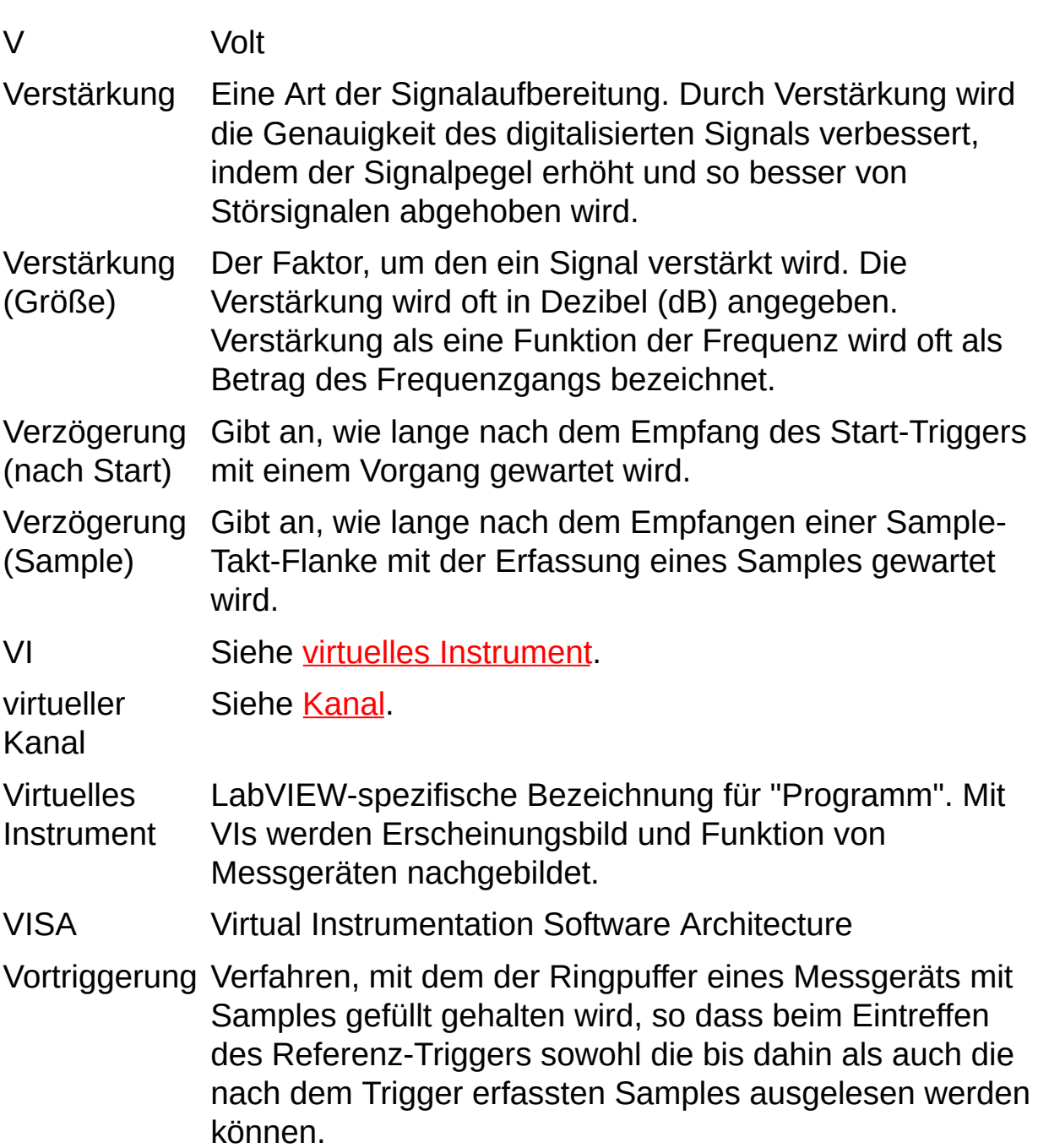

#### **W**

WDT Siehe [Signalverlauf.](#page-145-0) Wegaufnehmer Gerät zur Messung linearer Verschiebungen. Winkelaufnehmer Ein Gerät, dessen Ausgangssignal die Drehungsposition einer Welle widerspiegelt, zum Beispiel ein induktiver Winkelaufnehmer (RVDT).

## **Z**

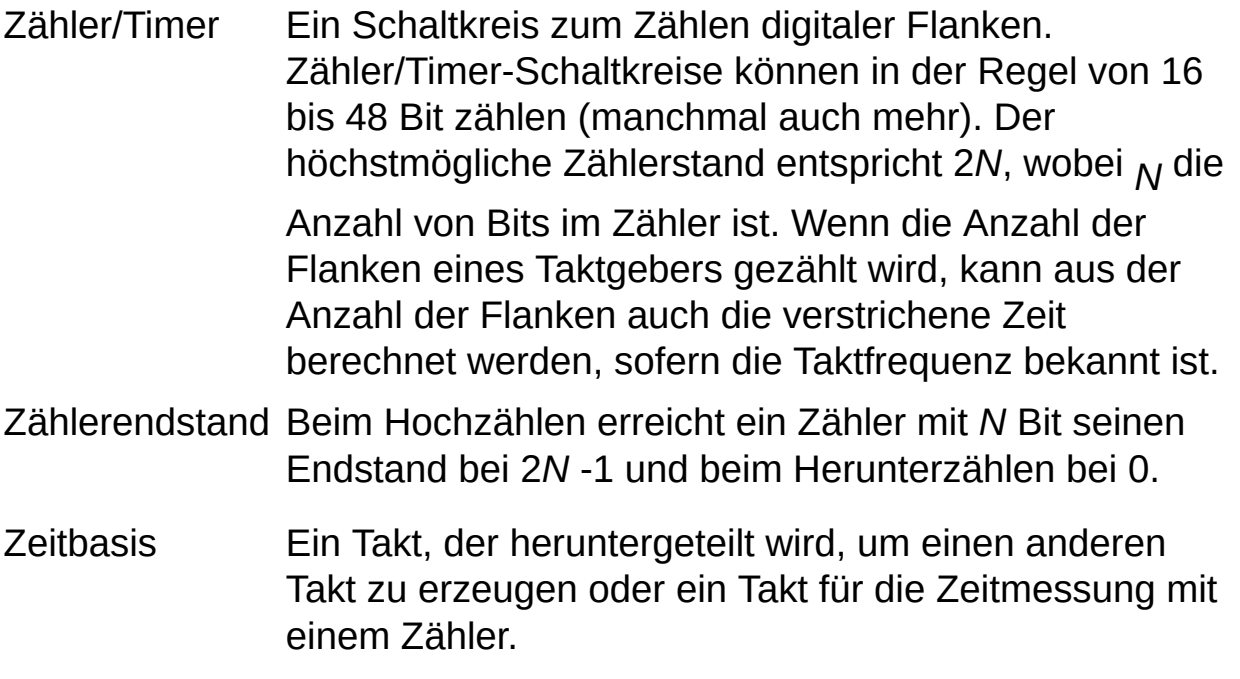

### **Wichtige Informationen**

**[Garantie](#page-156-0)** 

**[Urheberrechte](#page-158-0)** 

**[Marken](#page-159-0)** 

**[Patente](#page-160-0)** 

Warnung zur Nutzung von National Instruments Produkten

### <span id="page-156-0"></span>**Garantie**

National Instruments gewährleistet, dass die Datenträger, auf denen National Instruments Software übermittelt wird, während eines Zeitraums von 90 Tagen ab Lieferung, nachgewiesen durch Empfangsbestätigung oder sonstige Unterlagen, nicht aufgrund von Material- und Verarbeitungsfehlern Programmanweisungen nicht ausführen. Datenträger, die Programmanweisungen nicht ausführen, werden nach Wahl von National Instruments entweder repariert oder ersetzt, sofern National Instruments während der Garantiezeit über derartige Mängel informiert wird. National Instruments übernimmt jedoch keine Garantie dafür, dass die Software unterbrechungs- oder fehlerfrei funktioniert.

Damit Gegenstände zur Ausführung von Garantieleistungen angenommen werden, müssen Sie sich eine Warenrücksendenummer (RMA-Nummer) vom Hersteller geben lassen und diese auf der Packung deutlich sichtbar angeben. Die Kosten der Rücksendung von Ersatzteilen, die von der Garantie erfasst sind, an Sie übernimmt National Instruments.

National Instruments geht davon aus, dass die Informationen in dieser Unterlage zutreffend sind. Die Unterlage ist sorgfältig auf technische Richtigkeit überprüft worden. Für den Fall, dass dennoch technische oder Schreibfehler vorhanden sein sollten, behält sich National Instruments das Recht vor, dies in späteren Ausgaben ohne vorherige Ankündigung zu berichtigen. Bitte wenden Sie sich an National Instruments, falls Sie einen Fehler vermuten. National Instruments haftet in keinem Fall für Schäden, die sich aus oder im Zusammenhang mit dieser Unterlage oder den darin enthaltenen Informationen ergeben.

**Neben der hier beschriebenen Garantie übernimmt die Firma National Instruments weder ausdrückliche noch stillschweigende Gewährleistungen. Insbesondere wird keine Garantie für Marktgängigkeit oder die Eignung für einen bestimmten Zweck übernommen. Die Schadenersatzansprüche für Schäden, die durch Verschulden oder Fahrlässigkeit der Firma National Instruments verursacht werden, sind auf die Höhe des Kaufpreises beschränkt, den der Kunde für das Produkt bezahlt hat. National Instruments ist nicht haftbar für Schäden, die durch den Verlust von Daten,**

**Gewinneinbußen, durch die Einschränkung der Verwendbarkeit der Produkte oder durch Neben- oder Folgeschäden entstehen. Dies gilt auch dann, wenn National Instruments über die Möglichkeit solcher Schäden unterrichtet wurde.** Diese Haftungsbegrenzung gilt unabhängig vom Rechtsgrund der Haftung. Ansprüche gegenüber National Instruments müssen innerhalb eines Jahres nach Schadenseintritt gerichtlich geltend gemacht werden. Die Firma National Instruments haftet nicht für Verspätungsschäden, die nicht in ihrem Verantwortungsbereich liegen. Diese Garantie erstreckt sich nicht auf Schäden, Fehler, Fehlfunktionen oder Servicemängel, die auf der Nichtbefolgung von Anweisungen von National Instruments für die Installation, den Betrieb oder die Wartung, auf Veränderungen des Produktes, Missbrauch oder Fehlgebrauch des Produktes, auf einer Unterbrechung der Energieversorgung, Feuer, Wasserschäden, Unfälle, Handlungen Dritter oder anderen Geschehnissen, die nicht im Verantwortungsbereich von National Instruments liegen, beruhen.

#### <span id="page-158-0"></span>**Urheberrechte**

Gemäß den Bestimmungen des Urheberrechts darf diese Publikation ohne vorherige schriftliche Zustimmung der Firma National Instruments Corporation weder vollständig noch teilweise vervielfältigt oder verbreitet werden, gleich in welcher Form, ob elektronisch oder mechanisch. Das Verbot erfasst u.a. das Fotokopieren, das Aufzeichnen, das Speichern von Informationen in Informationsgewinnungssystemen sowie das Anfertigen von Übersetzungen gleich welcher Art.

## <span id="page-159-0"></span>**Marken**

National Instruments, NI, ni.com und LabVIEW sind Marken der Firma National Instruments Corporation. Im Abschnitt *Terms of Use* unter ni.com/legal finden Sie nähere Informationen zu den Marken von National [Instruments.](javascript:WWW(WWW_Trademark))

FireWire® ist eine eingetragene Marke der Firma Apple Computer, Inc.

Handle Graphics®, MATLAB®, Real-Time Workshop®, Simulink®, Stateflow® und xPC TargetBox® sind eingetragene Marken und TargetBox™ und Target Language Compiler™ sind Marken der Firma The MathWorks, Inc.

Tektronix® und Tek sind eingetragene Marken der Firma Tektronix, Inc.

Sonstige hierin erwähnte Produkt- und Firmenbezeichnungen sind Marken oder Handelsnamen der jeweiligen Unternehmen.

Mitglieder im National Instruments Alliance Partner Program sind eigenständige und von National Instruments unabhängige Unternehmen; zwischen ihnen und National Instruments besteht keine gesellschaftsrechtliche Verbindung und auch kein Auftragsverhältnis.

#### <span id="page-160-0"></span>**Patente**

Nähere Informationen über Patente auf Produkte von National Instruments finden Sie unter **Hilfe»Patente** in Ihrer Software, in der Datei patents.txt auf Ihrer CD oder unter [ni.com/patents.](javascript:WWW(WWW_Patents))

## **WARNUNG ZUR NUTZUNG VON NATIONAL INSTRUMENTS PRODUKTEN**

(1) DIE SOFTWAREPRODUKTE VON NATIONAL INSTRUMENTS WURDEN NICHT MIT KOMPONENTEN UND TESTS FÜR EIN SICHERHEITSNIVEAU ENTWICKELT, DAS FÜR EINE VERWENDUNG BEI ODER IN ZUSAMMENHANG MIT CHIRURGISCHEN IMPLANTATEN ODER ALS KRITISCHE KOMPONENTEN VON LEBENSERHALTENDEN SYSTEMEN GEEIGNET IST, DEREN FEHLFUNKTION BEI VERNÜNFTIGER BETRACHTUNGSWEISE ZU ERHEBLICHEN VERLETZUNGEN VON MENSCHEN FÜHREN KANN.

(2) BEI JEDER ANWENDUNG, EINSCHLIESSLICH DER OBEN GENANNTEN, KANN DIE ZUVERLÄSSIGKEIT DER FUNKTION DER SOFTWAREPRODUKTE DURCH ENTGEGENWIRKENDE FAKTOREN, EINSCHLIESSLICH Z.B. SPANNUNGSUNTERSCHIEDEN BEI DER STROMVERSORGUNG, FEHLFUNKTIONEN DER COMPUTER-HARDWARE, FEHLENDER EIGNUNG DER SOFTWARE FÜR DAS COMPUTER-BETRIEBSSYSTEM, FEHLENDER EIGNUNG VON ÜBERSETZUNGS- UND ENTWICKLUNGSSOFTWARE, DIE ZUR ENTWICKLUNG EINER ANWENDUNG EINGESETZT WERDEN, INSTALLATIONSFEHLERN, PROBLEMEN BEI DER SOFTWARE- UND HARDWAREKOMPATIBILITÄT, FUNKTIONSSTÖRUNGEN ODER AUSFALL DER ELEKTRONISCHEN ÜBERWACHUNGS- ODER KONTROLLGERÄTE, VORÜBERGEHENDEN FEHLERN DER ELEKTRONISCHEN SYSTEME (HARDWARE UND/ODER SOFTWARE), UNVORHERGESEHENEN EINSATZES ODER MISSBRAUCHS ODER FEHLERN DES ANWENDERS ODER DES ANWENDUNGSENTWICKLERS

(ENTGEGENWIRKENDE FAKTOREN WIE DIESE WERDEN NACHSTEHEND ZUSAMMENFASSEND "SYSTEMFEHLER" GENANNT) BEEINTRÄCHTIGT WERDEN. JEDE ANWENDUNG, BEI DER EIN SYSTEMFEHLER EIN RISIKO FÜR SACHWERTE ODER PERSONEN DARSTELLT (EINSCHLIESSLICH DER GEFAHR KÖRPERLICHER SCHÄDEN UND TOD), SOLLTE AUFGRUND DER GEFAHR VON SYSTEMFEHLERN NICHT LEDIGLICH AUF EINE FORM VON ELEKTRONISCHEM SYSTEM GESTÜTZT WERDEN. UM SCHÄDEN UND, U.U. TÖDLICHE, VERLETZUNGEN ZU VERMEIDEN, SOLLTE DER NUTZER ODER ANWENDUNGSENTWICKLER ANGEMESSENE SICHERHEITSMASSNAHMEN ERGREIFEN, UM SYSTEMFEHLERN VORZUBEUGEN. HIERZU GEHÖREN UNTER ANDEREM SICHERUNGS- ODER ABSCHALTMECHANISMEN. DA JEDES ENDNUTZERSYSTEM DEN KUNDENBEDÜRFNISSEN ANGEPASST IST UND SICH VON DEM TESTUMFELD UNTERSCHEIDET, UND DA EIN NUTZER ODER ANWENDUNGSENTWICKLER SOFTWAREPRODUKTE VON NATIONAL INSTRUMENTS IN VERBINDUNG MIT ANDEREN PRODUKTEN IN EINER VON NATIONAL INSTRUMENTS NICHT GETESTETEN ODER VORHERGESEHENEN FORM EINSETZEN KANN, TRÄGT DER NUTZER BZW. DER ANWENDUNGSENTWICKLER DIE LETZTENDLICHE VERANTWORTUNG FÜR DIE ÜBERPRÜFUNG UND AUSWERTUNG DER EIGNUNG VON NATIONAL INSTRUMENTS PRODUKTEN, WENN PRODUKTE VON NATIONAL INSTRUMENTS IN EIN SYSTEM ODER EINE ANWENDUNG INTEGRIERT WERDEN. DIES ERFORDERT U.A. DIE ENTSPRECHENDE ENTWICKLUNG UND VERWENDUNG SOWIE EINHALTUNG EINER ENTSPRECHENDEN SICHERHEITSSTUFE BEI EINEM

SOLCHEN SYSTEM ODER EINER SOLCHEN ANWENDUNG.

### **Technische Unterstützung und professioneller Service**

Für professionelle Serviceleistungen und technische Unterstützung lesen Sie bitte auf unserer Website ni.com unter folgenden Kategorien nach:

- [Support:](javascript:WWW(WWW_Support)) Auf ni.com/support gibt es folgende Informationsquellen zur technischen Unterstützung:
	- **Recherchemöglichkeiten**: Unsere preisgekrönte Website hilft Ihnen bei Fragen und technischen Problemen weiter und enthält darüber hinaus eine Vielzahl an Treibern und Updates, eine umfassende Informationsdatenbank [\(KnowledgeBase](javascript:WWW(WWW_KB))), [Bedienungsanleitungen,](javascript:WWW(WWW_Manuals)) Anleitungen zur Fehlersuche, Tausende Beispielprogramme, Lernhilfen, Application Notes und Messgerätetreiber.
	- **Kostenlose technische Unterstützung**: Alle registrierten Benutzer können den kostenlosen Basis-Support in Anspruch nehmen, der unter anderem auch den Zugriff den NI [Developer](javascript:WWW(WWW_Exchange)) Exchange auf ni.com/exchange einschließt, über den Sie sich bei Problemen mit Hunderten Applikationsingenieuren weltweit austauschen können. Die Applikationsingenieure von National Instruments sorgen dafür, dass alle Ihre Fragen beantwortet werden.

Welche [Möglichkeiten](javascript:WWW(WWW_Service)) der technischen Unterstützung es in Ihrer Nähe gibt, erfahren Sie auf ni.com/services oder indem Sie sich mit uns in [Verbindung](javascript:WWW(WWW_Contact)) setzen (ni.com/contact).

- Schulung und [Zertifizierung](javascript:WWW(WWW_Customer_Education)): Auf ni.com/training finden Sie Lernhandbücher, virtuelle Schulungsräume, Übungs-CDs und Informationen zu Lernprogrammen mit Abschlusszertifikat. Hier können Sie sich auch für eine der weltweit angebotenen Software-Schulungen anmelden.
- [Systemintegration](javascript:WWW(WWW_Integration)): Wenn Sie aus Zeit-, Personalmangel oder anderen Gründen bei der Fertigstellung eines Projekts in Verzug geraten, können Ihnen die Mitglieder des NI-Alliance-Programms weiterhelfen. Für Informationen zu diesem Programm setzen Sie sich entweder telefonisch mit einer National-Instruments-Niederlassung in Ihrer Nähe in Verbindung oder besuchen Sie die

Website ni.com/alliance.

Sollten Sie auf ni.com nicht die benötigten Informationen gefunden haben, wenden Sie sich bitte an eine unserer [Niederlassungen](#page-166-0) in Ihrer Nähe. Weitere Kontaktinformationen sowie Telefonnummern für technischen Support, E-Mail-Adressen und Informationen über Ereignisse und Veranstaltungen finden Sie auf der Website ni.com/niglobal unter [Worldwide](javascript:WWW(WWW_Global)) Offices.

# <span id="page-166-0"></span>**Niederlassungen**

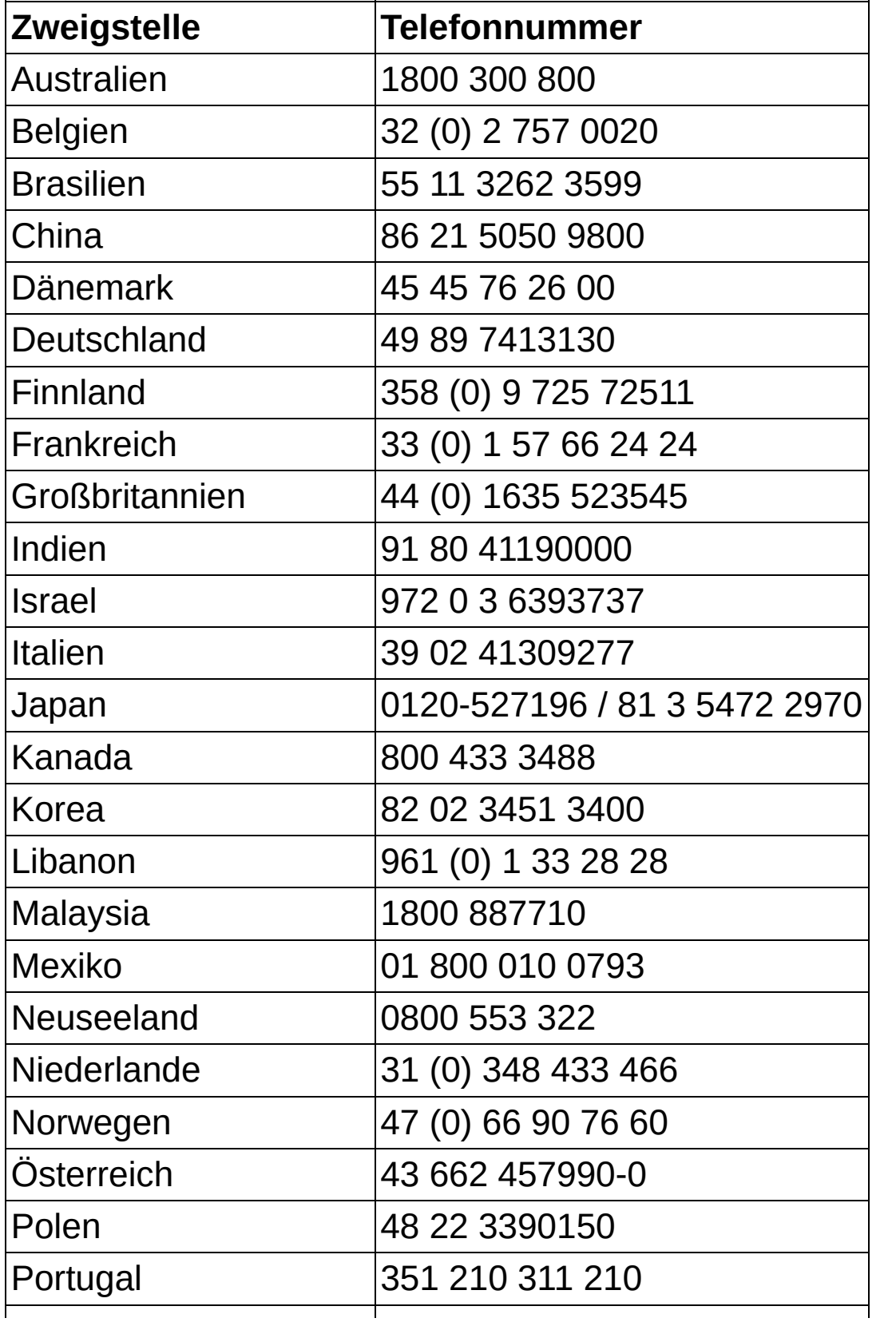

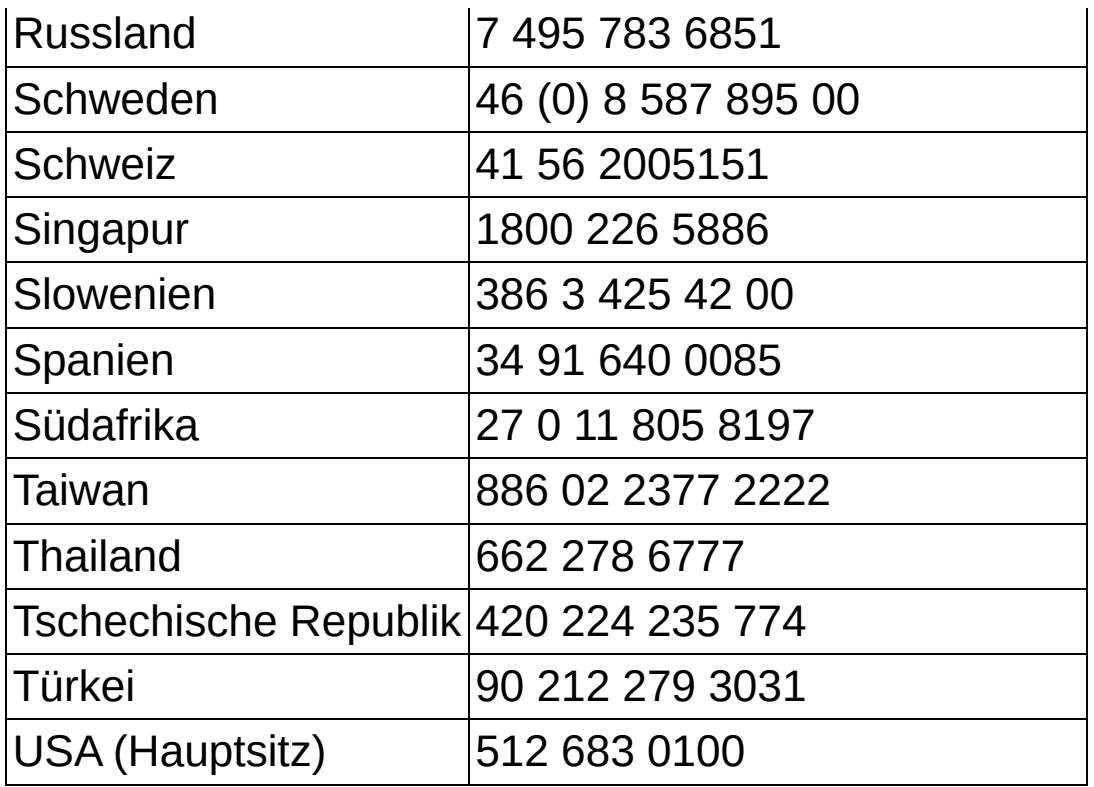